# **Vostro 3020 Tower Desktop**

Service Manual

**Regulatory Model: D32M Regulatory Type: D32M002 December 2021 Rev. A00**

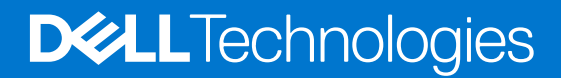

#### Notes, cautions, and warnings

**NOTE:** A NOTE indicates important information that helps you make better use of your product.

**CAUTION: A CAUTION indicates either potential damage to hardware or loss of data and tells you how to avoid the problem.**

**WARNING: A WARNING indicates a potential for property damage, personal injury, or death.**

© 2022-2023 Dell Inc. or its subsidiaries. All rights reserved. Dell Technologies, Dell, and other trademarks are trademarks of Dell Inc. or its subsidiaries. Other trademarks may be trademarks of their respective owners.

# **Contents**

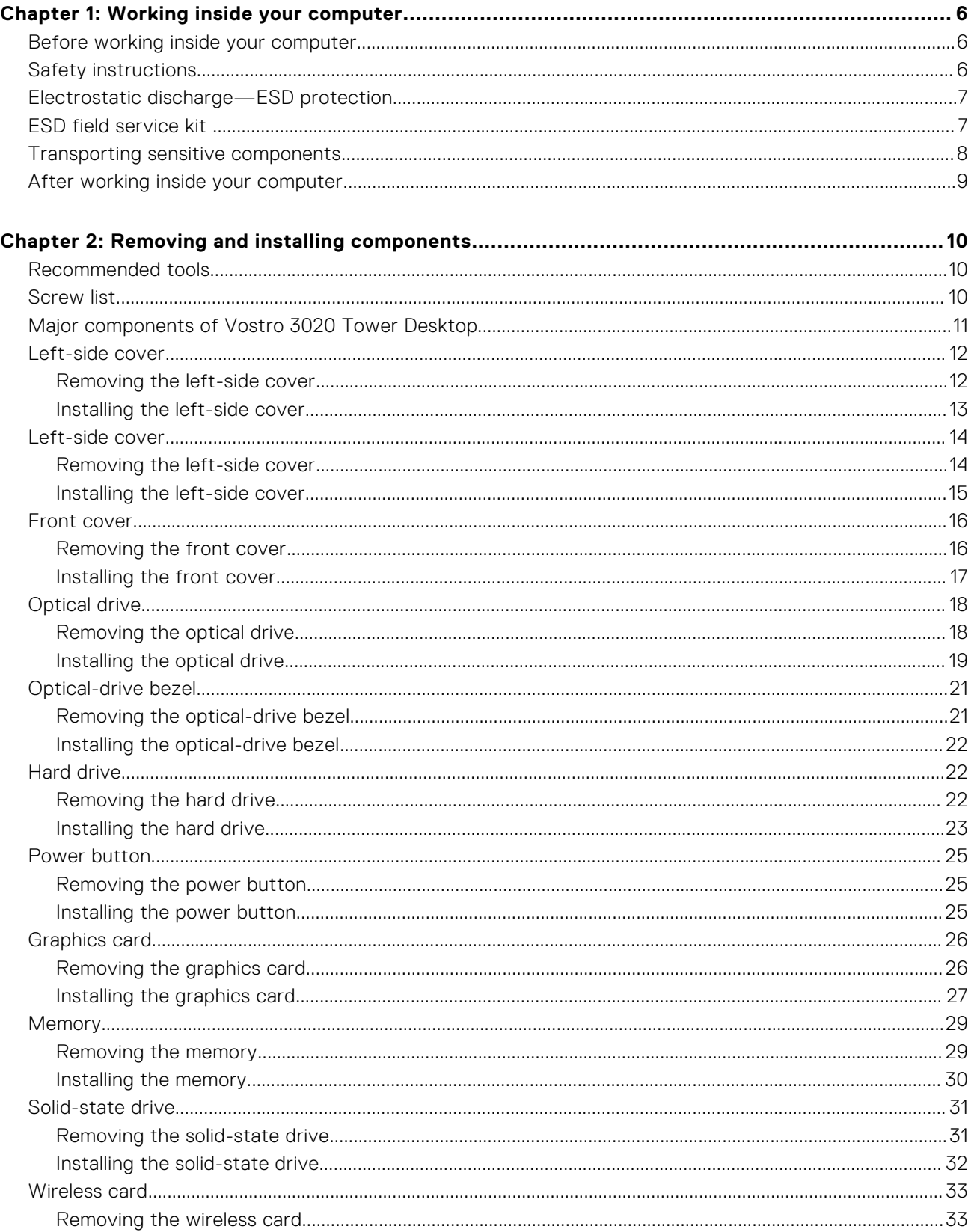

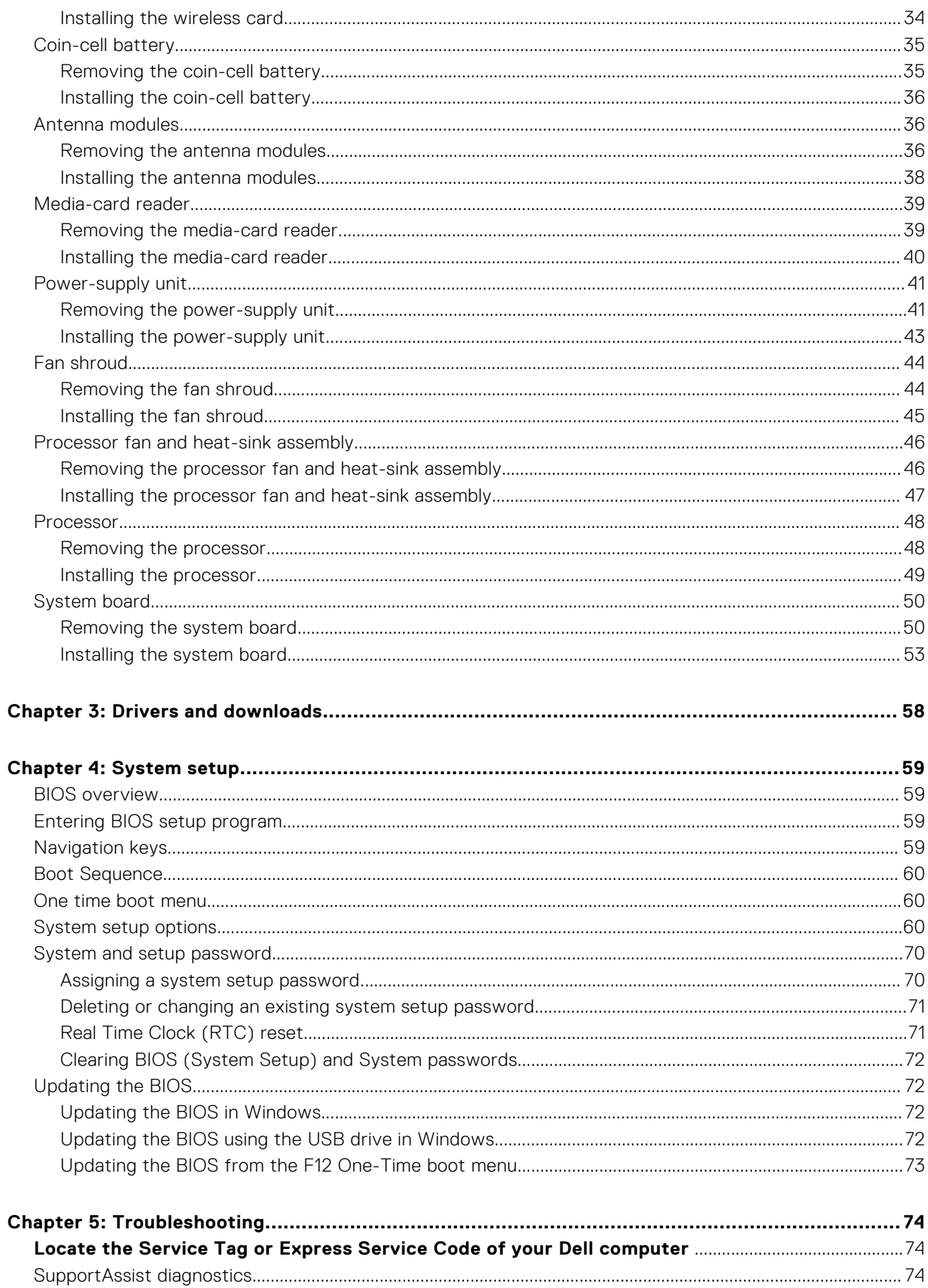

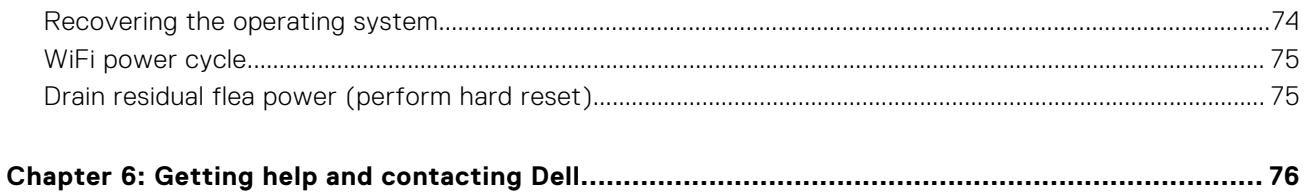

# **Working inside your computer**

## <span id="page-5-0"></span>**Before working inside your computer**

#### **About this task**

**NOTE:** The images in this document may differ from your computer depending on the configuration you ordered.

#### **Steps**

- 1. Save and close all open files and exit all open applications.
- 2. Shut down your computer. Click **Start** > **Power** > **Shut down**.

**(i)** NOTE: If you are using a different operating system, see the documentation of your operating system for shut-down instructions.

- 3. Disconnect your computer and all attached devices from their electrical outlets.
- 4. Disconnect all attached network devices and peripherals, such as keyboard, mouse, and monitor from your computer.

5. Remove any media card and optical disc from your computer, if applicable.

# **Safety instructions**

Use the following safety guidelines to protect your computer from potential damage and to ensure your personal safety. Unless otherwise noted, each procedure included in this document assumes that you have read the safety information that shipped with your computer.

- **WARNING: Before working inside your computer, read the safety information that is shipped with your computer. For more safety best practices, see the Regulatory Compliance home page at [www.dell.com/](https://www.dell.com/regulatory_compliance) [regulatory\\_compliance](https://www.dell.com/regulatory_compliance).**
- **WARNING: Disconnect your computer from all power sources before opening the computer cover or panels. After you finish working inside the computer, replace all covers, panels, and screws before connecting your computer to an electrical outlet.**

**CAUTION: To avoid damaging the computer, ensure that the work surface is flat, dry, and clean.**

- **CAUTION: To avoid damaging the components and cards, handle them by their edges, and avoid touching the pins and the contacts.**
- **CAUTION: You should only perform troubleshooting and repairs as authorized or directed by the Dell technical assistance team. Damage due to servicing that is not authorized by Dell is not covered by your warranty. See the safety instructions that is shipped with the product or at [www.dell.com/regulatory\\_compliance](https://www.dell.com/regulatory_compliance).**
- **CAUTION: Before touching anything inside your computer, ground yourself by touching an unpainted metal surface, such as the metal at the back of the computer. While you work, periodically touch an unpainted metal surface to dissipate static electricity which could harm internal components.**
- **CAUTION: When you disconnect a cable, pull it by its connector or its pull tab, not the cable itself. Some cables have connectors with locking tabs or thumbscrews that you must disengage before disconnecting the cable.**

**CAUTION: To disconnect a network cable, first unplug the cable from your computer and then unplug the cable from the network device.**

<span id="page-6-0"></span>**When disconnecting cables, keep them evenly aligned to avoid bending the connector pins. When connecting cables, ensure that the ports and the connectors are correctly oriented and aligned.**

**CAUTION: Press and eject any installed card from the media-card reader.**

**CAUTION: Exercise caution when handling Lithium-ion batteries in laptops. Swollen batteries should not be used and should be replaced and disposed properly.**

**NOTE:** The color of your computer and certain components may appear differently than shown in this document.

# **Electrostatic discharge—ESD protection**

ESD is a major concern when you handle electronic components, especially sensitive components such as expansion cards, processors, memory DIMMs, and system boards. Very slight charges can damage circuits in ways that may not be obvious, such as intermittent problems or a shortened product life span. As the industry pushes for lower power requirements and increased density, ESD protection is an increasing concern.

Due to the increased density of semiconductors used in recent Dell products, the sensitivity to static damage is now higher than in previous Dell products. For this reason, some previously approved methods of handling parts are no longer applicable.

Two recognized types of ESD damage are catastrophic and intermittent failures.

- **Catastrophic** Catastrophic failures represent approximately 20 percent of ESD-related failures. The damage causes an immediate and complete loss of device functionality. An example of catastrophic failure is a memory DIMM that has received a static shock and immediately generates a "No POST/No Video" symptom with a beep code emitted for missing or nonfunctional memory.
- **Intermittent** Intermittent failures represent approximately 80 percent of ESD-related failures. The high rate of intermittent failures means that most of the time when damage occurs, it is not immediately recognizable. The DIMM receives a static shock, but the tracing is merely weakened and does not immediately produce outward symptoms related to the damage. The weakened trace may take weeks or months to melt, and in the meantime may cause degradation of memory integrity, intermittent memory errors, etc.

The more difficult type of damage to recognize and troubleshoot is the intermittent (also called latent or "walking wounded") failure.

Perform the following steps to prevent ESD damage:

- Use a wired ESD wrist strap that is properly grounded. The use of wireless anti-static straps is no longer allowed; they do not provide adequate protection. Touching the chassis before handling parts does not ensure adequate ESD protection on parts with increased sensitivity to ESD damage.
- Handle all static-sensitive components in a static-safe area. If possible, use anti-static floor pads and workbench pads.
- When unpacking a static-sensitive component from its shipping carton, do not remove the component from the anti-static packing material until you are ready to install the component. Before unwrapping the anti-static packaging, ensure that you discharge static electricity from your body.
- Before transporting a static-sensitive component, place it in an anti-static container or packaging.

# **ESD field service kit**

The unmonitored Field Service kit is the most commonly used service kit. Each Field Service kit includes three main components: anti-static mat, wrist strap, and bonding wire.

### Components of an ESD field service kit

The components of an ESD field service kit are:

- **Anti-Static Mat** The anti-static mat is dissipative and parts can be placed on it during service procedures. When using an anti-static mat, your wrist strap should be snug and the bonding wire should be connected to the mat and to any bare metal on the system being worked on. Once deployed properly, service parts can be removed from the ESD bag and placed directly on the mat. ESD-sensitive items are safe in your hand, on the ESD mat, in the system, or inside a bag.
- Wrist Strap and Bonding Wire The wrist strap and bonding wire can be either directly connected between your wrist and bare metal on the hardware if the ESD mat is not required, or connected to the anti-static mat to protect hardware that is temporarily placed on the mat. The physical connection of the wrist strap and bonding wire between your skin, the ESD mat, and the hardware is known as bonding. Use only Field Service kits with a wrist strap, mat, and bonding wire. Never

<span id="page-7-0"></span>use wireless wrist straps. Always be aware that the internal wires of a wrist strap are prone to damage from normal wear and tear, and must be checked regularly with a wrist strap tester in order to avoid accidental ESD hardware damage. It is recommended to test the wrist strap and bonding wire at least once per week.

- **ESD Wrist Strap Tester** The wires inside of an ESD strap are prone to damage over time. When using an unmonitored kit, it is a best practice to regularly test the strap prior to each service call, and at a minimum, test once per week. A wrist strap tester is the best method for doing this test. If you do not have your own wrist strap tester, check with your regional office to find out if they have one. To perform the test, plug the wrist-strap's bonding-wire into the tester while it is strapped to your wrist and push the button to test. A green LED is lit if the test is successful; a red LED is lit and an alarm sounds if the test fails.
- **Insulator Elements** It is critical to keep ESD sensitive devices, such as plastic heat sink casings, away from internal parts that are insulators and often highly charged.
- **Working Environment**  Before deploying the ESD Field Service kit, assess the situation at the customer location. For example, deploying the kit for a server environment is different than for a desktop or portable environment. Servers are typically installed in a rack within a data center; desktops or portables are typically placed on office desks or cubicles. Always look for a large open flat work area that is free of clutter and large enough to deploy the ESD kit with additional space to accommodate the type of system that is being repaired. The workspace should also be free of insulators that can cause an ESD event. On the work area, insulators such as Styrofoam and other plastics should always be moved at least 12 inches or 30 centimeters away from sensitive parts before physically handling any hardware components
- **ESD Packaging** All ESD-sensitive devices must be shipped and received in static-safe packaging. Metal, static-shielded bags are preferred. However, you should always return the damaged part using the same ESD bag and packaging that the new part arrived in. The ESD bag should be folded over and taped shut and all the same foam packing material should be used in the original box that the new part arrived in. ESD-sensitive devices should be removed from packaging only at an ESD-protected work surface, and parts should never be placed on top of the ESD bag because only the inside of the bag is shielded. Always place parts in your hand, on the ESD mat, in the system, or inside an anti-static bag.
- **Transporting Sensitive Components** When transporting ESD sensitive components such as replacement parts or parts to be returned to Dell, it is critical to place these parts in anti-static bags for safe transport.

### ESD protection summary

It is recommended to use the traditional wired ESD grounding wrist strap and protective anti-static mat at all times when servicing Dell products. In addition, it is critical to keep sensitive parts separate from all insulator parts while performing service and that they use anti-static bags for transporting sensitive components.

# **Transporting sensitive components**

When transporting ESD sensitive components such as replacement parts or parts to be returned to Dell, it is critical to place these parts in anti-static bags for safe transport.

### Lifting equipment

Adhere to the following guidelines when lifting heavy weight equipment:

#### **CAUTION: Do not lift greater than 50 pounds. Always obtain additional resources or use a mechanical lifting device.**

- 1. Get a firm balanced footing. Keep your feet apart for a stable base, and point your toes out.
- 2. Tighten stomach muscles. Abdominal muscles support your spine when you lift, offsetting the force of the load.
- 3. Lift with your legs, not your back.
- 4. Keep the load close. The closer it is to your spine, the less force it exerts on your back.
- 5. Keep your back upright, whether lifting or setting down the load. Do not add the weight of your body to the load. Avoid twisting your body and back.
- 6. Follow the same techniques in reverse to set the load down.

# <span id="page-8-0"></span>**After working inside your computer**

#### **About this task**

**CAUTION: Leaving stray or loose screws inside your computer may severely damage your computer.**

#### **Steps**

- 1. Replace all screws and ensure that no stray screws remain inside your computer.
- 2. Connect any external devices, peripherals, or cables you removed before working on your computer.
- 3. Replace any media cards, discs, or any other parts that you removed before working on your computer.
- 4. Connect your computer and all attached devices to their electrical outlets.
- 5. Turn on your computer.

# **Removing and installing components**

<span id="page-9-0"></span>**NOTE:** The images in this document may differ from your computer depending on the configuration you ordered.

# **Recommended tools**

The procedures in this document may require the following tools:

- Phillips screwdriver #0
- Phillips screwdriver #1
- Plastic scribe

# **Screw list**

- **NOTE:** When removing screws from a component, it is recommended to note the screw type, the quantity of screws, and then place them in a screw storage box. This is to ensure that the correct number of screws and correct screw type is restored when the component is replaced.
- **(i)** NOTE: Some computers have magnetic surfaces. Ensure that the screws are not left attached to such surfaces when replacing a component.

**NOTE:** Screw color may vary with the configuration ordered.

#### **Table 1. Screw list**

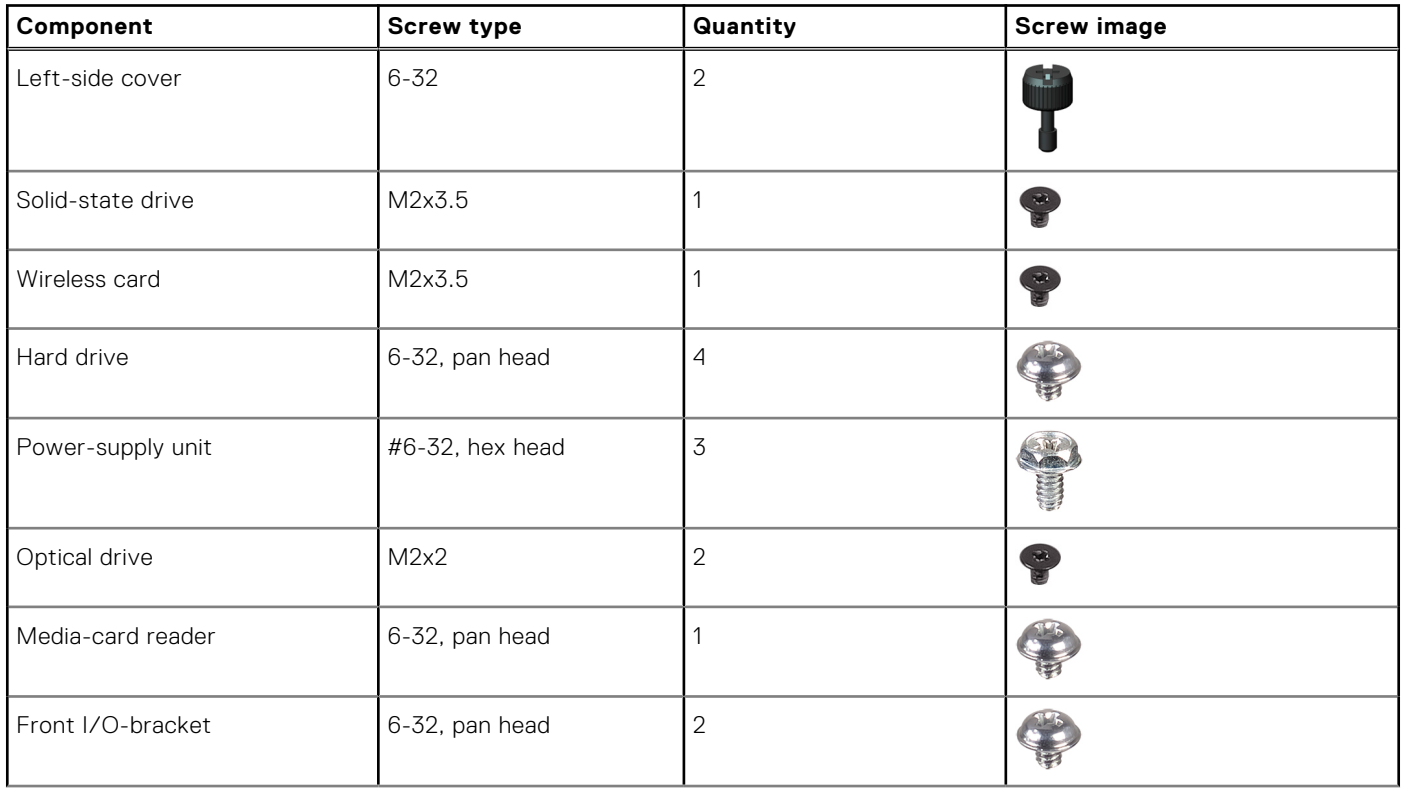

#### <span id="page-10-0"></span>**Table 1. Screw list (continued)**

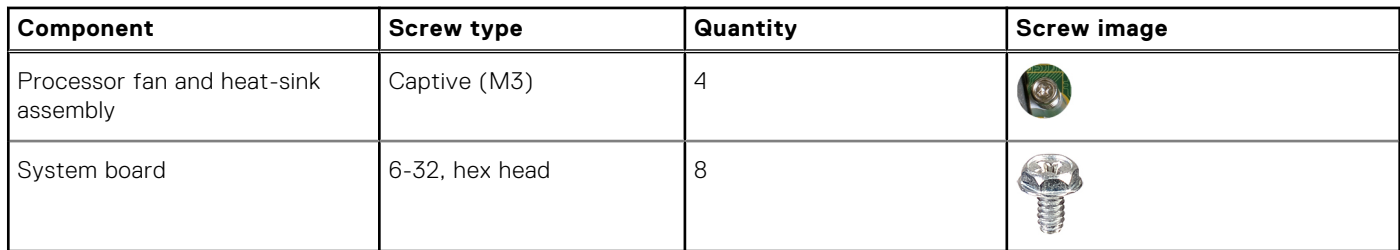

# **Major components of Vostro 3020 Tower Desktop**

The following image shows the major components of Vostro 3020 Tower Desktop.

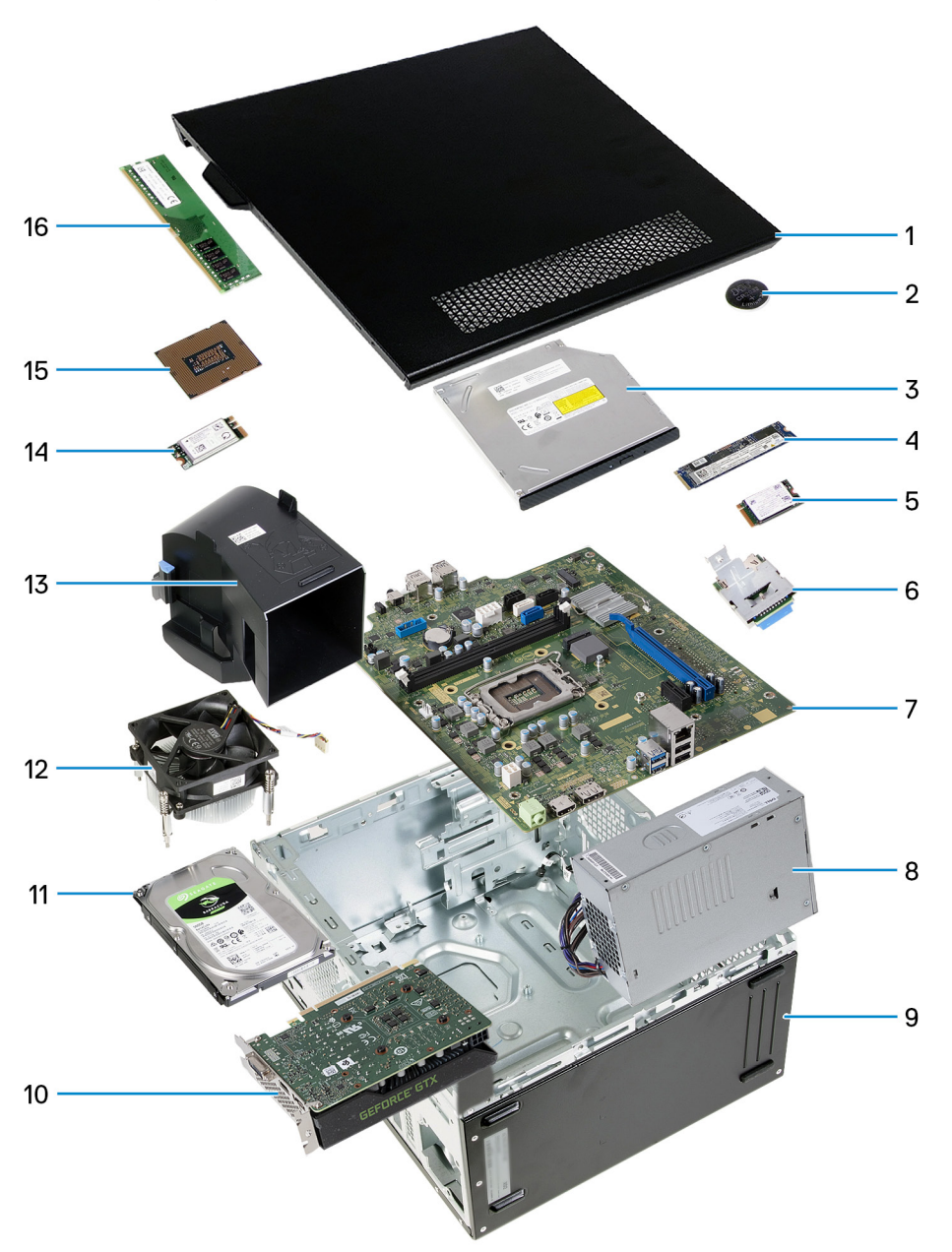

- 1. left-side cover
- 2. coin-cell battery
- 3. optical drive
- 4. 2280 solid-state drive
- <span id="page-11-0"></span>5. 2230 solid-state drive
- 6. media-card reader
- 7. system board
- 8. power-supply unit
- 9. chassis
- 10. graphics card
- 11. hard drive
- 12. fan and heat-sink assembly
- 13. fan shroud
- 14. wireless card
- 15. processor
- 16. memory module
- **(i)** NOTE: Dell provides a list of components and their part numbers for the original system configuration purchased. These parts are available according to warranty coverages purchased by the customer. Contact your Dell sales representative for purchase options.

# **Left-side cover**

## **Removing the left-side cover**

#### **Prerequisites**

1. Follow the procedure in [Before working inside your computer](#page-5-0).

#### **About this task**

The following image(s) indicate the location of the left-side cover and provides a visual representation of the removal procedure.

<span id="page-12-0"></span>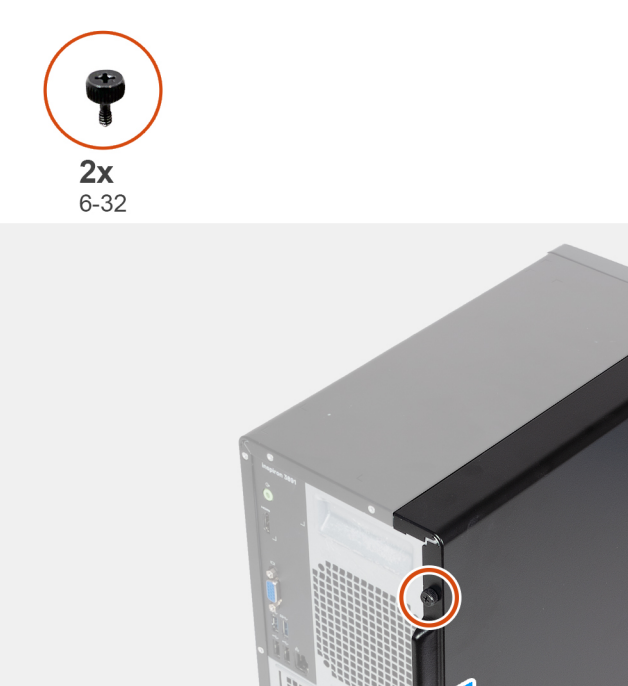

- 1. Remove the two screws (6-32) that secure the left-side cover to the chassis.
- 2. Holding the tab on the left-side cover firmly, slide and remove the left-side cover from the chassis.

### **Installing the left-side cover**

#### **Prerequisites**

If you are replacing a component, remove the existing component before performing the installation process.

#### **About this task**

The following image(s) indicate the location of the left-side cover and provides a visual representation of the installation procedure.

<span id="page-13-0"></span>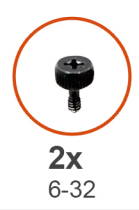

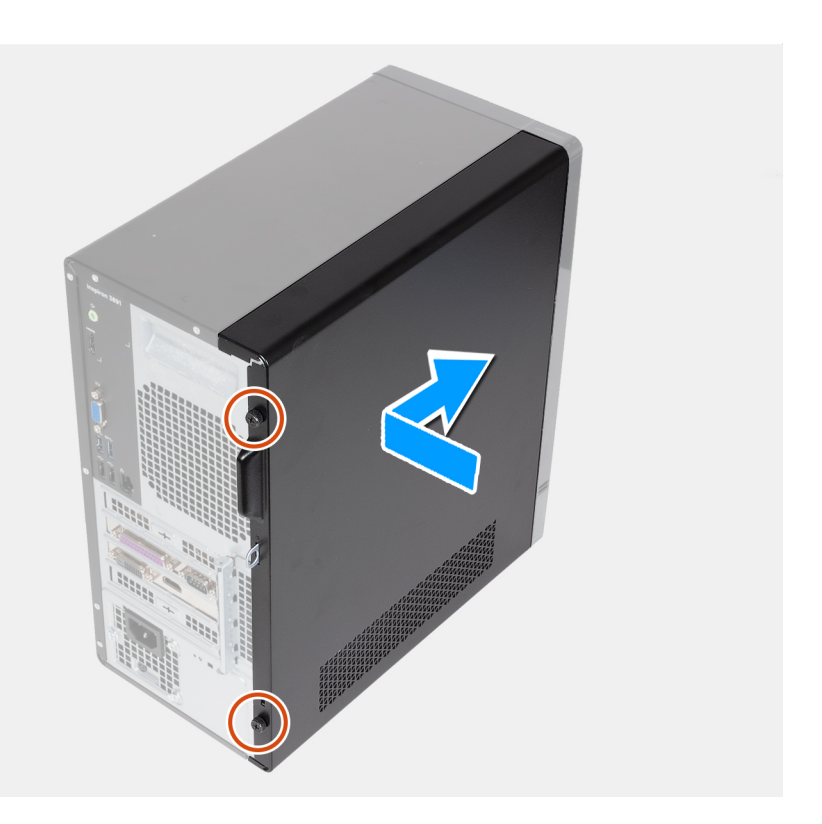

- 1. Holding the left-side cover firmly on both sides, slide it into the chassis towards the front of the computer.
- 2. Replace the two screws (6-32) that secure the left-side cover to the chassis.

#### **Next steps**

1. Follow the procedure in [After working inside your computer](#page-8-0).

# **Left-side cover**

### **Removing the left-side cover**

#### **Prerequisites**

1. Follow the procedure in [Before working inside your computer](#page-5-0).

#### **About this task**

The following image(s) indicate the location of the left-side cover and provides a visual representation of the removal procedure.

<span id="page-14-0"></span>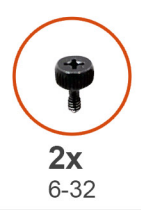

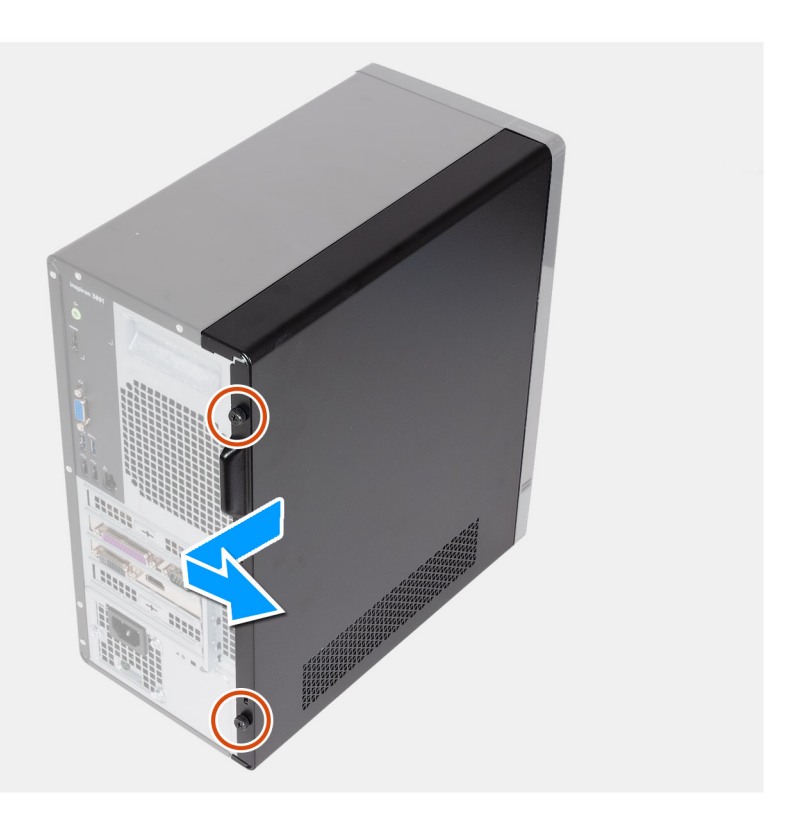

- 1. Remove the two screws (6-32) that secure the left-side cover to the chassis.
- 2. Holding the tab on the left-side cover firmly, slide and remove the left-side cover from the chassis.

### **Installing the left-side cover**

#### **Prerequisites**

If you are replacing a component, remove the existing component before performing the installation process.

#### **About this task**

The following image(s) indicate the location of the left-side cover and provides a visual representation of the installation procedure.

<span id="page-15-0"></span>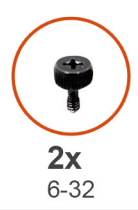

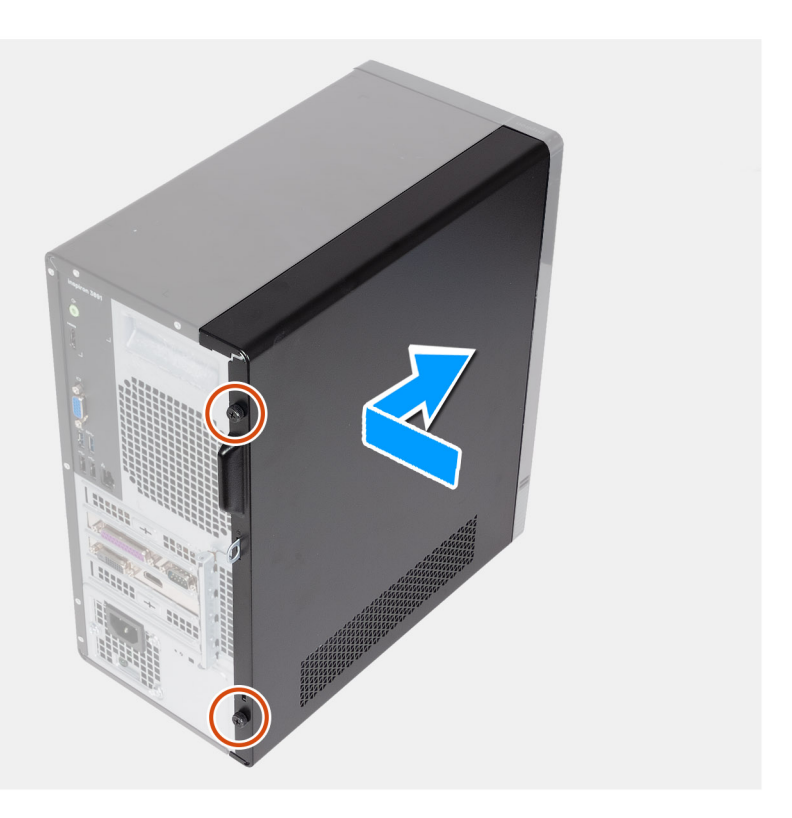

- 1. Holding the left-side cover firmly on both sides, slide it into the chassis towards the front of the computer.
- 2. Replace the two screws (6-32) that secure the left-side cover to the chassis.

#### **Next steps**

1. Follow the procedure in [After working inside your computer](#page-8-0).

# **Front cover**

### **Removing the front cover**

#### **Prerequisites**

- 1. Follow the procedure in [Before working inside your computer](#page-5-0).
- 2. Remove the [left-side cover.](#page-13-0)

#### **About this task**

The following image(s) indicate the location of the front cover and provides a visual representation of the removal procedure.

<span id="page-16-0"></span>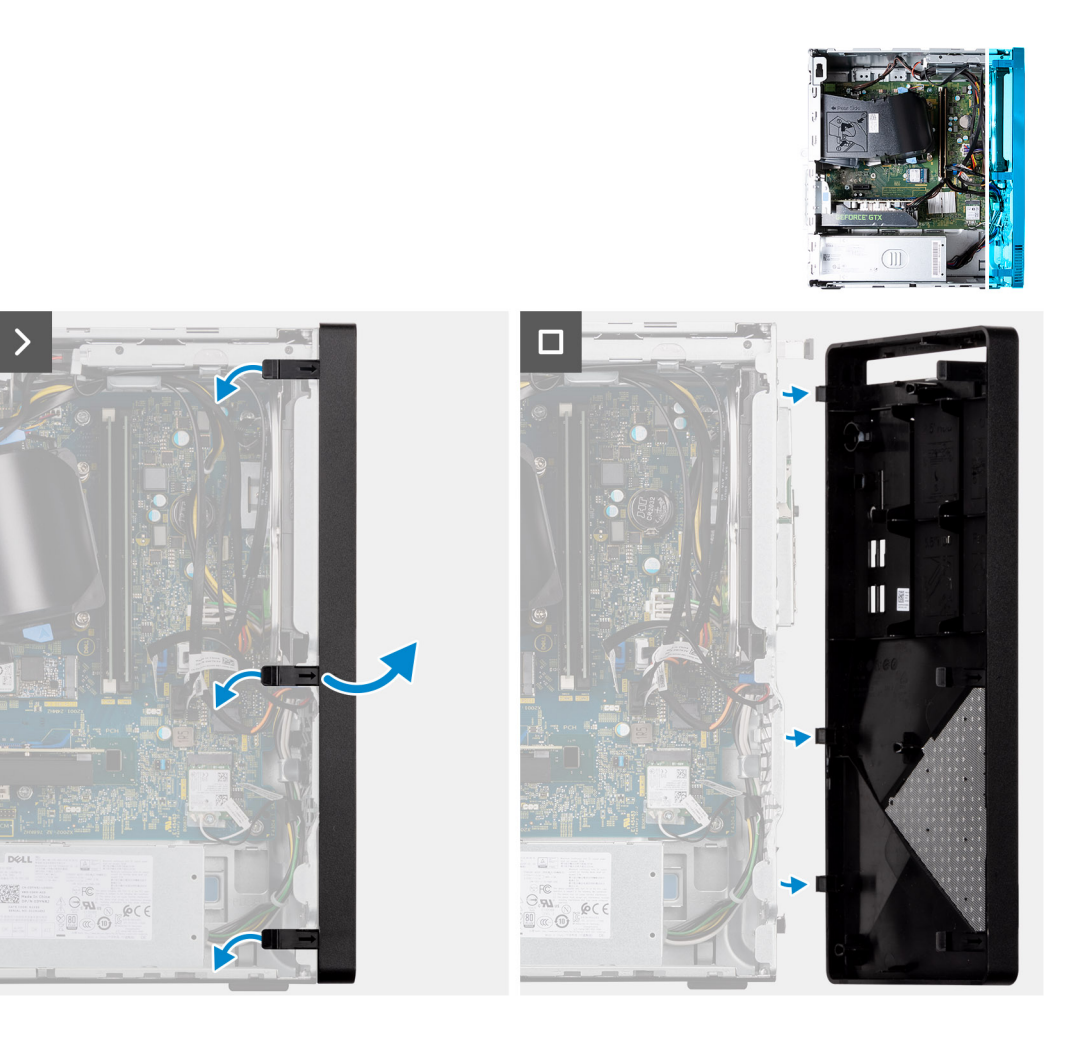

- 1. Gently pry and release the tabs that secure the front-cover to the chassis.
- 2. Open the front cover and lift it away from the chassis.

## **Installing the front cover**

#### **Prerequisites**

If you are replacing a component, remove the existing component before performing the installation process.

#### **About this task**

The following image(s) indicate the location of the front cover and provides a visual representation of the installation procedure.

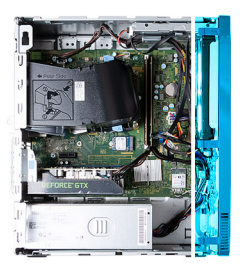

<span id="page-17-0"></span>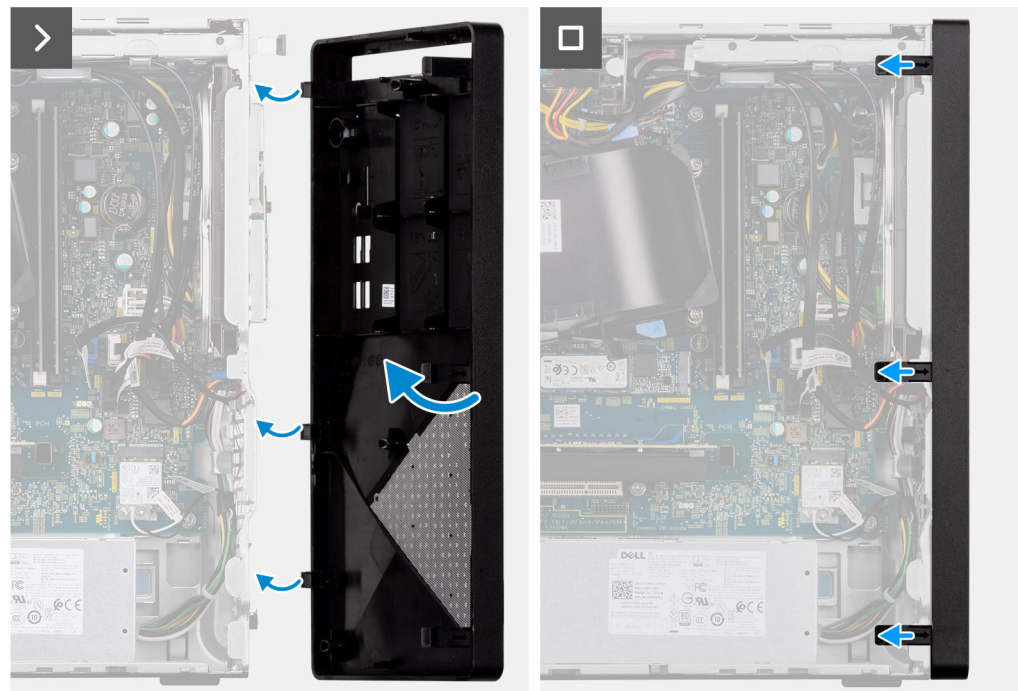

- 1. Align and insert the front-cover tabs into the slots on right side of the chassis.
- 2. Rotate the front cover towards the chassis and snap the tabs into place.

#### **Next steps**

- 1. Install the [left-side cover](#page-14-0).
- 2. Follow the procedure in [After working inside your computer](#page-8-0).

# **Optical drive**

### **Removing the optical drive**

#### **Prerequisites**

- 1. Follow the procedure in [Before working inside your computer](#page-5-0).
- 2. Remove the [left-side cover.](#page-13-0)
- 3. Remove the [front cover](#page-15-0).

#### **About this task**

**NOTE:** Depending on the configuration ordered, your computer may not have an optical drive installed.

The following image(s) indicate the location of the optical drive and provides a visual representation of the removal procedure.

<span id="page-18-0"></span>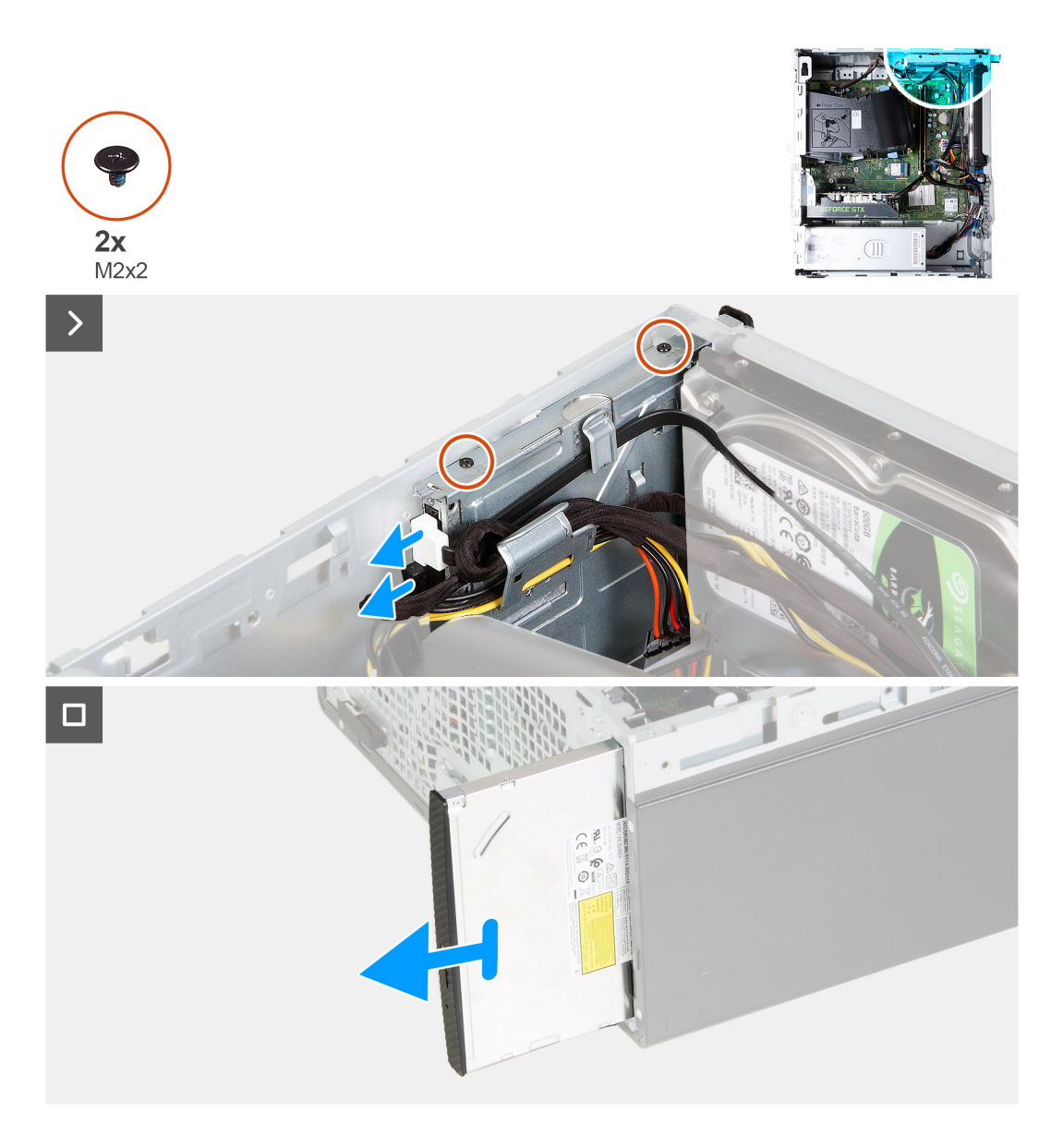

- 1. Place the computer on its side with the left-side facing up.
- 2. Disconnect the power and data cables from the optical drive.
- 3. Remove the two screws (M2x2) that secure the optical drive to the optical-drive cage.
- 4. Pull to slide out the optical drive through the front of the computer.

### **Installing the optical drive**

#### **Prerequisites**

If you are replacing a component, remove the existing component before performing the installation process.

#### **About this task**

The following image(s) indicate the location of the optical drive and provides a visual representation of the installation procedure.

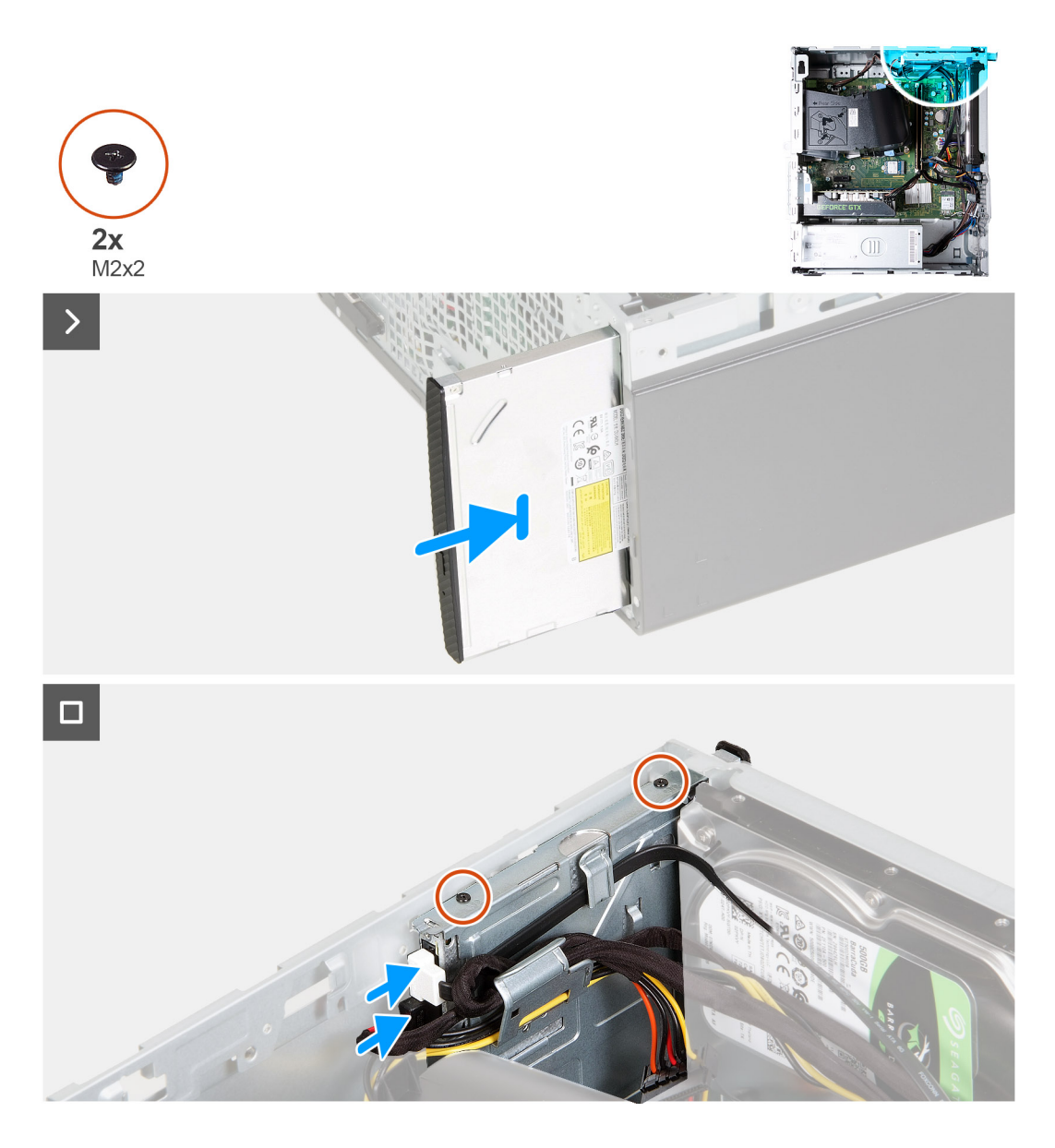

- 1. Slide the optical drive into the optical-drive cage through the front of the computer.
- 2. Replace the two screws (M2x2) that secure the optical drive to the optical-drive cage.
- 3. Connect the power and data cables to the optical drive.
- 4. Place the computer in an upright position.

#### **Next steps**

- 1. Install the [front cover](#page-16-0).
- 2. Install the [left-side cover](#page-14-0).
- 3. Follow the procedure in [After working inside your computer](#page-8-0).

# <span id="page-20-0"></span>**Optical-drive bezel**

## **Removing the optical-drive bezel**

#### **Prerequisites**

- 1. Follow the procedure in [Before working inside your computer](#page-5-0).
- 2. Remove the [left-side cover.](#page-13-0)
- 3. Remove the [front cover](#page-15-0).
- 4. Remove the [optical drive](#page-17-0).

#### **About this task**

**NOTE:** Depending on the configuration ordered, your computer may not have an optical drive installed.

The following image(s) indicate the location of the optical-drive bezel and provides a visual representation of the removal procedure.

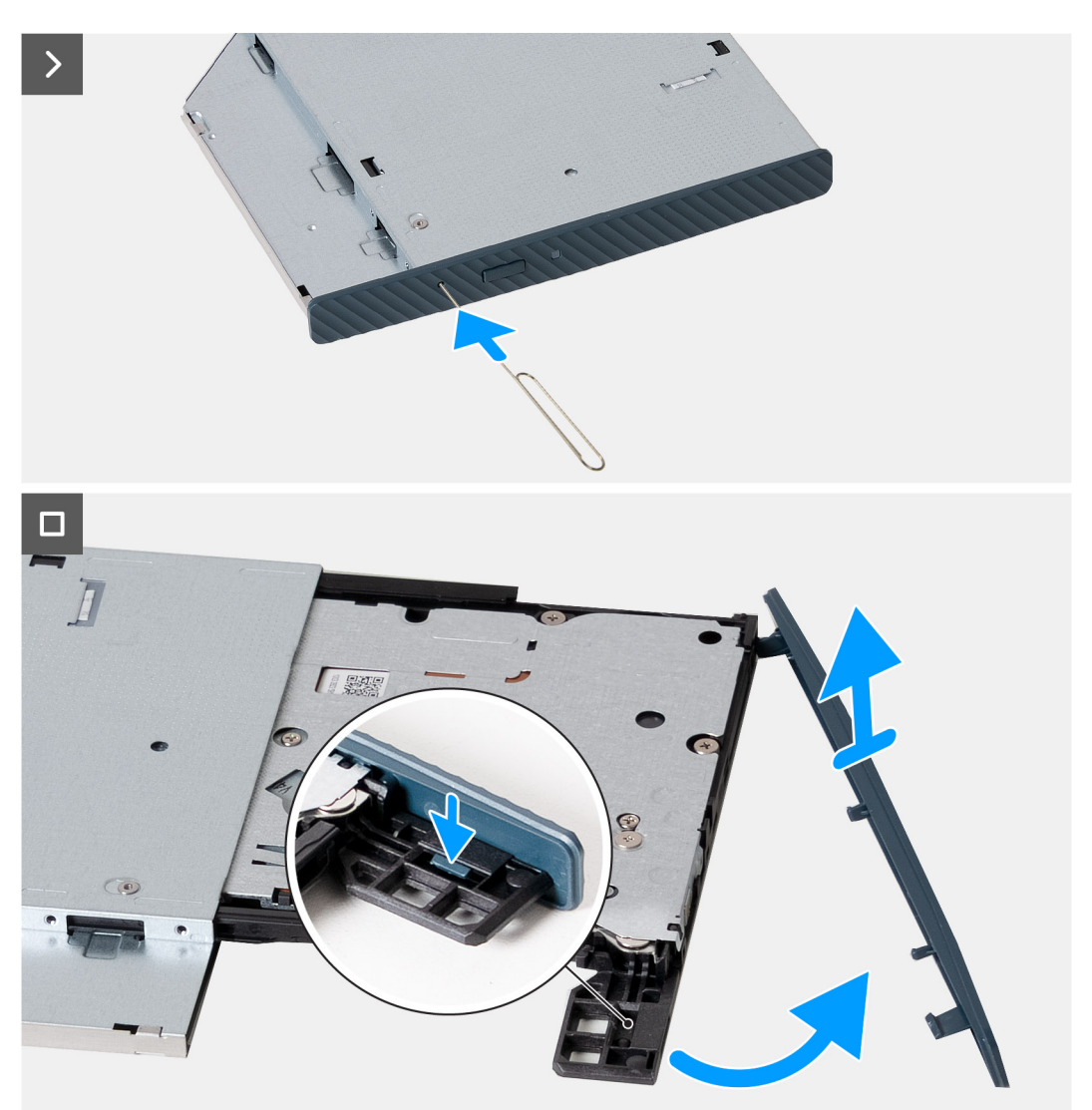

#### **Steps**

- 1. Insert an unfolded paperclip into the emergency eject pinhole of the optical drive to open the drive tray.
- 2. Using a plastic scribe press down the tab that secures the optical-drive bezel to the optical drive.

<span id="page-21-0"></span>3. Lift the optical-drive bezel away from the optical drive.

# **Installing the optical-drive bezel**

#### **Prerequisites**

If you are replacing a component, remove the existing component before performing the installation process.

#### **About this task**

The following image(s) indicate the location of the optical-drive bezel and provides a visual representation of the installation procedure.

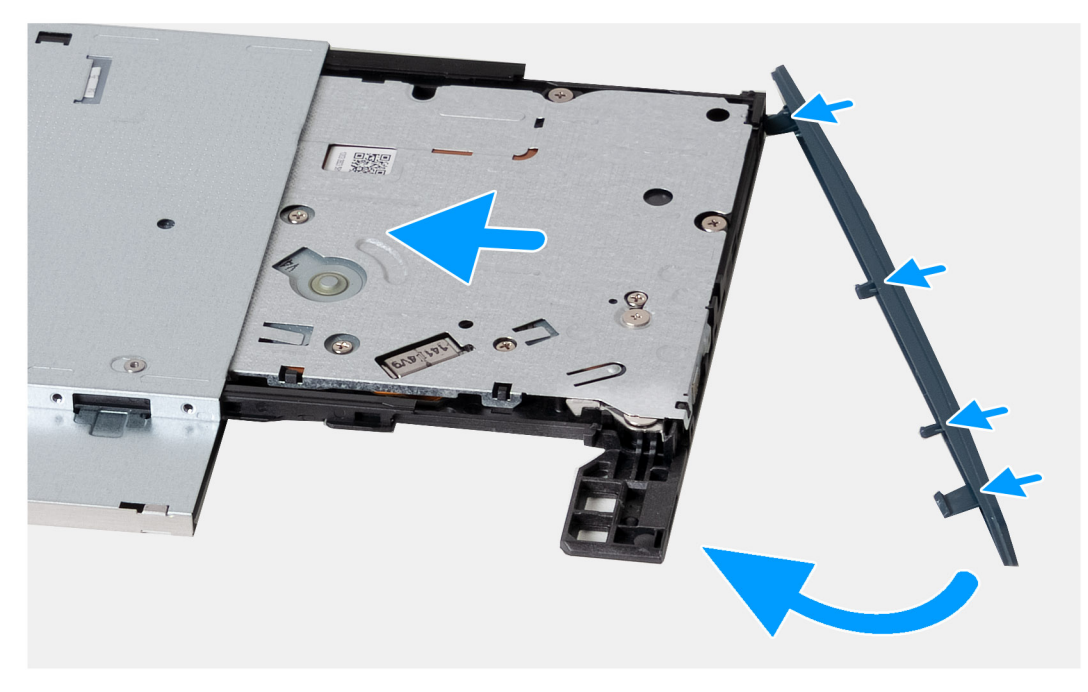

#### **Steps**

- 1. Align the tabs on the optical-drive bezel with slots on the optical drive and snap it in place.
- 2. Slide the optical-drive tray into the optical drive and close it.

#### **Next steps**

- 1. Install the [optical drive.](#page-18-0)
- 2. Install the [front cover](#page-16-0).
- 3. Install the [left-side cover](#page-14-0).
- 4. Follow the procedure in [After working inside your computer](#page-8-0).

# **Hard drive**

## **Removing the hard drive**

#### **Prerequisites**

- 1. Follow the procedure in [Before working inside your computer](#page-5-0).
- 2. Remove the [left-side cover.](#page-13-0)

#### <span id="page-22-0"></span>**About this task**

**NOTE:** Depending on the configuration ordered you may have a 2.5-inch or 3.5-inch hard drive installed in your computer. The following image(s) indicate the location of the hard drive and provides a visual representation of the removal procedure.

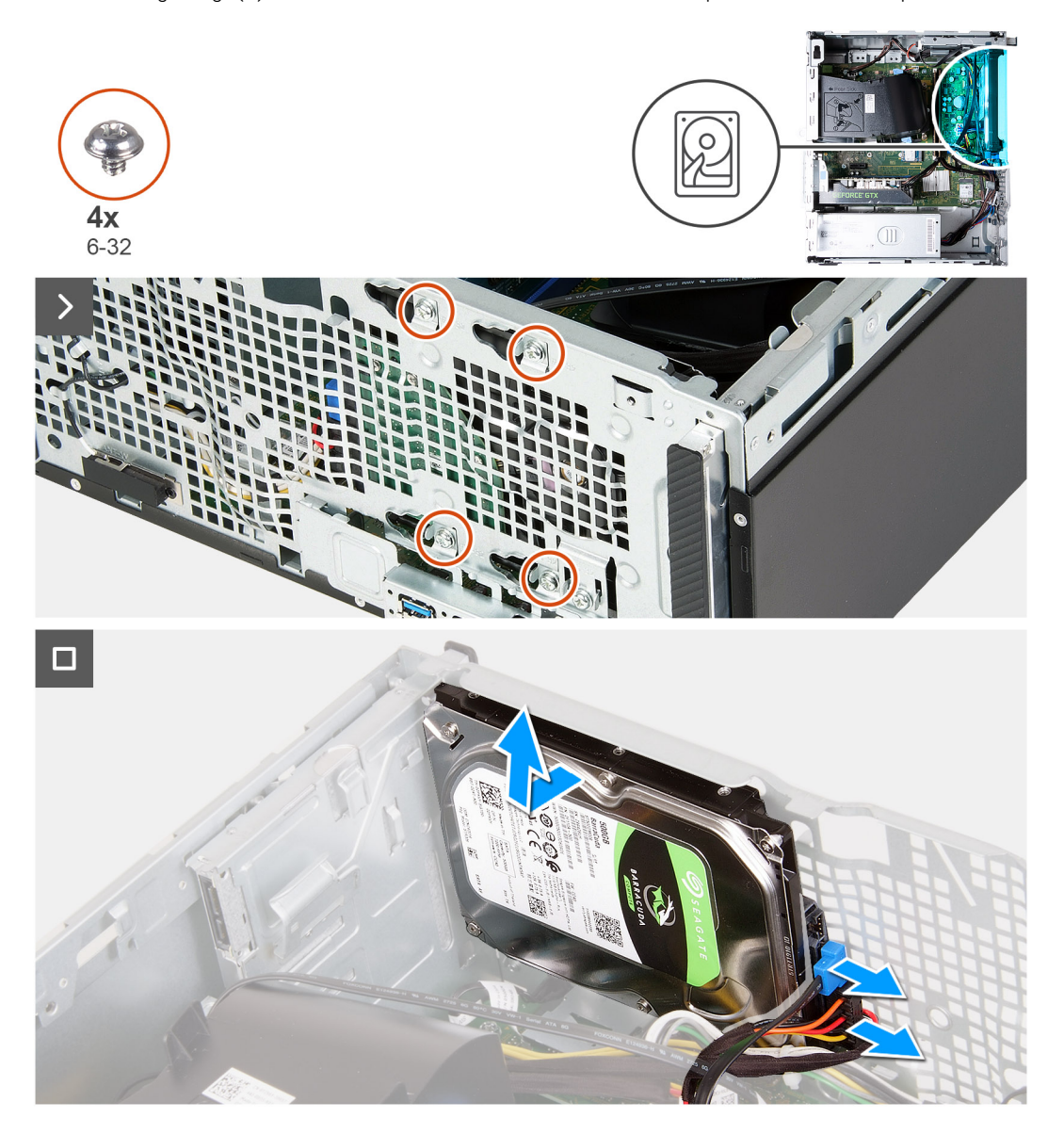

#### **Steps**

- 1. Place the computer on its side with the left side facing up.
- 2. Holding the hard-drive in place, remove the four screws (6-32) that secure the hard drive to the chassis.
- 3. Disconnect the data and power cables from the hard drive.
- 4. Lift the hard drive off the chassis.

### **Installing the hard drive**

#### **Prerequisites**

If you are replacing a component, remove the existing component before performing the installation process.

#### **About this task**

**NOTE:** You may install either a 2.5-inch or 3.5-inch drive on this computer.

The following image(s) indicate the location of the hard drive and provides a visual representation of the installation procedure.

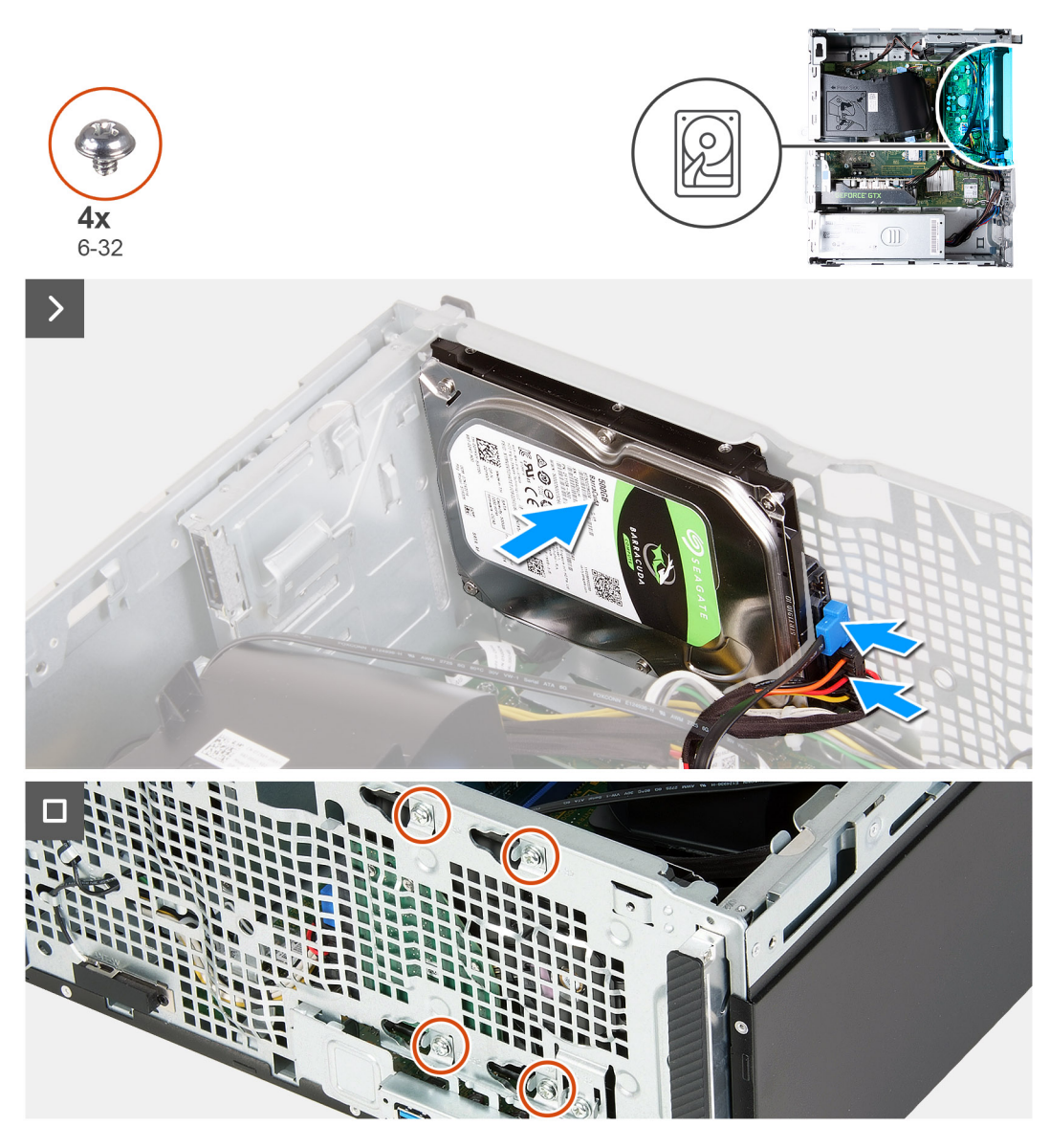

#### **Steps**

- 1. Connect the data cable and power cable to the hard drive.
- 2. Place the hard drive onto the chassis and align the screw holes of the hard drive with the screw holes of the chassis.
- 3. Replace the four screws (6-32) that secure the hard drive to the chassis.
- 4. Place the computer in an upright position.

#### **Next steps**

- 1. Install the [left-side cover](#page-14-0).
- 2. Follow the procedure in [After working inside your computer](#page-8-0).

# <span id="page-24-0"></span>**Power button**

### **Removing the power button**

#### **Prerequisites**

- 1. Follow the procedure in [Before working inside your computer](#page-5-0).
- 2. Remove the [left-side cover.](#page-13-0)
- 3. Remove the [front cover](#page-15-0).
- 4. Remove the [hard drive](#page-21-0).

#### **About this task**

The following image(s) indicate the location of the power button and provides a visual representation of the removal procedure.

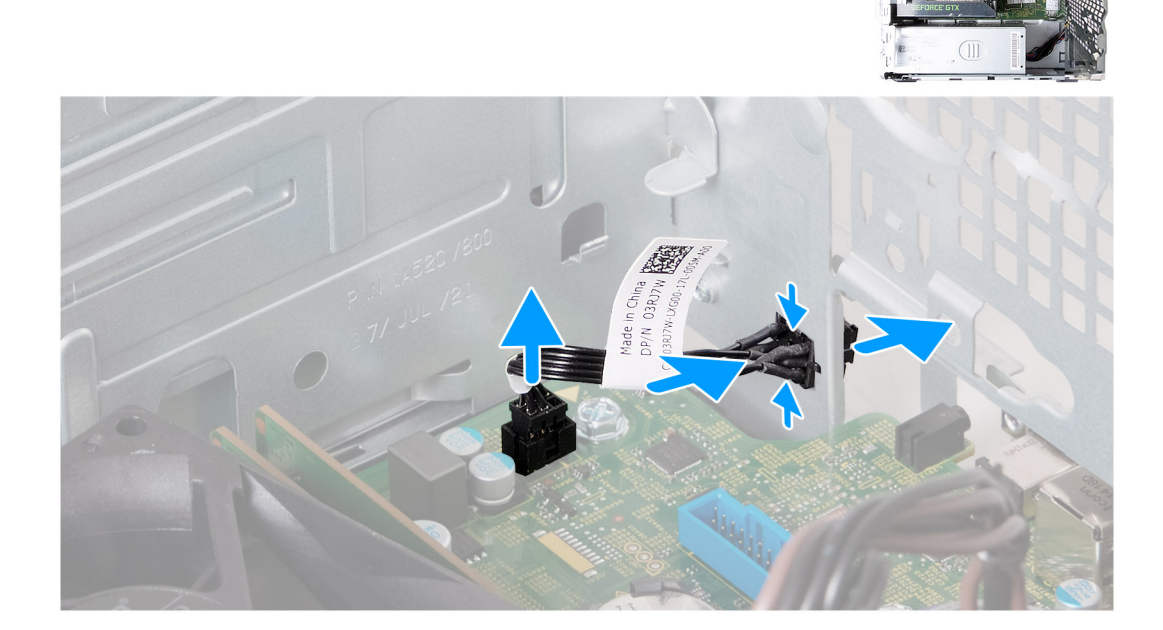

#### **Steps**

- 1. Place the computer on its side with the left side facing up.
- 2. Disconnect the power-button cable from the system board.
- **3.** Press the release tabs on the power button to release it from the slot on the chassis.
- 4. Route the power button along with its cable through the slot on the chassis.
- 5. Remove the power button and its cable from the front of the chassis.

### **Installing the power button**

#### **Prerequisites**

If you are replacing a component, remove the existing component before performing the installation process.

#### <span id="page-25-0"></span>**About this task**

The following image(s) indicate the location of the power button and provides a visual representation of the installation procedure.

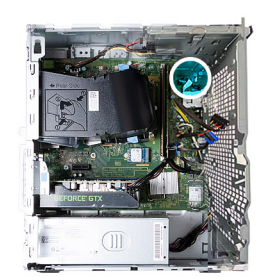

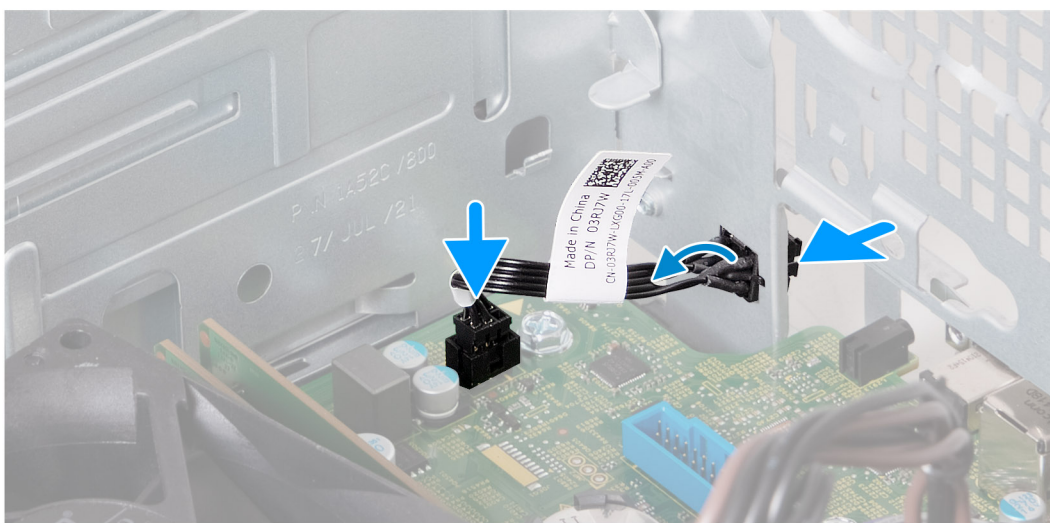

#### **Steps**

- 1. Slide the power-button cable through the slot on the front of the chassis.
- 2. While pressing the tabs on the power button insert it through the slot on the chassis and then secure it into place.
- 3. Connect the power-button cable to the system board.
- 4. Place the computer in an upright position.

#### **Next steps**

- 1. Install the [hard drive](#page-22-0).
- 2. Install the [front cover](#page-16-0).
- 3. Install the [left-side cover](#page-14-0).
- 4. Follow the procedure in [After working inside your computer](#page-8-0).

# **Graphics card**

### **Removing the graphics card**

#### **Prerequisites**

- 1. Follow the procedure in [Before working inside your computer](#page-5-0).
- 2. Remove the [left-side cover.](#page-13-0)

#### **About this task**

**NOTE:** Depending on the configuration ordered, your computer may not have a discrete graphics card installed.

The following image(s) indicate the location of the graphics card and provides a visual representation of the removal procedure.

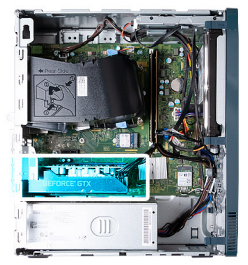

<span id="page-26-0"></span>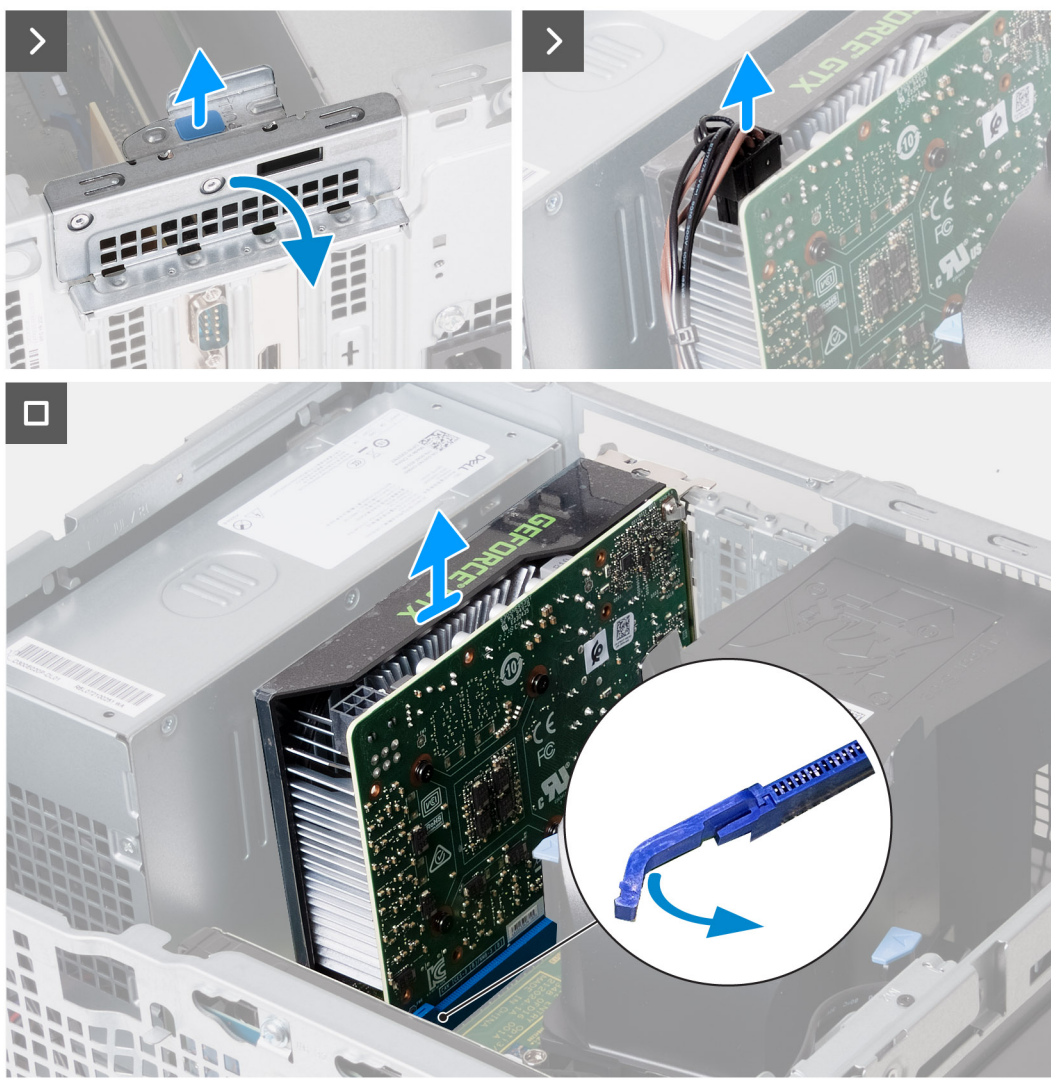

- 1. Place the computer on its side with the left side facing up.
- 2. Lift the tab to open the card-retention bracket.
- 3. Disconnect the graphics-card power cable from the graphics card.
- 4. Push the securing tab on the PCIe x16 slot away from the graphics card.
- 5. Lift the graphics card off the system board.

### **Installing the graphics card**

#### **Prerequisites**

If you are replacing a component, remove the existing component before performing the installation process.

#### **About this task**

The following image(s) indicate the location of the graphics card and provides a visual representation of the installation procedure.

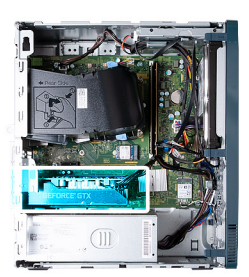

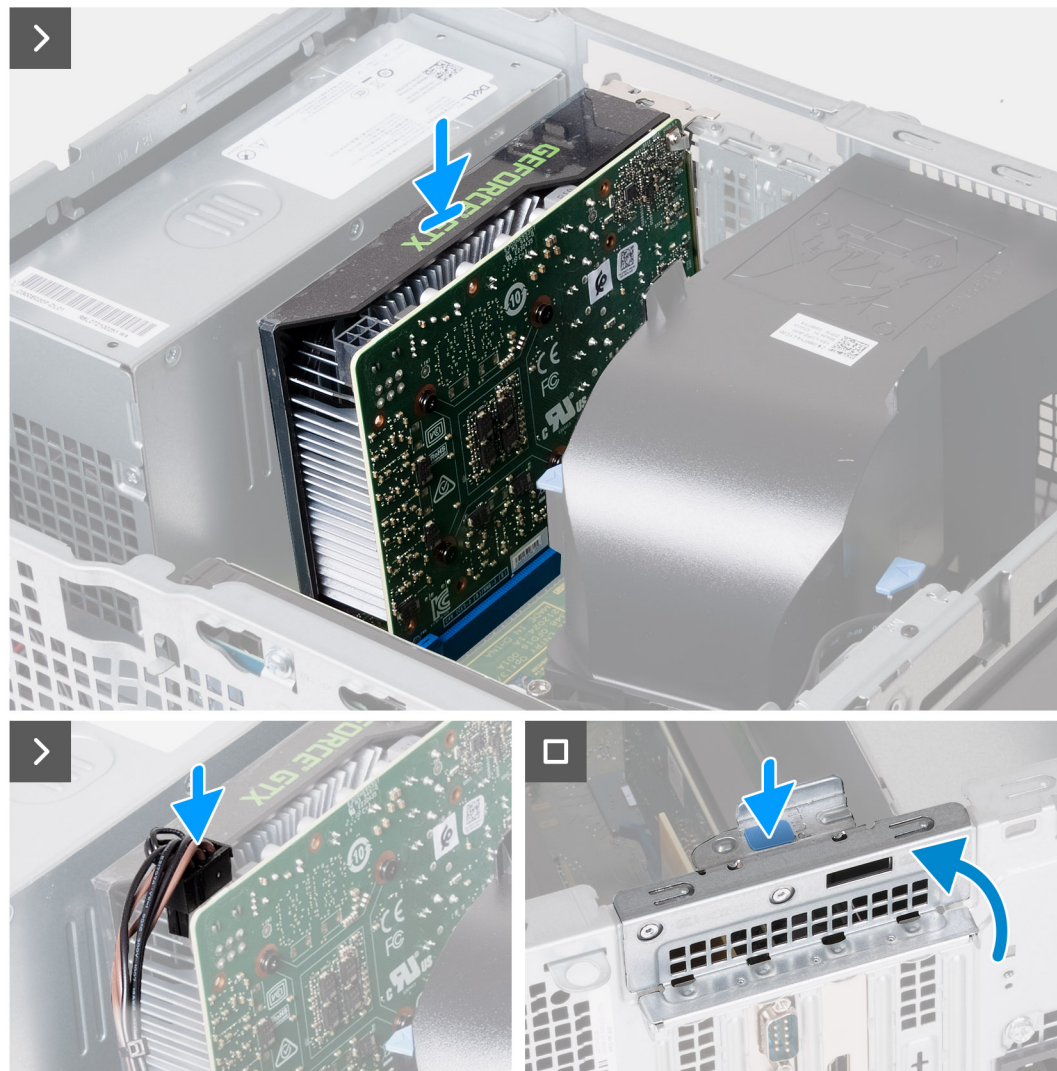

#### **Steps**

- 1. Align the graphics card with the PCIe x16 slot on the system board.
- 2. Place the card into the slot and press down firmly until the graphics card snaps into place.
- 3. Connect the graphics-card power cable to the graphics card.
- 4. Rotate the card retention bracket towards the chassis until it snaps into place.
- 5. Place the computer in an upright position.

#### **Next steps**

- 1. Install the [left-side cover](#page-14-0).
- 2. Follow the procedure in [After working inside your computer](#page-8-0).

# <span id="page-28-0"></span>**Memory**

## **Removing the memory**

#### **Prerequisites**

- 1. Follow the procedure in [Before working inside your computer](#page-5-0).
- 2. Remove the [left-side cover.](#page-13-0)

#### **About this task**

**NOTE:** This computer may have up to two memory modules installed.

The following image(s) indicate the location of the memory and provides a visual representation of the removal procedure.

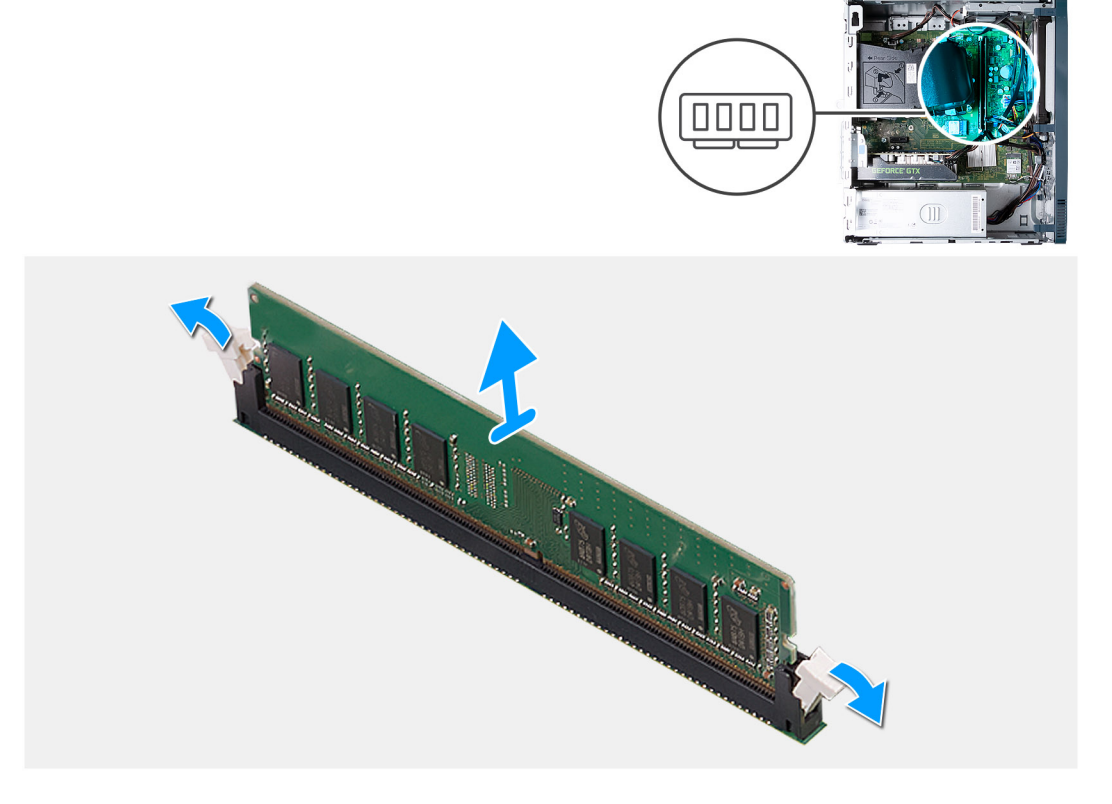

#### **Steps**

- 1. Place the computer on its side with the left side facing up.
- 2. Carefully spread apart the securing-clips on each end of the memory-module slot.
- 3. Grasp the memory module near the securing clip, and then gently ease the memory module out of the memory-module slot.
	- **CAUTION: To prevent damage to the memory module, hold the memory module by the edges. Do not touch the components on the memory module.**
	- **NOTE:** Repeat step 2 to step 3 to remove any other memory modules installed in your computer.
	- **(i) NOTE:** Note the slot and the orientation of the memory module in order to replace it in the correct slot.
	- **NOTE:** If the memory module is difficult to remove, gently ease the memory module back and forth to remove it from the slot.

## <span id="page-29-0"></span>**Installing the memory**

#### **Prerequisites**

If you are replacing a component, remove the existing component before performing the installation process.

#### **About this task**

**NOTE:** Up to two memory modules may be installed into this computer.

The following image(s) indicate the location of the memory and provides a visual representation of the installation procedure.

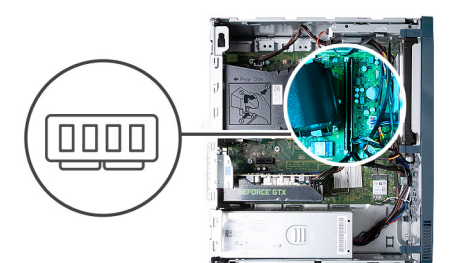

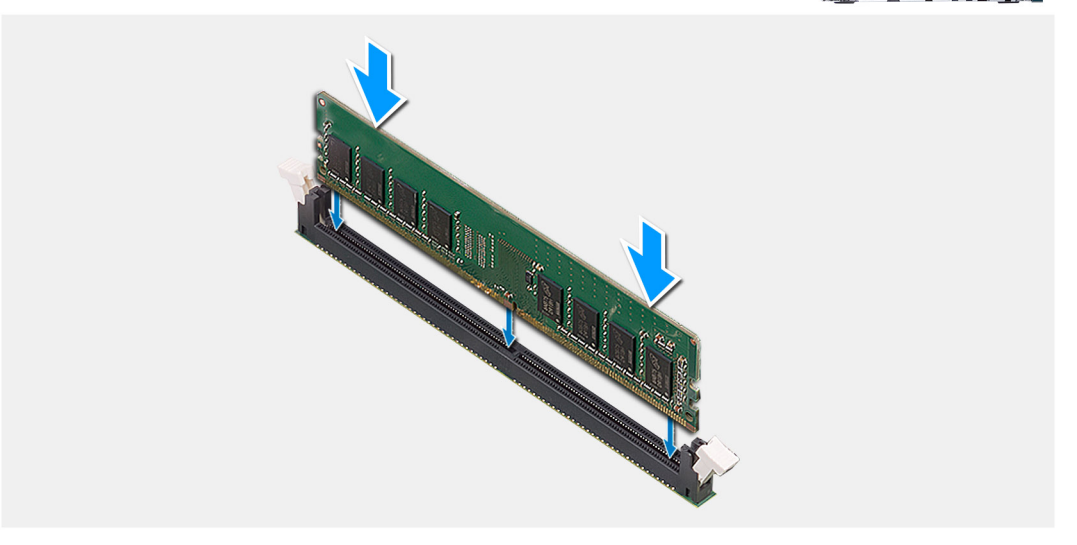

#### **Steps**

- 1. Align the notch on the memory module with the tab on the memory-module slot.
- 2. Insert the memory module into the memory-module slot.
- 3. Press down on the memory module until the memory module snaps into position and the securing clip locks in place.
	- **CAUTION: To prevent damage to the memory module, hold the memory module by the edges. Do not touch the components on the memory module.**
	- **(i)** NOTE: The securing clips return to the locked position. If you do not hear the click, remove the memory module and reinstall it.
	- **NOTE:** If the memory module is difficult to remove, gently ease the memory module back and forth to remove it from the slot.
- 4. Place the computer in an upright position.

#### **Next steps**

- 1. Install the [left-side cover](#page-14-0).
- 2. Follow the procedure in [After working inside your computer](#page-8-0).

# <span id="page-30-0"></span>**Solid-state drive**

## **Removing the solid-state drive**

#### **Prerequisites**

- 1. Follow the procedure in [Before working inside your computer](#page-5-0).
- 2. Remove the [left-side cover.](#page-13-0)

#### **About this task**

**(i)** NOTE: Depending on the configuration ordered, your computer may have a M.2 2230 or 2280 solid-state drive installed in the M.2 solid-state drive slot on the system board.

The following image(s) indicate the location of the solid-state drive and provides a visual representation of the removal procedure.

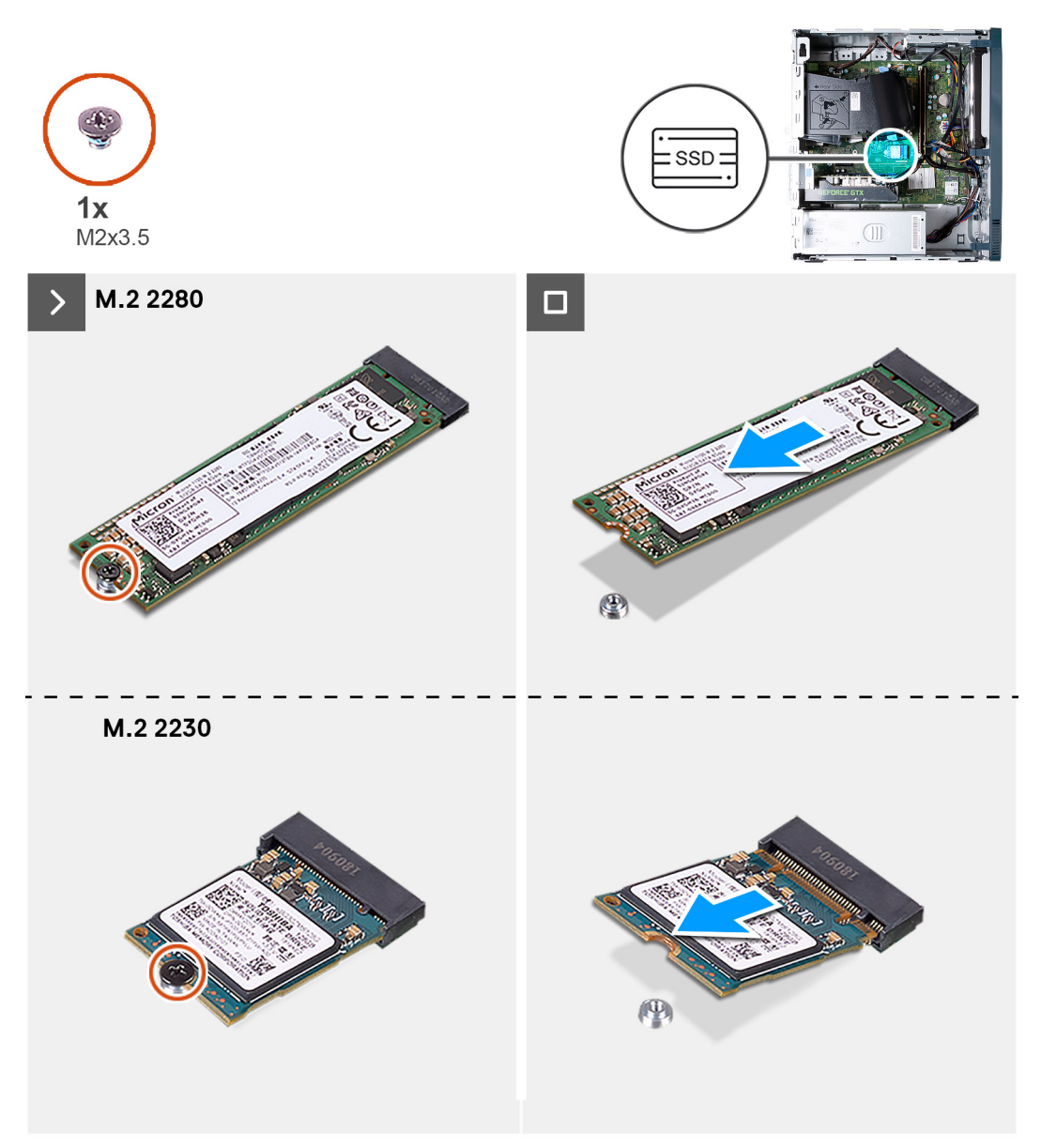

#### **Steps**

1. Place the computer on its side with the left side facing up.

- <span id="page-31-0"></span>2. Remove the screw (M2x3.5) that secures the solid-state drive to the system board.
- 3. Slide and lift the solid-state drive from the M.2 card slot on the system board.

## **Installing the solid-state drive**

#### **Prerequisites**

If you are replacing a component, remove the existing component before performing the installation process.

#### **About this task**

**NOTE:** You may install either a M.2 2230 or 2280 solid-state drive into the M.2 solid-state drive slot on the system board.

The following image(s) indicate the location of the solid-state drive and provides a visual representation of the installation procedure.

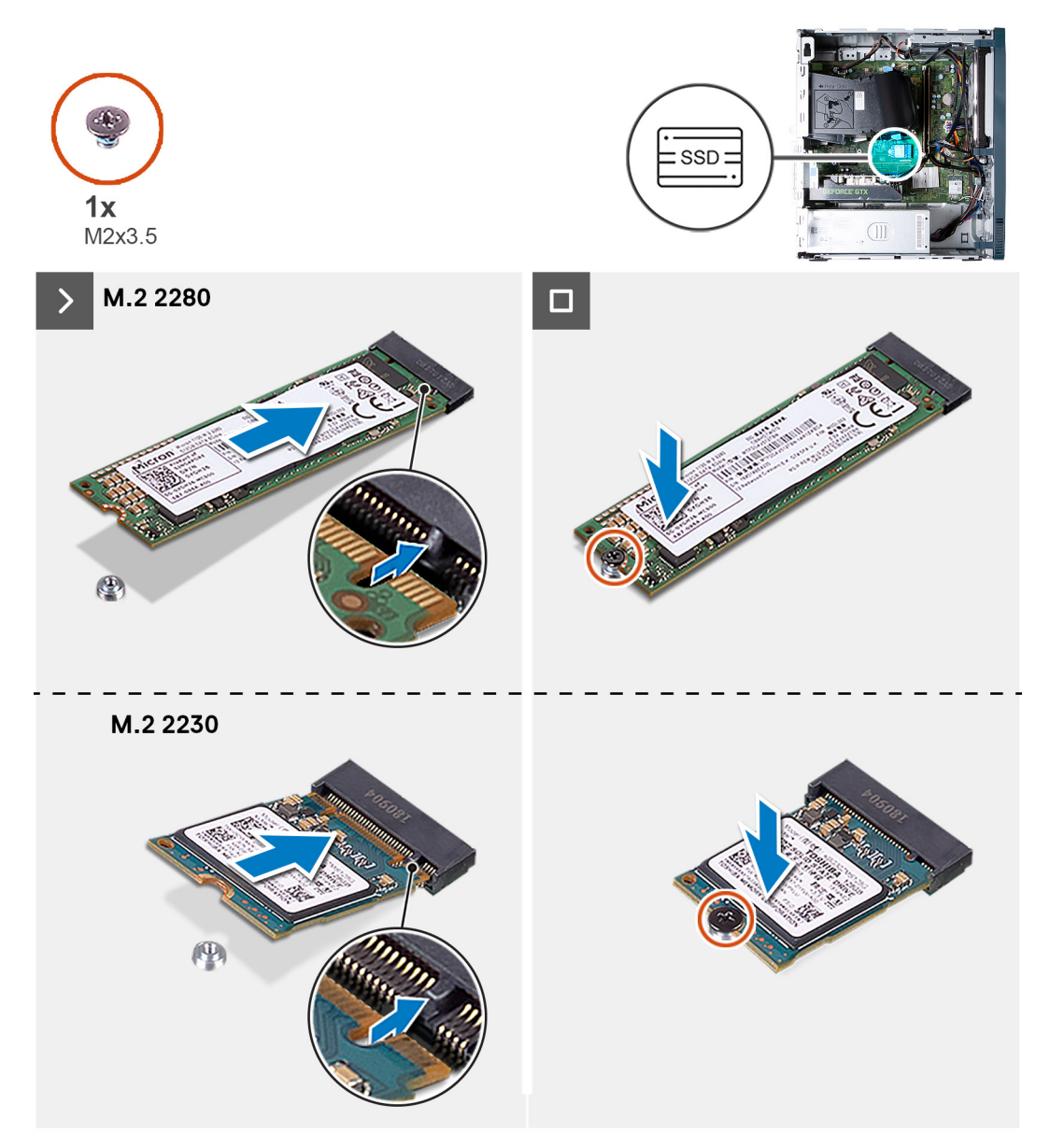

#### **Steps**

- 1. Align the notch on the solid-state drive with the tab on the M.2 card slot.
- 2. Slide the solid-state drive into the M.2 card slot on the system board.
- <span id="page-32-0"></span>3. Replace the screw (M2x3.5) that secures the solid-state drive to the system board.
- 4. Place the computer in an upright position.

#### **Next steps**

- 1. Install the [left-side cover](#page-14-0).
- 2. Follow the procedure in [After working inside your computer](#page-8-0).

# **Wireless card**

## **Removing the wireless card**

#### **Prerequisites**

- 1. Follow the procedure in [Before working inside your computer](#page-5-0).
- 2. Remove the [left-side cover.](#page-13-0)

#### **About this task**

The following image(s) indicate the location of the wireless card and provides a visual representation of the removal procedure.

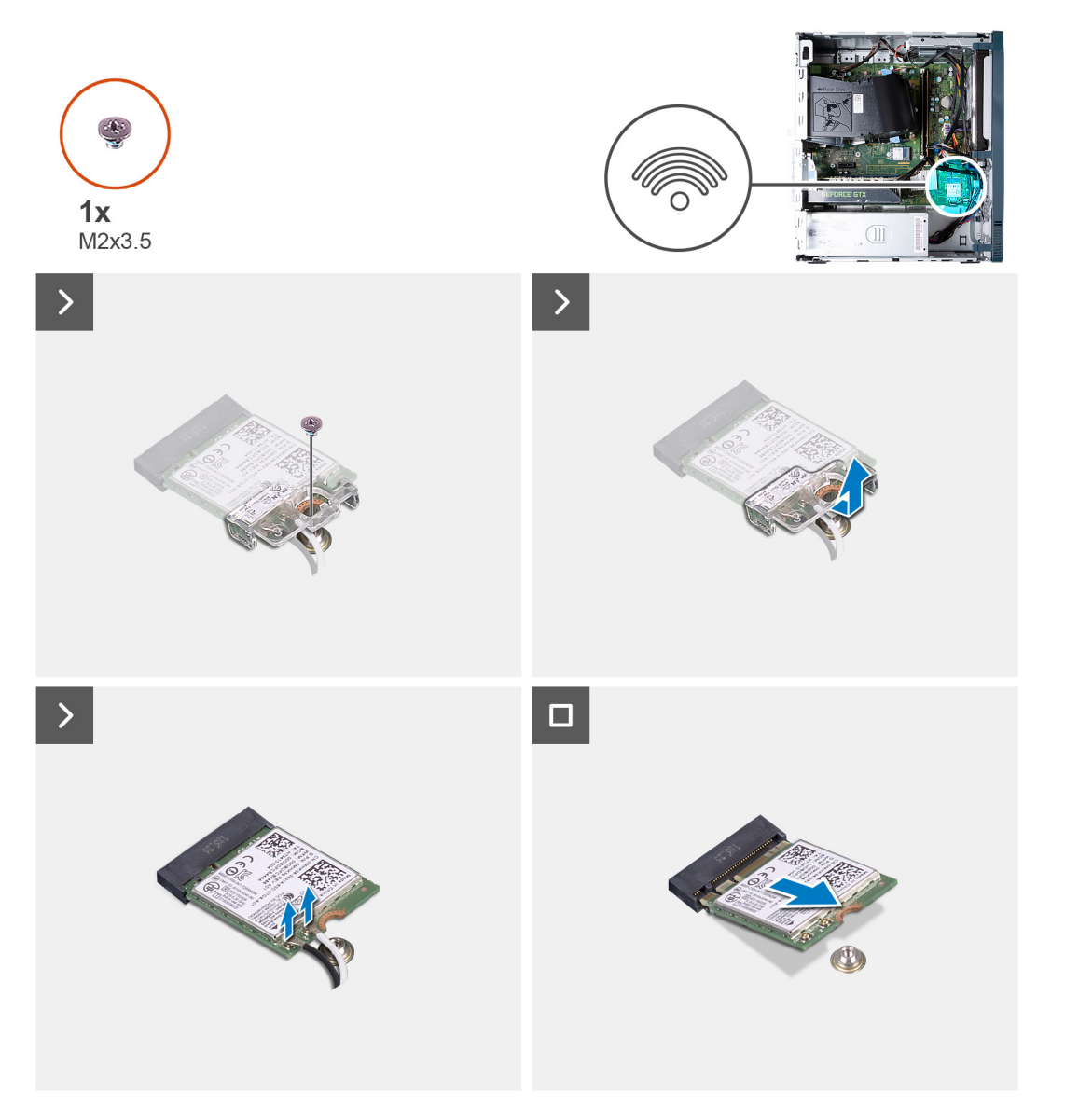

- <span id="page-33-0"></span>1. Place the computer on its side with the left side facing up.
- 2. Remove the screw (M2x3.5) that secures the wireless card to the system board.
- 3. Slide and lift the wireless-card bracket off the wireless card.
- 4. Disconnect the antenna cables from the wireless card.
- 5. Slide and remove the wireless card at an angle from the wireless-card slot.

## **Installing the wireless card**

#### **Prerequisites**

If you are replacing a component, remove the existing component before performing the installation process.

#### **About this task**

The following image(s) indicate the location of the wireless card and provides a visual representation of the installation procedure.

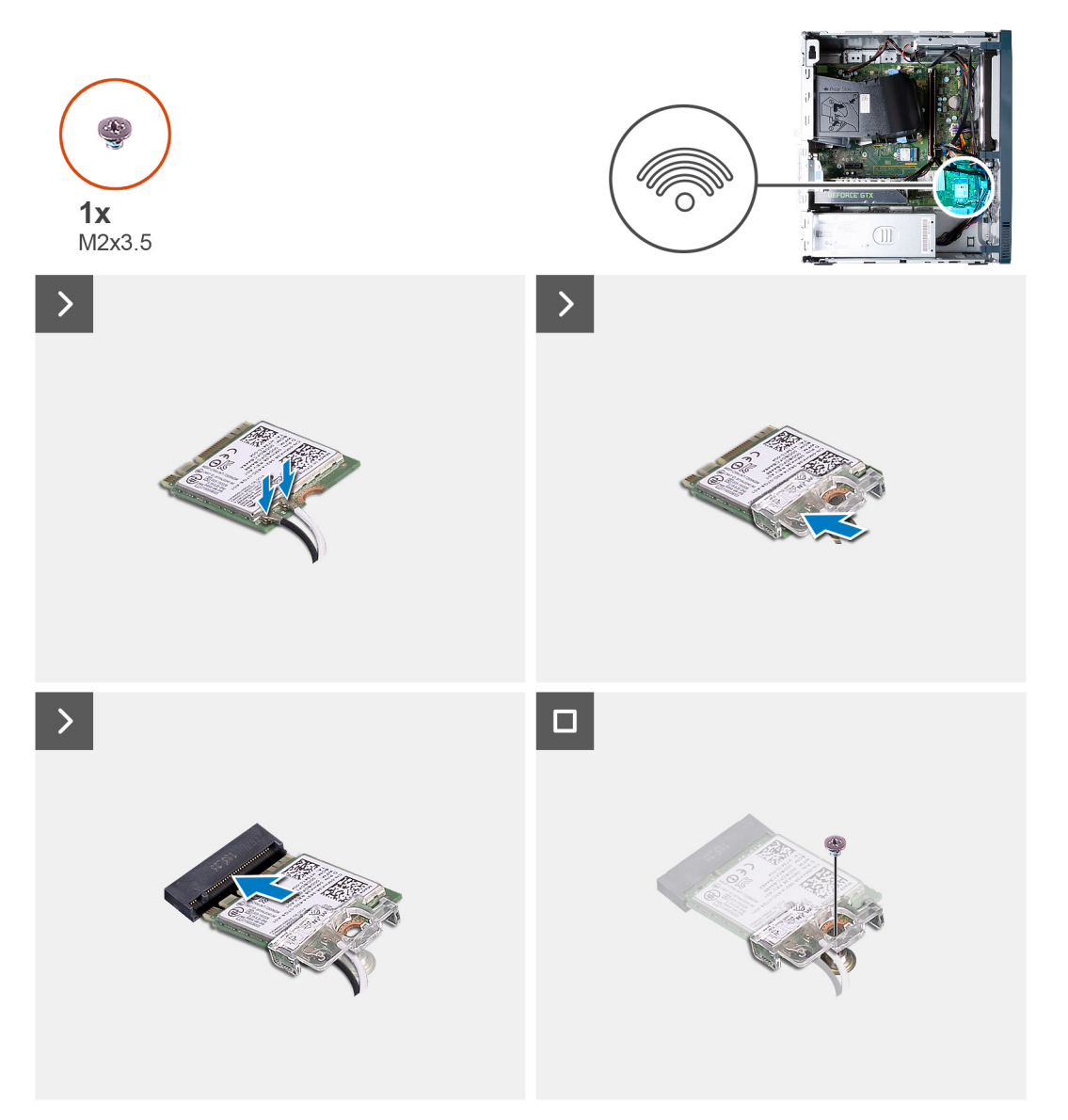

#### **Steps**

1. Connect the antenna cables to the wireless card.

#### <span id="page-34-0"></span>**Table 2. Antenna-cable color scheme**

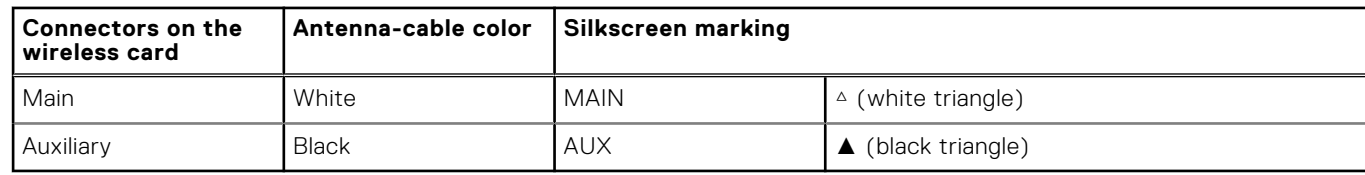

- 2. Slide and place the wireless-card bracket on the wireless card.
- 3. Align the notch on the wireless card with the tab on the wireless-card slot.
- 4. Slide the wireless card at an angle into the wireless-card slot.
- 5. Replace the screw (M2x3.5) that secures the wireless card to the system board.
- 6. Place the computer in an upright position.

#### **Next steps**

- 1. Install the [left-side cover](#page-14-0).
- 2. Follow the procedure in [After working inside your computer](#page-8-0).

# **Coin-cell battery**

### **Removing the coin-cell battery**

#### **Prerequisites**

- 1. Follow the procedure in [Before working inside your computer](#page-5-0).
- 2. Remove the [left-side cover.](#page-13-0)

#### **About this task**

The following image(s) indicate the location of the coin-cell battery and provides a visual representation of the removal procedure.

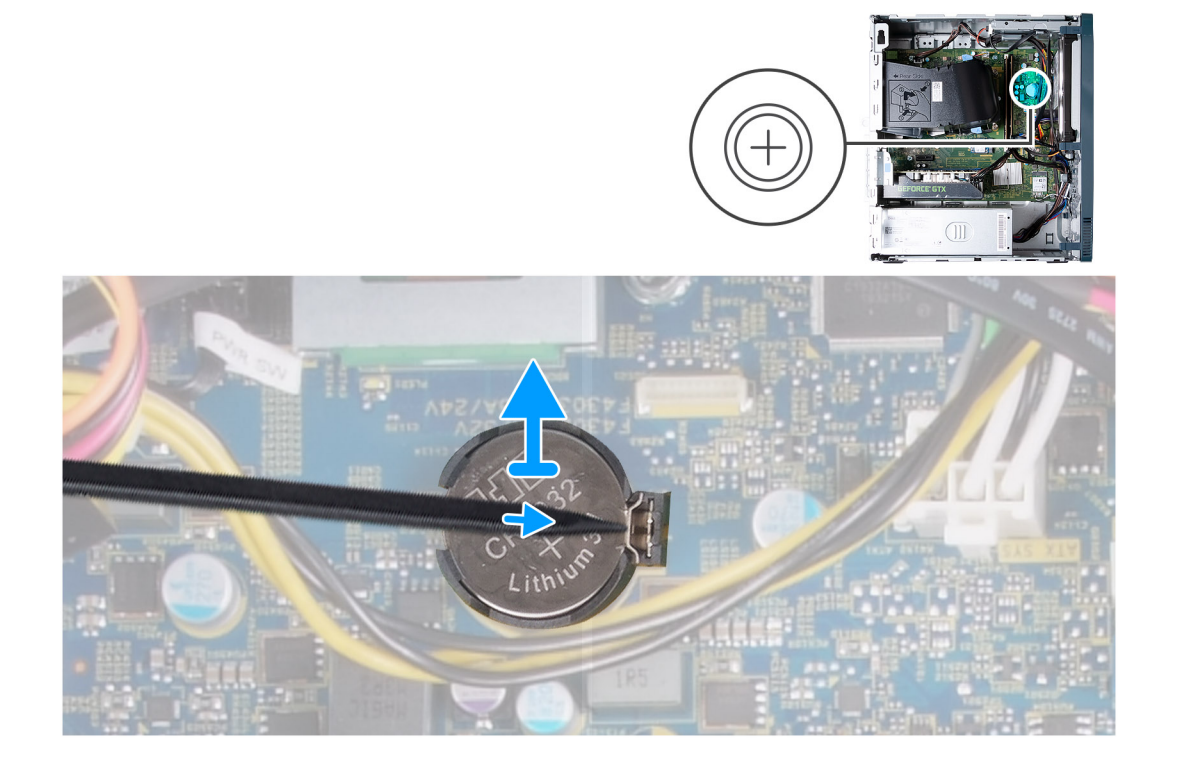

- <span id="page-35-0"></span>1. Place the computer on its side with the left side facing up.
- 2. Using a plastic scribe, push the coin-cell battery securing-clip on the coin-cell battery socket to release the coin-cell battery.
- 3. Remove the coin-cell battery from the system board.

## **Installing the coin-cell battery**

#### **Prerequisites**

If you are replacing a component, remove the existing component before performing the installation process.

#### **About this task**

The following image(s) indicate the location of the coin-cell battery and provides a visual representation of the installation procedure.

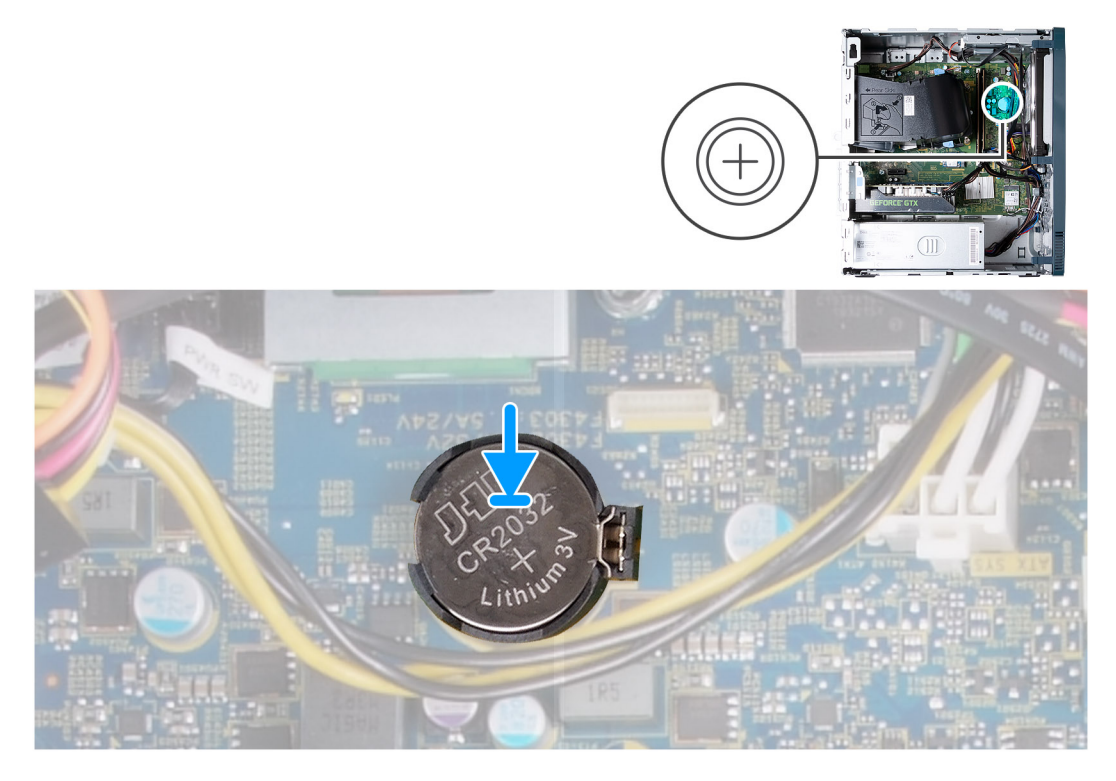

#### **Steps**

- 1. Insert the coin-cell battery into the socket with the positive side (+) label facing up and snap the battery in the socket.
- 2. Place the computer in an upright position.

#### **Next steps**

- 1. Install the [left-side cover](#page-14-0).
- 2. Follow the procedure in [After working inside your computer](#page-8-0).

# **Antenna modules**

### **Removing the antenna modules**

#### **Prerequisites**

1. Follow the procedure in [Before working inside your computer](#page-5-0).
- 2. Remove the [left-side cover.](#page-13-0)
- 3. Remove the [front cover](#page-15-0).
- 4. Remove the [wireless card](#page-32-0).

#### **About this task**

The following image(s) indicate the location of the antenna modules and provides a visual representation of the removal procedure.

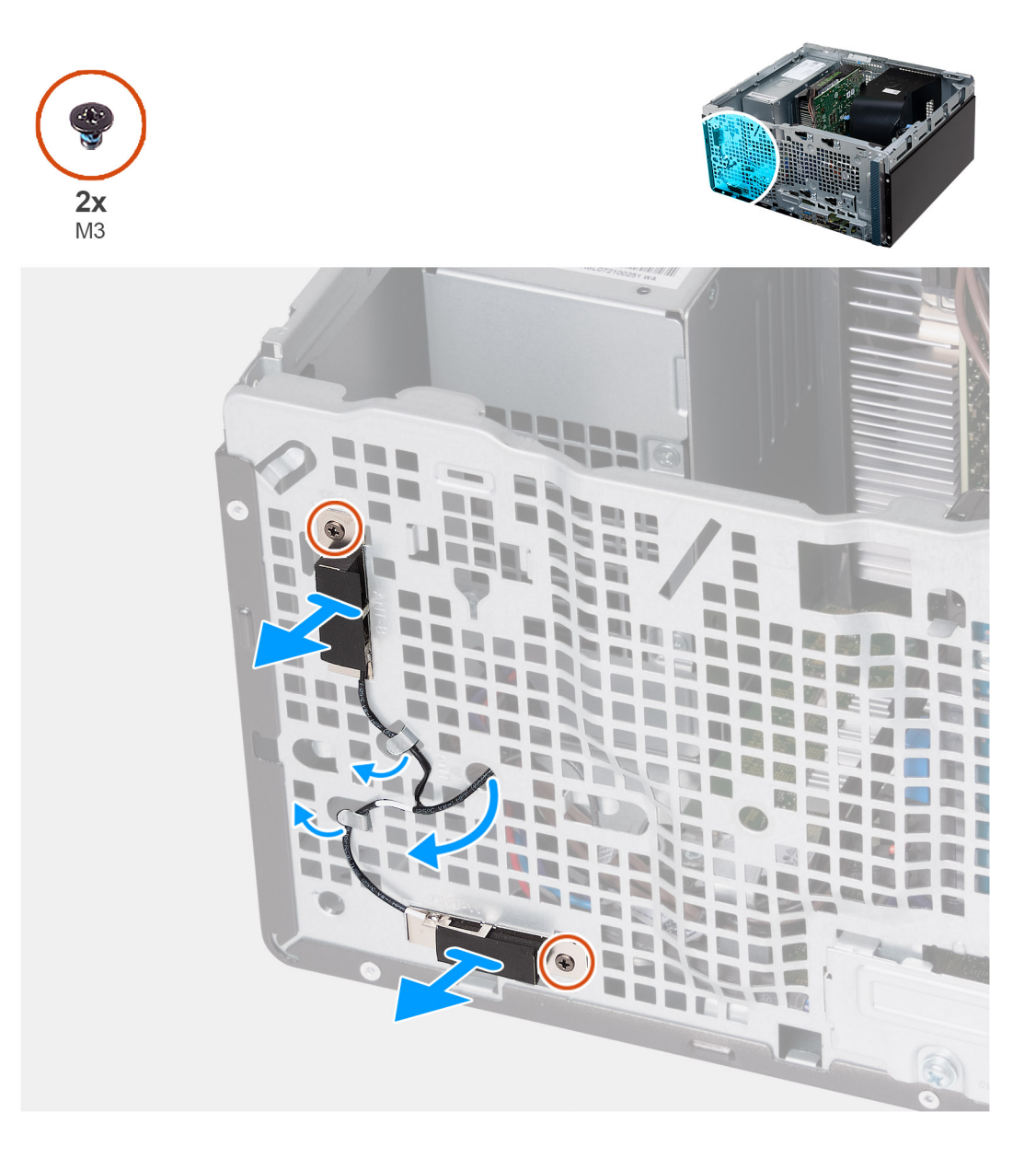

- 1. Loosen the two captive screws (M3) that secure the antenna modules to the chassis
- 2. Remove the antenna cables through the routing guide on the chassis and route the antenna cables through the slot on the chassis.
- 3. Lift the antenna modules along with its cables off the chassis.

# **Installing the antenna modules**

#### **Prerequisites**

If you are replacing a component, remove the existing component before performing the installation process.

#### **About this task**

The following image(s) indicate the location of the antenna modules and provides a visual representation of the installation procedure.

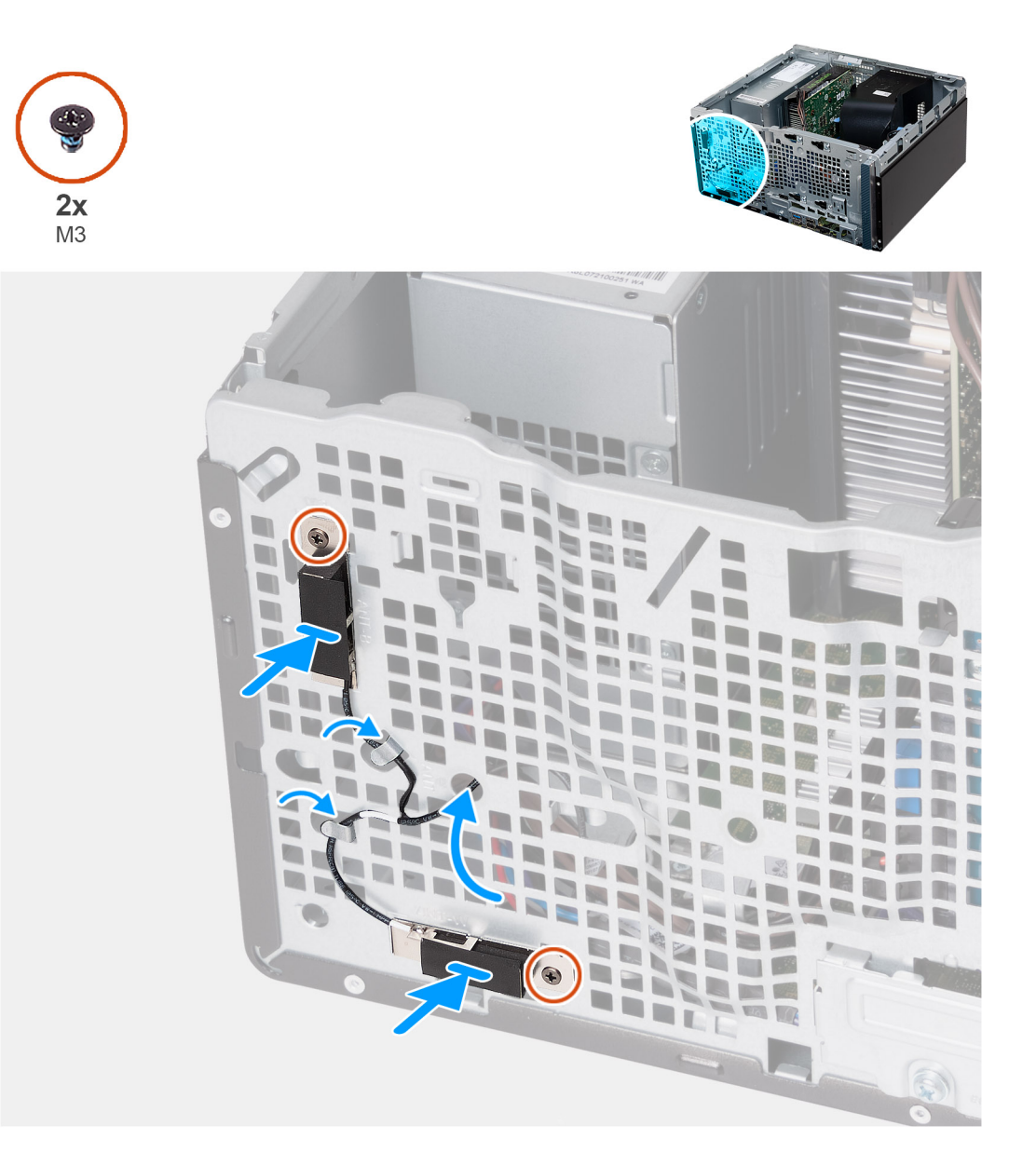

- 1. Place the antenna modules on the chassis.
- 2. Align the captive screws on the antenna modules with the screw holes on the chassis.
- **3.** Tighten the two captive screws (M3) that secure the antenna modules to the chassis.
- 4. Route the antenna cables through the slot on the chassis and route the antenna cables through the routing guides on the chassis.

#### <span id="page-38-0"></span>**Next steps**

- 1. Install the [wireless card](#page-33-0).
- 2. Install the [front cover](#page-16-0).
- 3. Install the [left-side cover](#page-14-0).
- 4. Follow the procedure in [After working inside your computer](#page-8-0).

# **Media-card reader**

# **Removing the media-card reader**

#### **Prerequisites**

- 1. Follow the procedure in [Before working inside your computer](#page-5-0).
- 2. Remove the [left-side cover.](#page-13-0)
- 3. Remove the [front cover](#page-15-0).

### **About this task**

The following image(s) indicate the location of the media-card reader and provides a visual representation of the removal procedure.

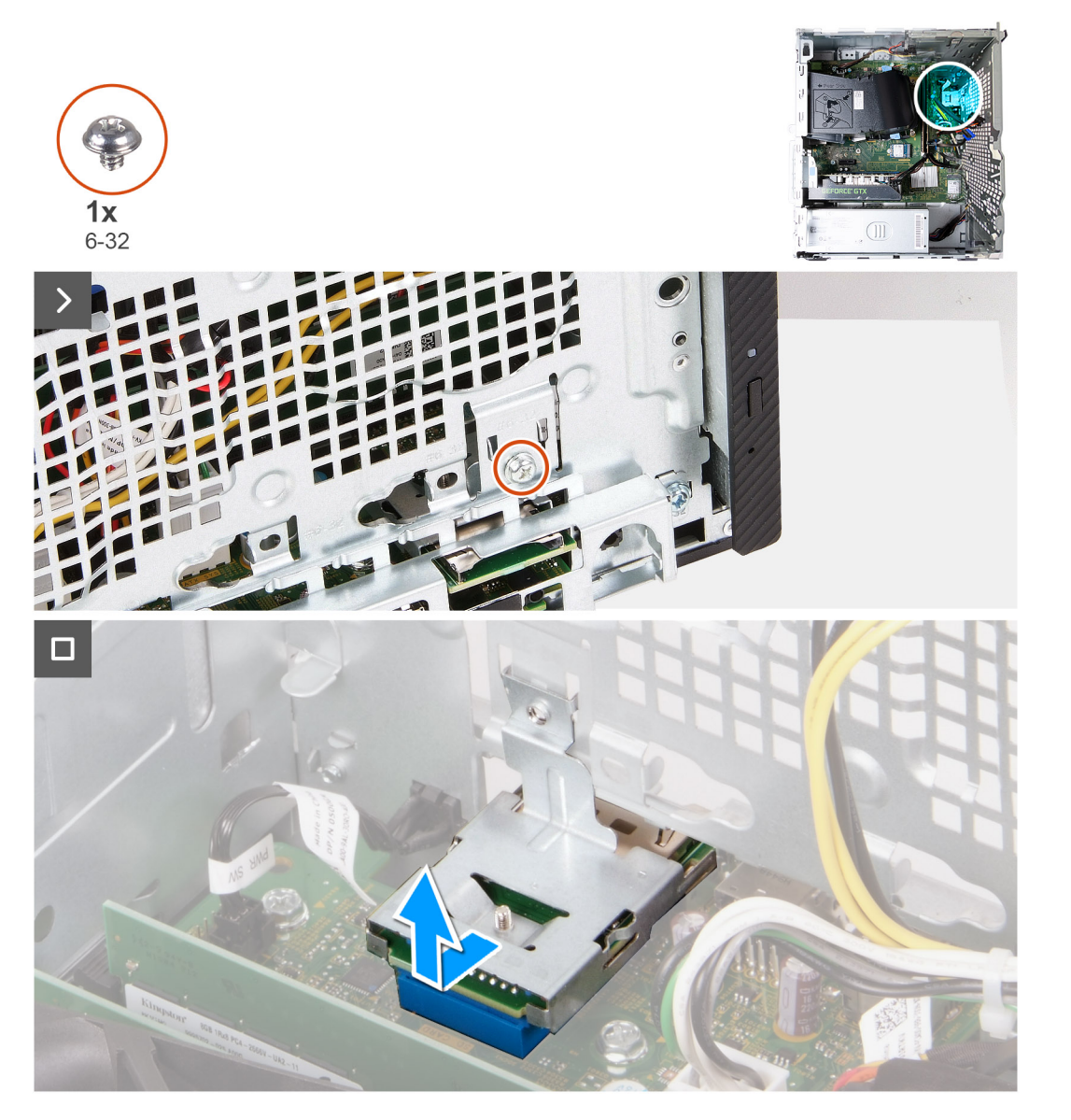

- <span id="page-39-0"></span>1. Remove the screw (6-32) that secures the media-card reader bracket to the chassis.
- 2. Using the screw and the screw-driver push against the media-card reader to release it from the chassis.
- 3. Slide and lift the media-card reader and its bracket off the system board.

## **Installing the media-card reader**

#### **Prerequisites**

If you are replacing a component, remove the existing component before performing the installation process.

#### **About this task**

The following image(s) indicate the location of the media-card reader and provides a visual representation of the installation procedure.

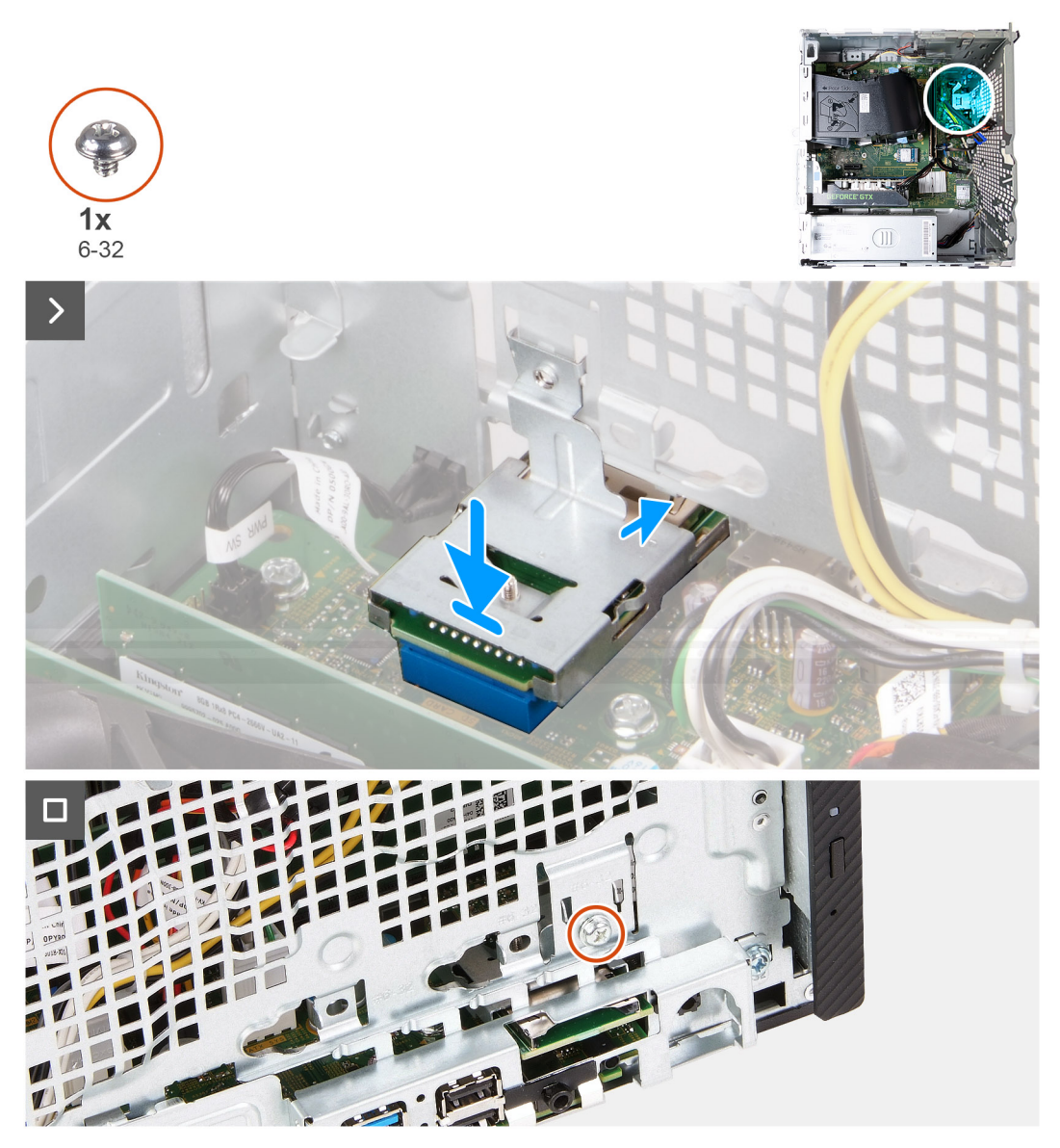

- 1. Place and slide the media-card reader onto its slot on the system board.
- 2. Align the screw hole on the media-card reader bracket with the screw hole on the chassis.
- 3. Replace the screw (6-32) that secures the media-card reader bracket to the chassis.

#### **Next steps**

- 1. Install the [front cover](#page-16-0).
- 2. Install the [left-side cover](#page-14-0).
- 3. Follow the procedure in [After working inside your computer](#page-8-0).

# **Power-supply unit**

## **Removing the power-supply unit**

#### **Prerequisites**

- 1. Follow the procedure in [Before working inside your computer](#page-5-0).
- 2. Remove the [left-side cover.](#page-13-0)

#### **About this task**

The following image(s) indicate the location of the power-supply unit and provides a visual representation of the removal procedure.

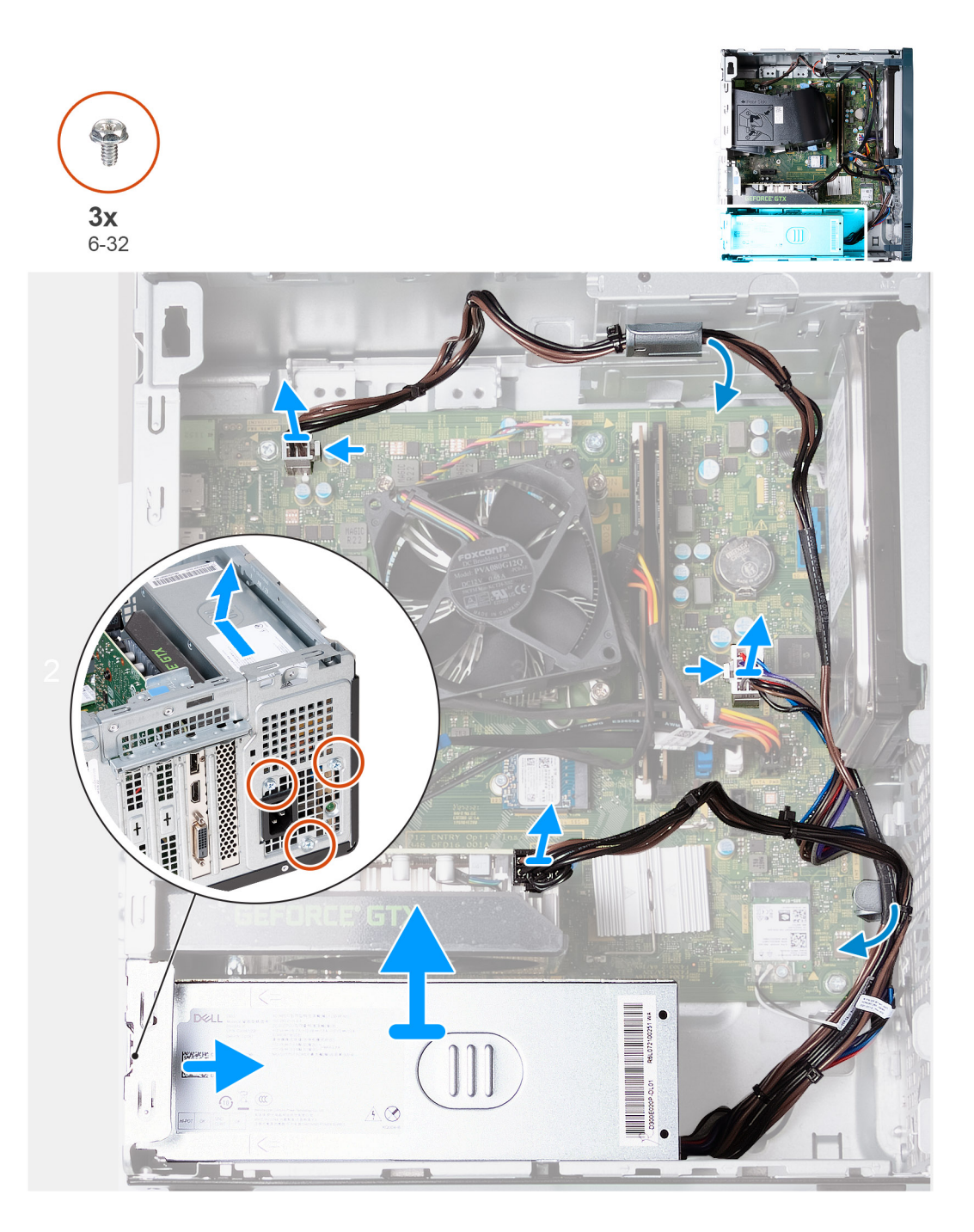

- 1. Place the computer on its side with the left side facing up.
- 2. Disconnect the graphics-card power cable from the graphics card.
- 3. Press the securing clip and disconnect the processor-power cable from the system board.
- 4. Press the securing clip and disconnect the system-board power cable from the system board.
- 5. Remove the power-supply unit cables from the routing guides on the chassis.
- 6. Remove the three screws (#6-32) that secure the power-supply unit to the chassis.
- 7. Slide and lift the power-supply unit off the chassis.

# **Installing the power-supply unit**

#### **Prerequisites**

If you are replacing a component, remove the existing component before performing the installation process.

#### **About this task**

The following image(s) indicate the location of the power-supply unit and provides a visual representation of the installation procedure.

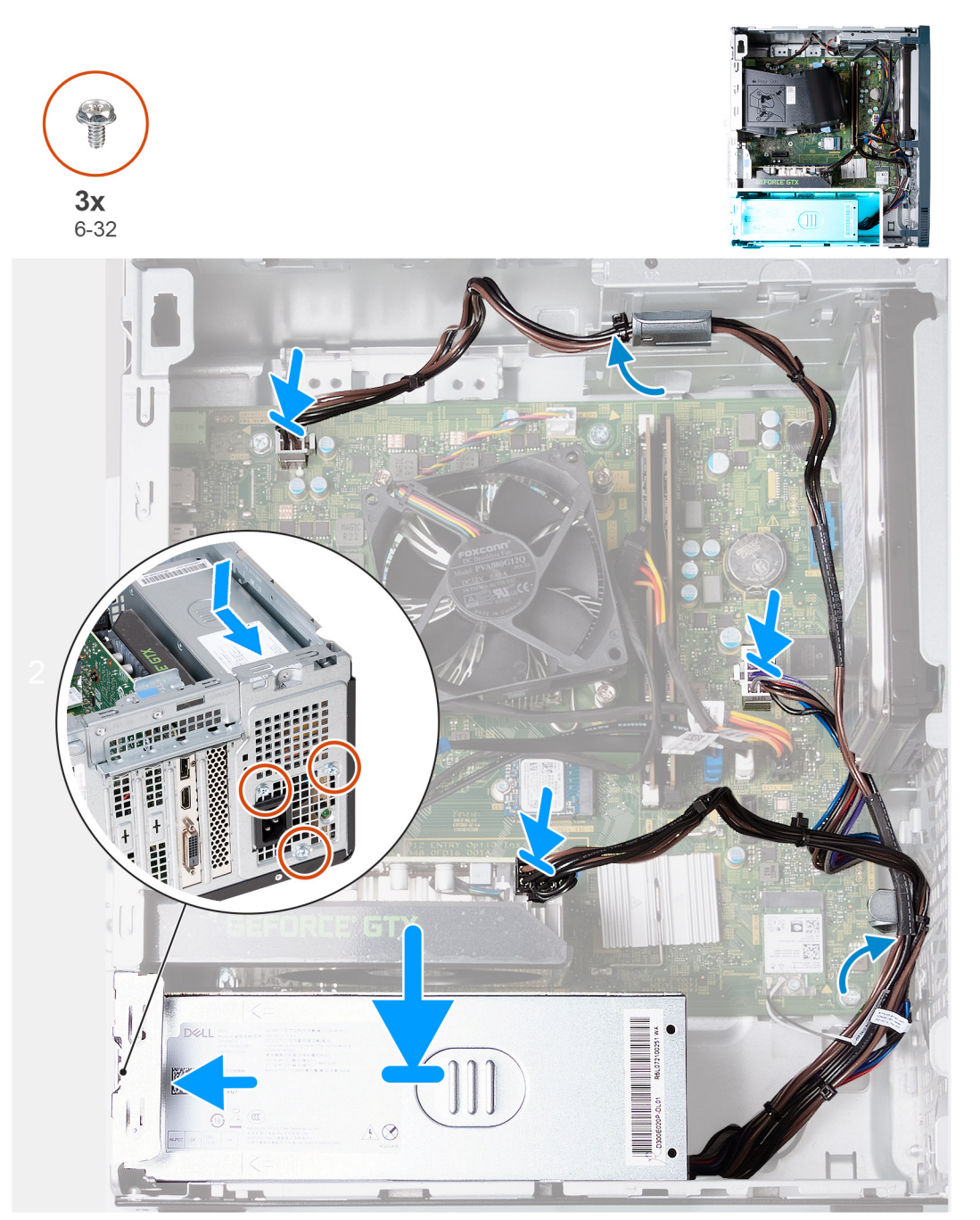

- 1. Place and slide the tabs on the power-supply unit into the latches on the chassis.
- 2. Align the screw holes on the power-supply unit to the screw holes on the chassis.
- **3.** Replace the three screws (#6-32) that secure the power-supply unit to the chassis.
- <span id="page-43-0"></span>4. Route the power-supply unit cables through the routing guides on the chassis.
- 5. Connect the system-board power cable to the system board.
- 6. Connect the processor-power cable to the system board.
- 7. Connect the graphics-card power cable to the graphics card.
- 8. Place the computer in an upright position.

#### **Next steps**

- 1. Install the [left-side cover](#page-14-0).
- 2. Follow the procedure in [After working inside your computer](#page-8-0).

# **Fan shroud**

## **Removing the fan shroud**

#### **Prerequisites**

- 1. Follow the procedure in [Before working inside your computer](#page-5-0).
- 2. Remove the [left-side cover.](#page-13-0)

#### **About this task**

The following image(s) indicate the location of the fan shroud and provides a visual representation of the removal procedure.

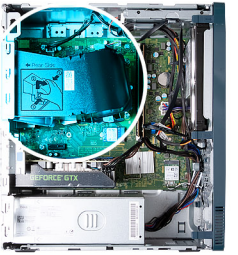

<span id="page-44-0"></span>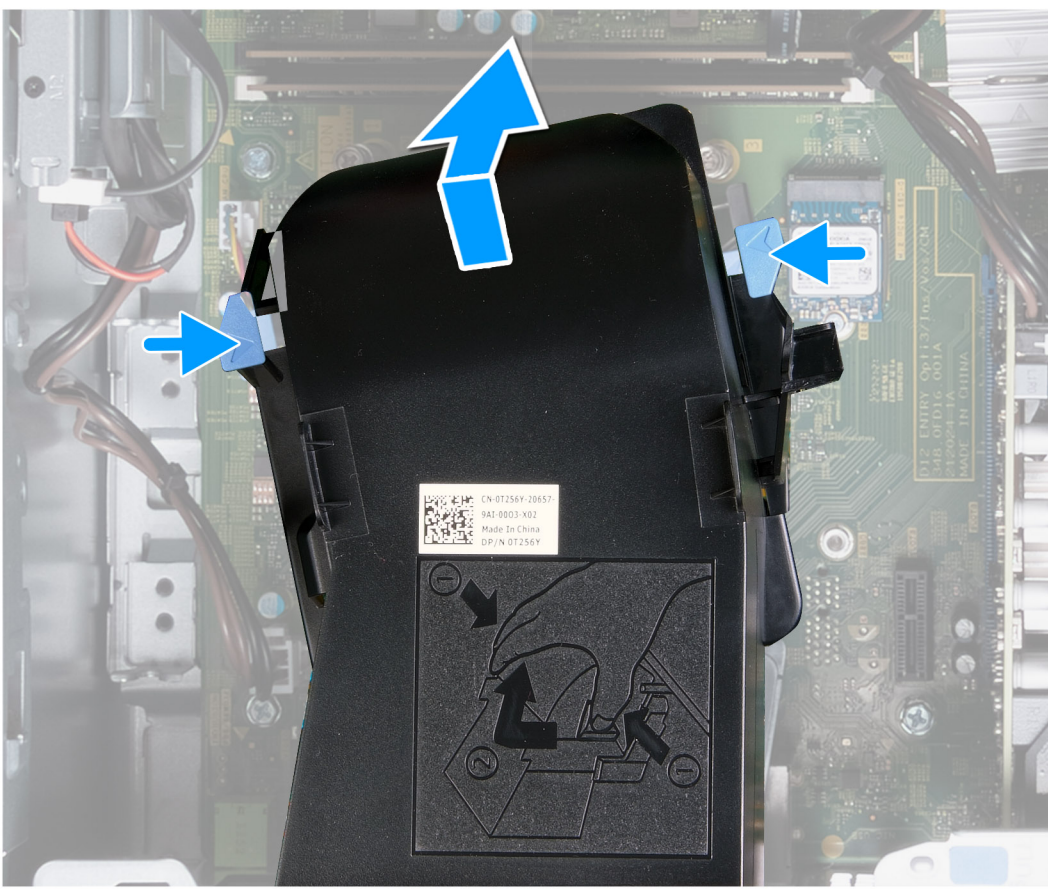

- 1. Place the computer on its side with the left side facing up.
- 2. Press on the securing clips to release the fan shroud from the fan and heat-sink assembly.
- 3. Lift the fan shroud off the fan and heat-sink assembly.

# **Installing the fan shroud**

#### **Prerequisites**

If you are replacing a component, remove the existing component before performing the installation process.

#### **About this task**

The following image(s) indicate the location of the fan shroud and provides a visual representation of the installation procedure.

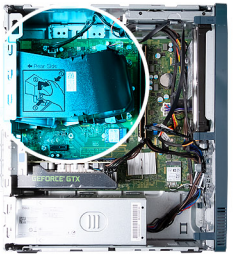

<span id="page-45-0"></span>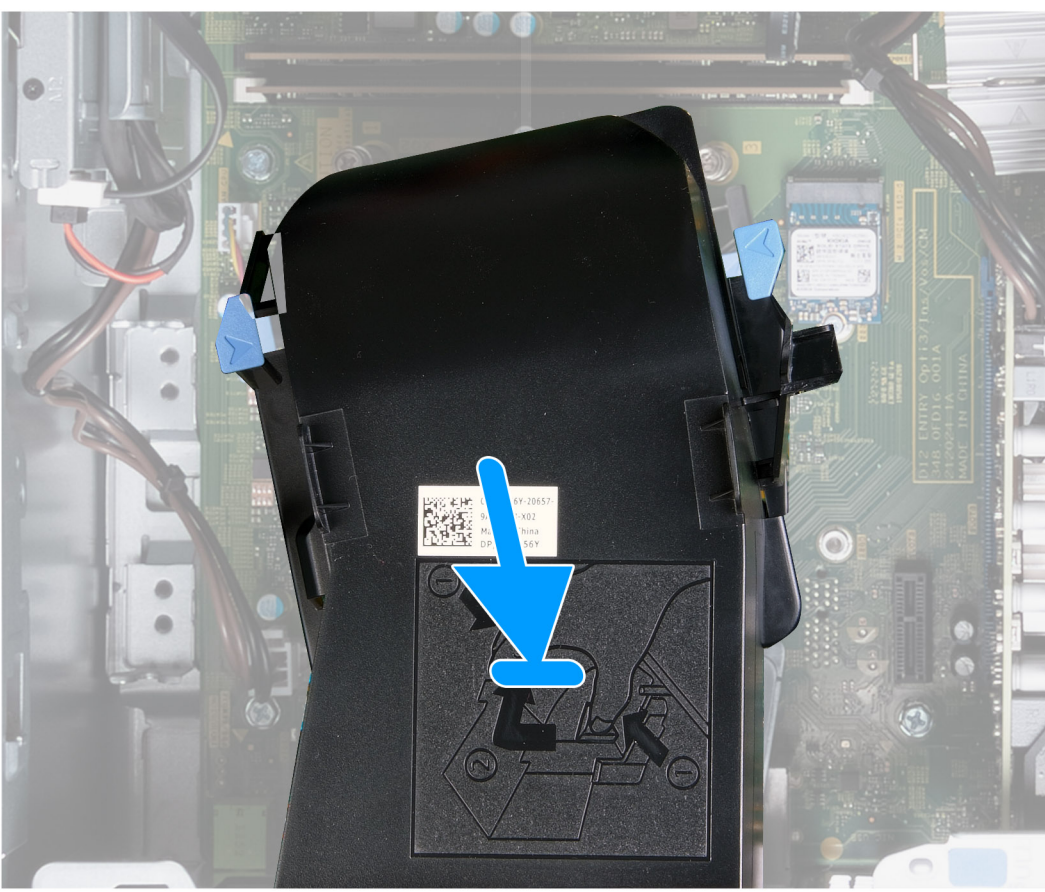

- 1. Place the fan shroud on the fan and heat-sink assembly.
- 2. Press the fan shroud against the fan and heat sink assembly to snap the fan shroud in place.
- **3.** Place the computer in an upright position.

#### **Next steps**

- 1. Install the [left-side cover](#page-14-0).
- 2. Follow the procedure in [After working inside your computer](#page-8-0).

# **Processor fan and heat-sink assembly**

# **Removing the processor fan and heat-sink assembly**

#### **Prerequisites**

- 1. Follow the procedure in [Before working inside your computer](#page-5-0).
- 2. Remove the [left-side cover.](#page-13-0)

#### <span id="page-46-0"></span>3. Remove the [fan shroud.](#page-43-0)

#### **About this task**

**WARNING: The heat sink may become hot during normal operation. Allow sufficient time for the heat sink to** ∕N **cool before you touch it.**

**CAUTION: For maximum cooling of the processor, do not touch the heat transfer areas on the heat sink. The oils in your skin can reduce the heat transfer capability of the thermal grease.**

The following image(s) indicate the location of the processor fan and heat-sink assembly and provides a visual representation of the removal procedure.

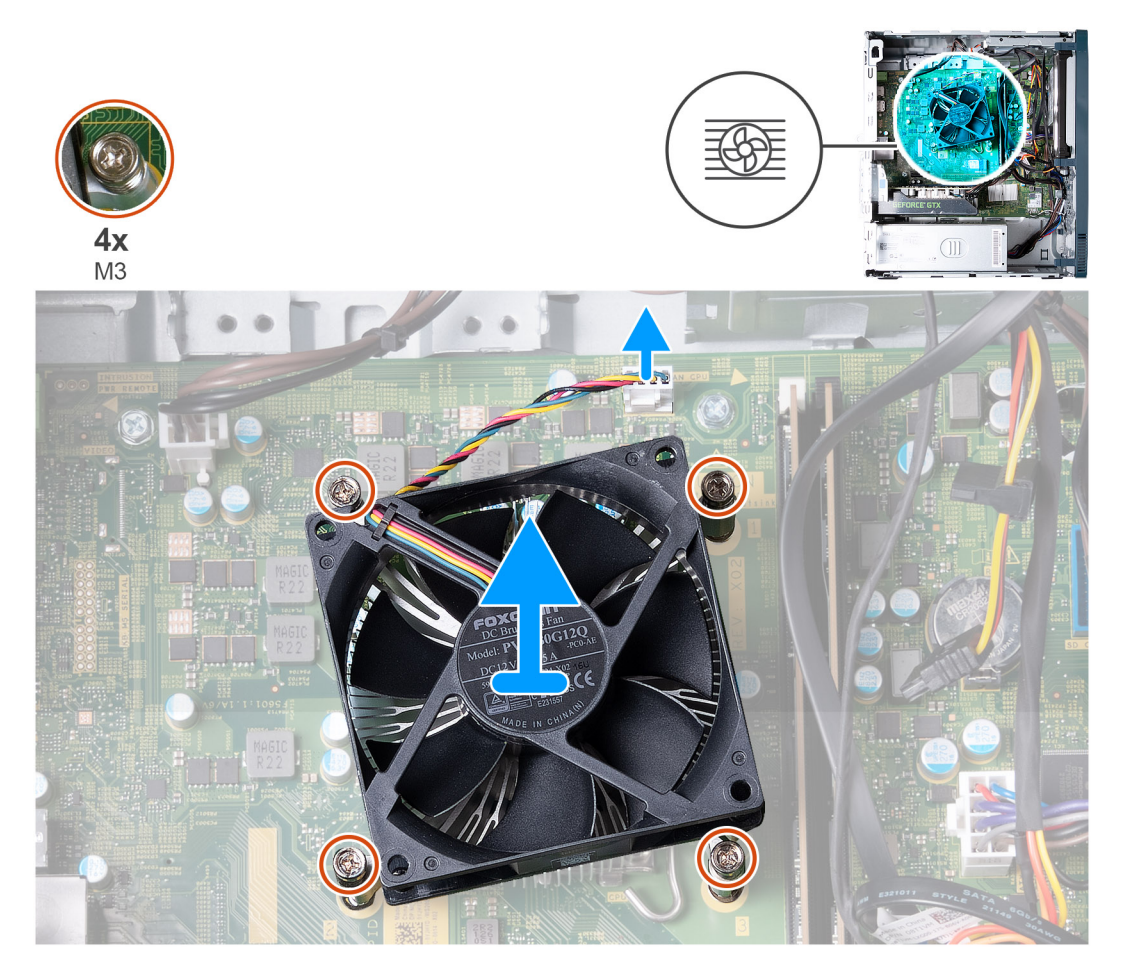

#### **Steps**

- 1. Disconnect the fan cable from the system board.
- 2. In a reverse sequential order (4>3>2>1) loosen the four captive screws (M3) that secure the processor fan and heat-sink assembly to the system board.
- 3. Lift the processor fan and heat-sink assembly from the system board.

## **Installing the processor fan and heat-sink assembly**

#### **Prerequisites**

If you are replacing a component, remove the existing component before performing the installation process.

### **About this task**

**NOTE:** If either the processor or the fan and heat-sink assembly is replaced, use the thermal grease provided in the kit to ensure that thermal conductivity is achieved.

<span id="page-47-0"></span>The following image(s) indicate the location of the processor fan and heat-sink assembly and provides a visual representation of the installation procedure.

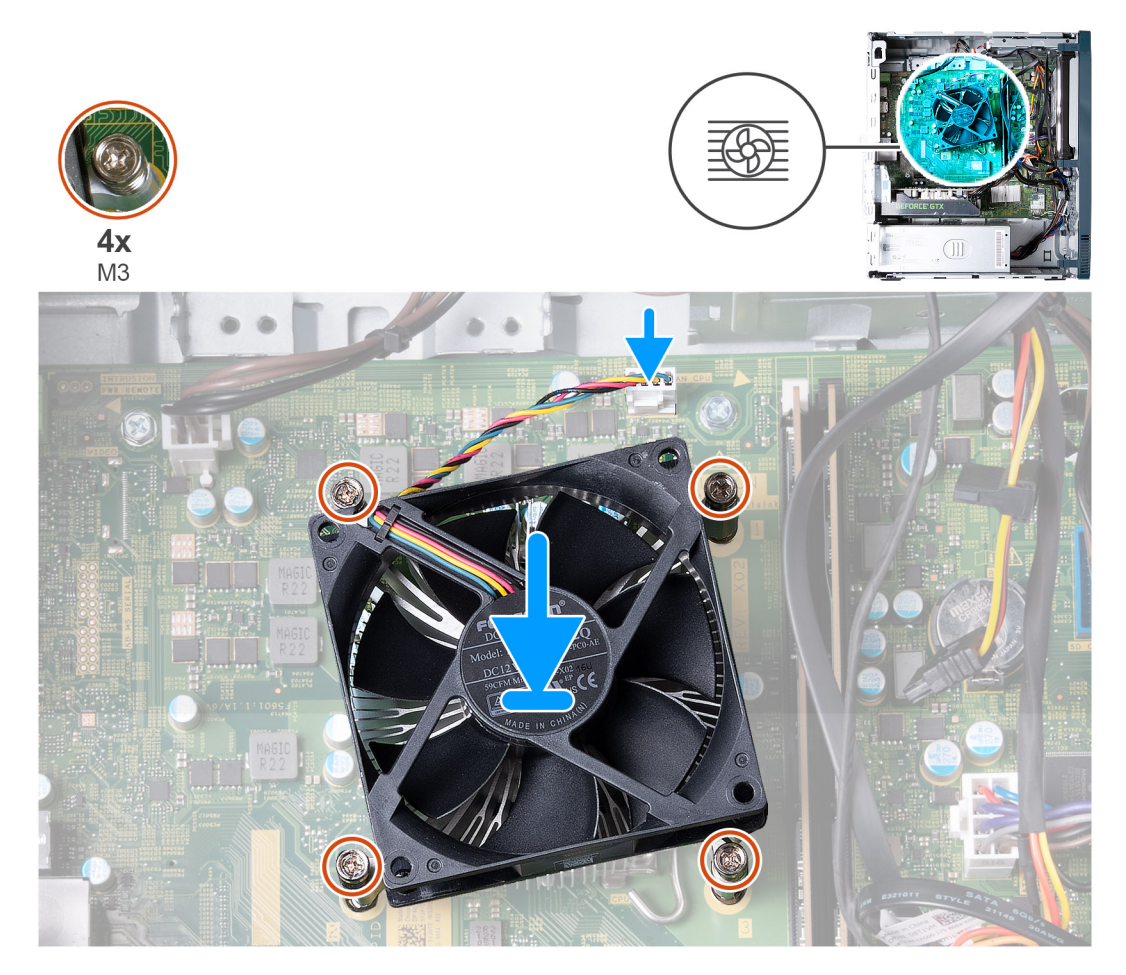

#### **Steps**

- 1. Gently place the processor fan and heat-sink assembly on the processor.
- 2. Align the screw holes on the processor fan and heat-sink assembly with the screw holes on the system board.
- 3. In sequential order (1>2>3>4) tighten the four captive screws that secure the processor fan and heat-sink assembly to the system board.
- 4. Connect the fan cable to the system board.

#### **Next steps**

- 1. Install the [fan shroud](#page-44-0).
- 2. Install the [left-side cover](#page-14-0).
- 3. Follow the procedure in [After working inside your computer](#page-8-0).

# **Processor**

## **Removing the processor**

#### **Prerequisites**

- 1. Follow the procedure in [Before working inside your computer](#page-5-0).
- 2. Remove the [left-side cover.](#page-13-0)
- **3.** Remove the [fan shroud.](#page-43-0)
- 4. Remove the [processor fan and heat-sink assembly](#page-45-0).

#### <span id="page-48-0"></span>**About this task**

**WARNING: The heat sink may become hot during normal operation. Allow sufficient time for the heat sink to cool before you touch it.**

**CAUTION: For maximum cooling of the processor, do not touch the heat transfer areas on the heat sink. The oils in your skin can reduce the heat transfer capability of the thermal grease.**

The following image(s) indicate the location of the processor and provides a visual representation of the removal procedure.

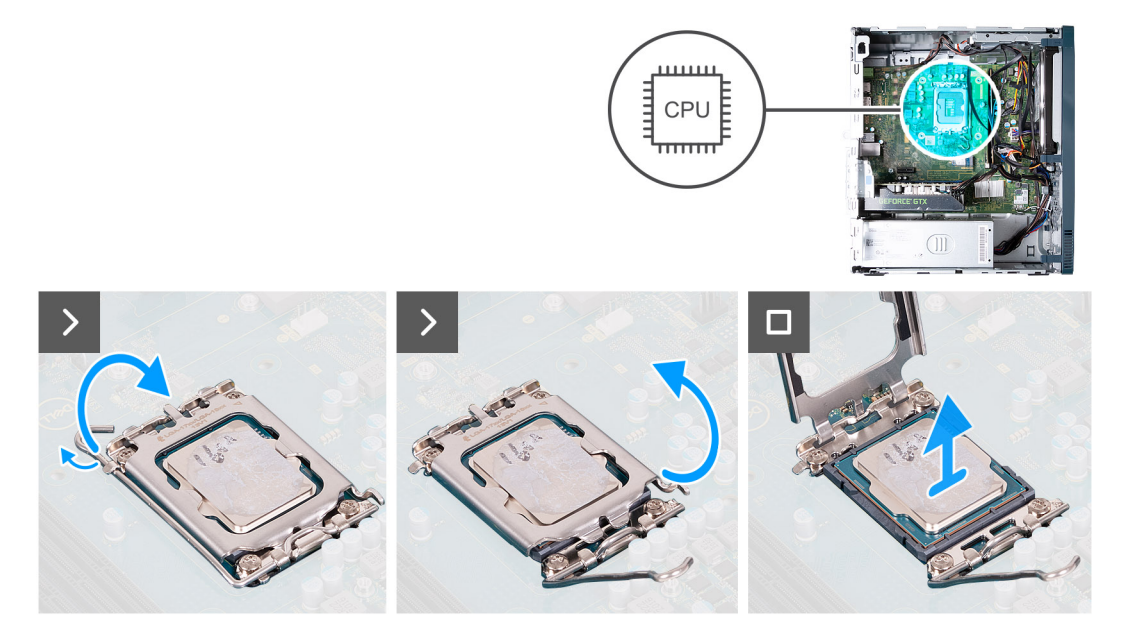

#### **Steps**

- 1. Press the release lever down and then push it away from the processor to release it from the securing tab.
- 2. Extend the release lever completely and open the processor cover.

**CAUTION: When removing the processor, do not touch any of the pins inside the socket or allow any objects to fall on the pins in the socket.**

3. Gently lift the processor from the processor socket.

## **Installing the processor**

#### **Prerequisites**

If you are replacing a component, remove the existing component before performing the installation process.

#### **About this task**

The following image(s) indicate the location of the processor and provides a visual representation of the installation procedure.

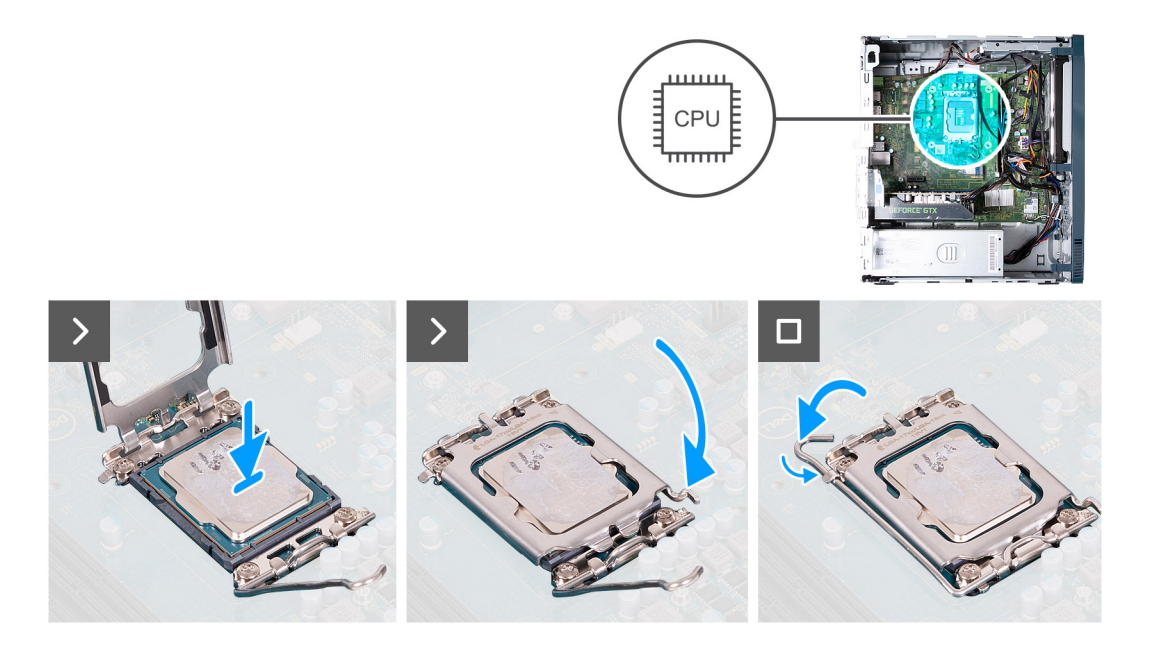

- 1. Ensure that the release lever and the processor cover are fully extended in the open position.
	- **NOTE:** The pin-1 corner of the processor has a triangle that aligns with the triangle on the pin-1 corner on the processor socket. When the processor is properly seated, all four corners are aligned at the same height. If one or more corners of the processor are higher than the others, the processor is not seated properly.
- 2. Align the notches on the processor with the tabs on the processor socket and place the processor in the processor socket.

**CAUTION: Ensure the tabs on the processor cover are placed under the notch of the release lever.**

3. Close the processor cover, pivot the release lever down, and place it under the tab on the processor socket.

#### **Next steps**

- 1. Install the [processor fan and heat-sink assembly.](#page-46-0)
- 2. Install the [fan shroud](#page-44-0).
- 3. Install the [left-side cover](#page-14-0).
- 4. Follow the procedure in [After working inside your computer](#page-8-0).

# **System board**

## **Removing the system board**

#### **Prerequisites**

- 1. Follow the procedure in [Before working inside your computer](#page-5-0).
- 2. Remove the [left-side cover.](#page-13-0)
- 3. Remove the [front cover](#page-15-0).
- 4. Remove the [memory](#page-28-0).
- 5. Remove the [solid-state drive](#page-30-0).
- 6. Remove the [hard drive](#page-21-0).
- 7. Remove the [graphics card](#page-25-0).
- 8. Remove the [wireless card](#page-32-0).
- 9. Remove the [coin-cell battery.](#page-34-0)
- 10. Remove the [media-card reader.](#page-38-0)
- 11. Remove the [fan shroud.](#page-43-0)
- 12. Remove the [fan and heat-sink assembly.](#page-45-0)
- 13. Remove the [processor](#page-47-0).

#### **About this task**

The following image indicates the slots and connectors on your system board.

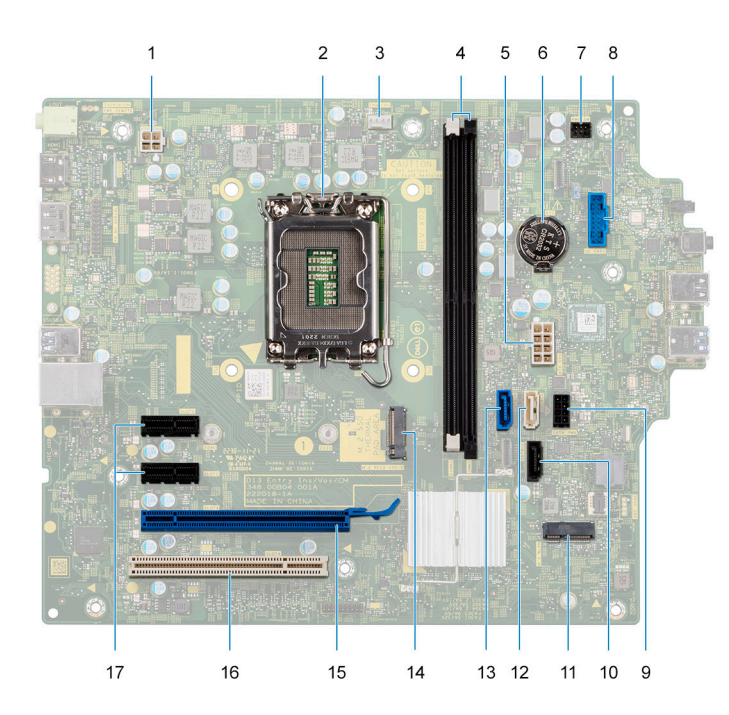

- 1. processor-power cable connector
- 2. processor socket
- 3. processor-fan cable connector
- 4. memory-module slots
- 5. system-board power cable connector
- 6. coin-cell battery socket
- 7. power-button cable connector
- 8. media-card reader cable connector
- 9. hard-drive power cable connector
- 10. optical-drive data cable connector (SATA 3)
- 11. M.2 2230 wireless-card slot
- 12. hard-drive data cable connector (SATA 1)
- 13. hard-drive data cable connector (SATA 0, boot drive)
- 14. M.2 2230/2280 solid-state drive slot
- 15. PCIe x16 slot (SLOT 3)
- 16. PCI-32 slot (SLOT 4, optional)

**(i) NOTE:** Not available for China

- 17. PCIe x1 slots (SLOT 2)
	- **(i) NOTE:** One PCIe x1 slot for china

The following image(s) indicate the location of the system board and provides a visual representation of the removal procedure.

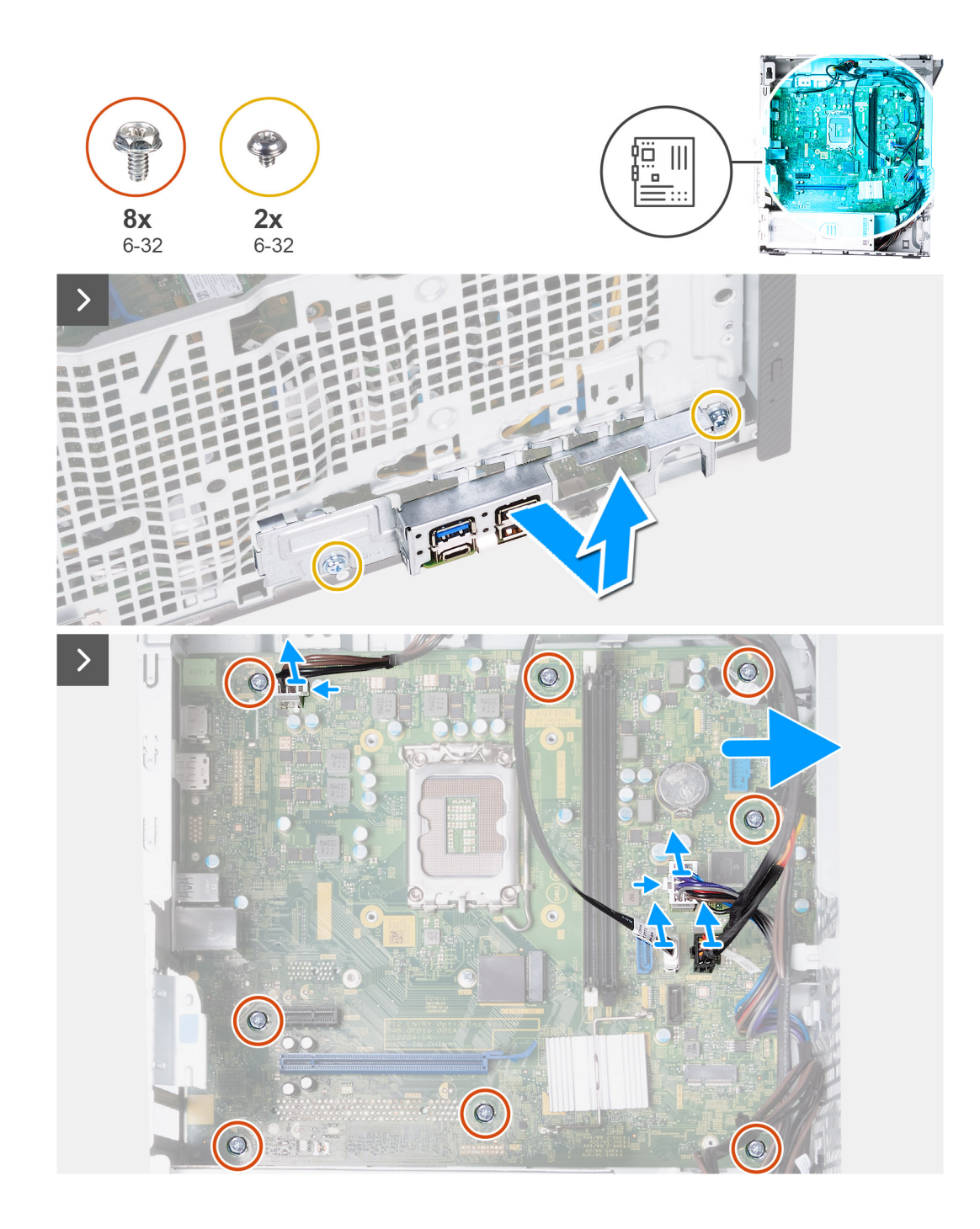

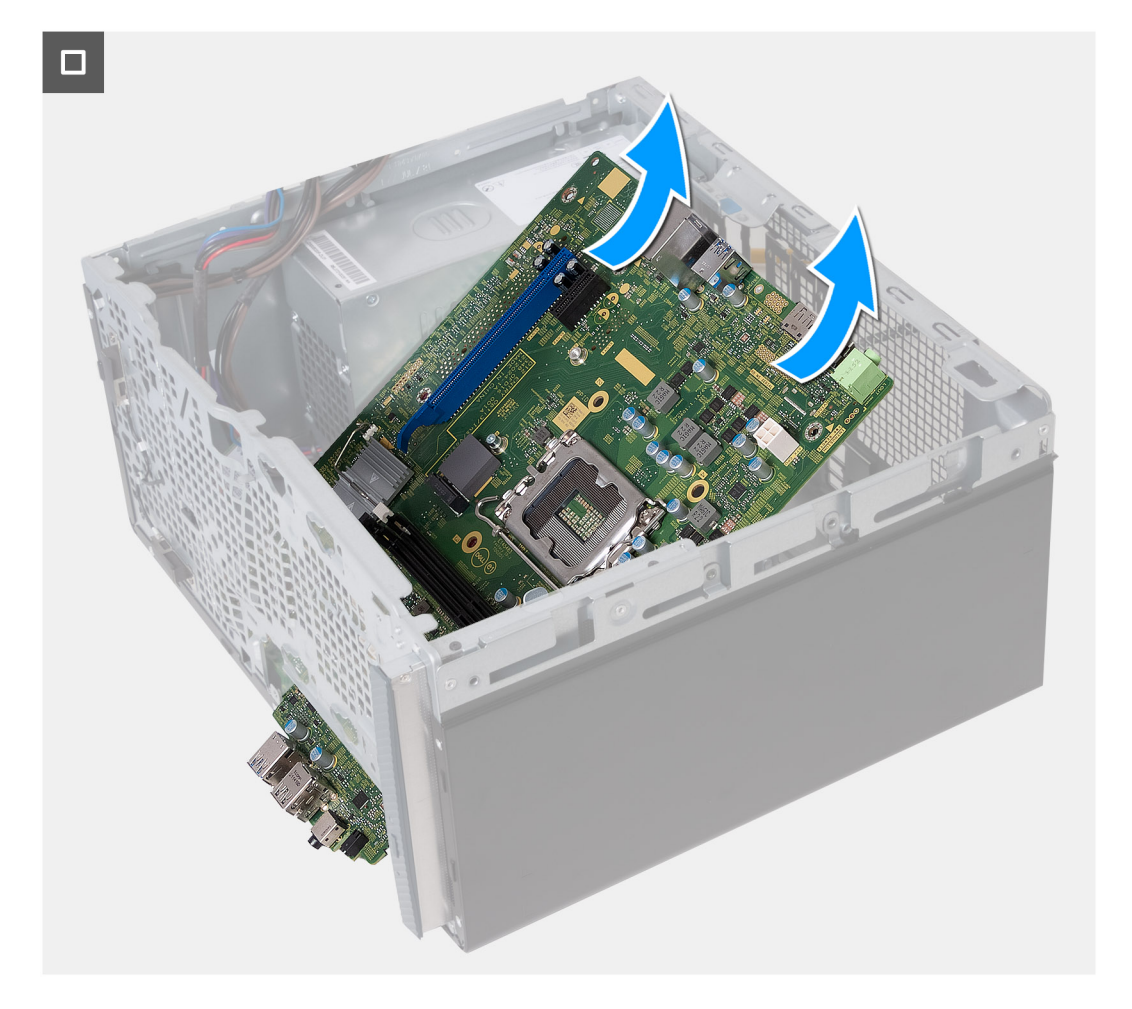

- 1. Remove the two screws (6-32) that secure the front I/O-bracket to the chassis.
- 2. Remove and lift the front I/O-bracket from the chassis.
- 3. Disconnect all the cables that are connected to the system board.
	- processer-power cable
	- system-board power cable
	- optical-drive data cable
	- optical-drive power cable
- 4. Remove the eight screws (6-32) that secure the system board to the chassis.
- 5. Lift the system board at an angle and remove it from the chassis.

## **Installing the system board**

#### **Prerequisites**

If you are replacing a component, remove the existing component before performing the installation process.

#### **About this task**

The following image indicates the slots and connectors on your system board.

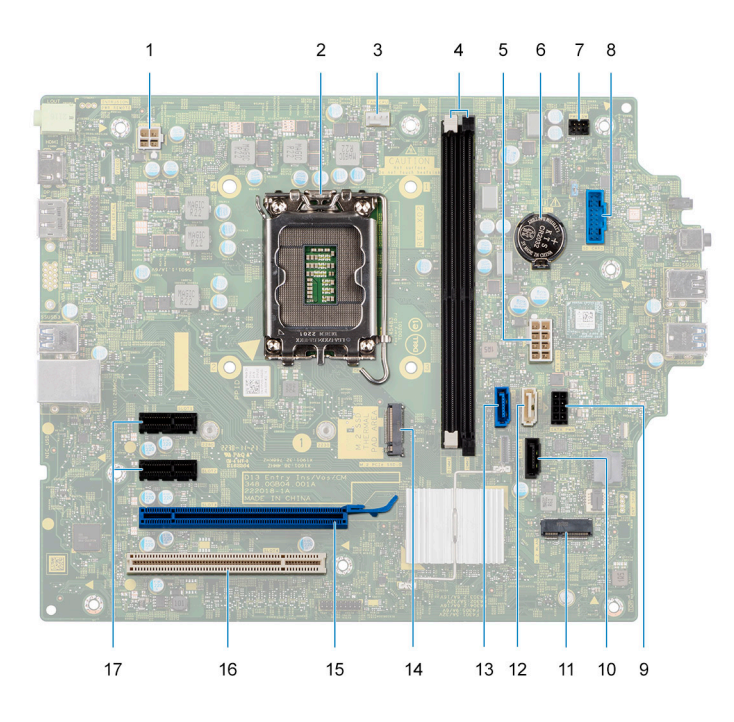

- 1. processor-power cable connector
- 2. processor socket
- 3. processor-fan cable connector
- 4. memory-module slots
- 5. system-board power cable connector
- 6. coin-cell battery socket
- 7. power-button cable connector
- 8. media-card reader cable connector
- 9. hard-drive power cable connector
- 10. optical-drive data cable connector (SATA 3)
- 11. M.2 2230 wireless-card slot
- 12. hard-drive data cable connector (SATA 1)
- 13. hard-drive data cable connector (SATA 0, boot drive)
- 14. M.2 2230/2280 solid-state drive slot
- 15. PCIe x16 slot (SLOT 3)
- 16. PCI-32 slot (SLOT 4, optional)
- 17. PCIe x1 slots (SLOT 2)

The following image(s) indicate the location of the system board and provides a visual representation of the installation procedure.

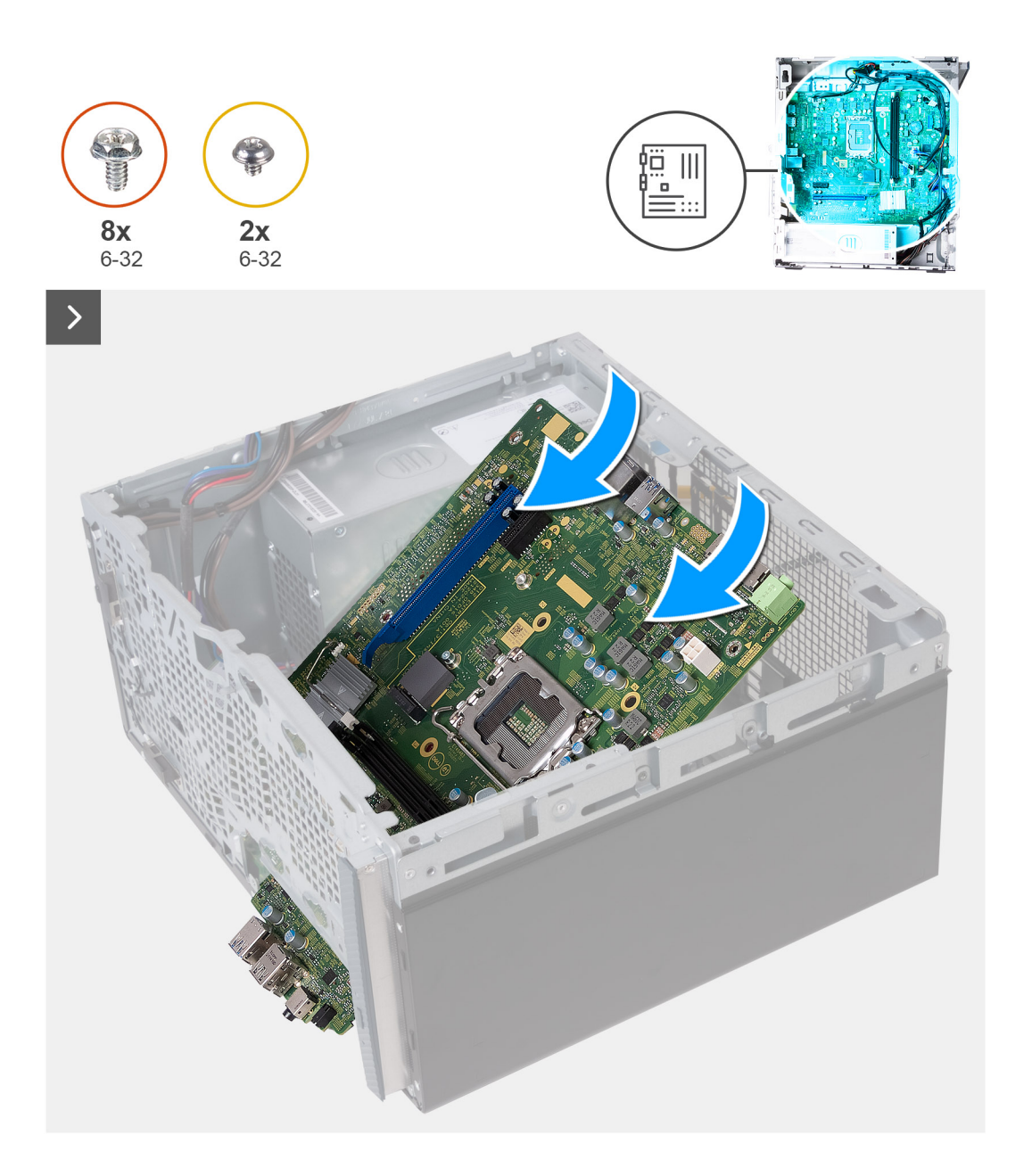

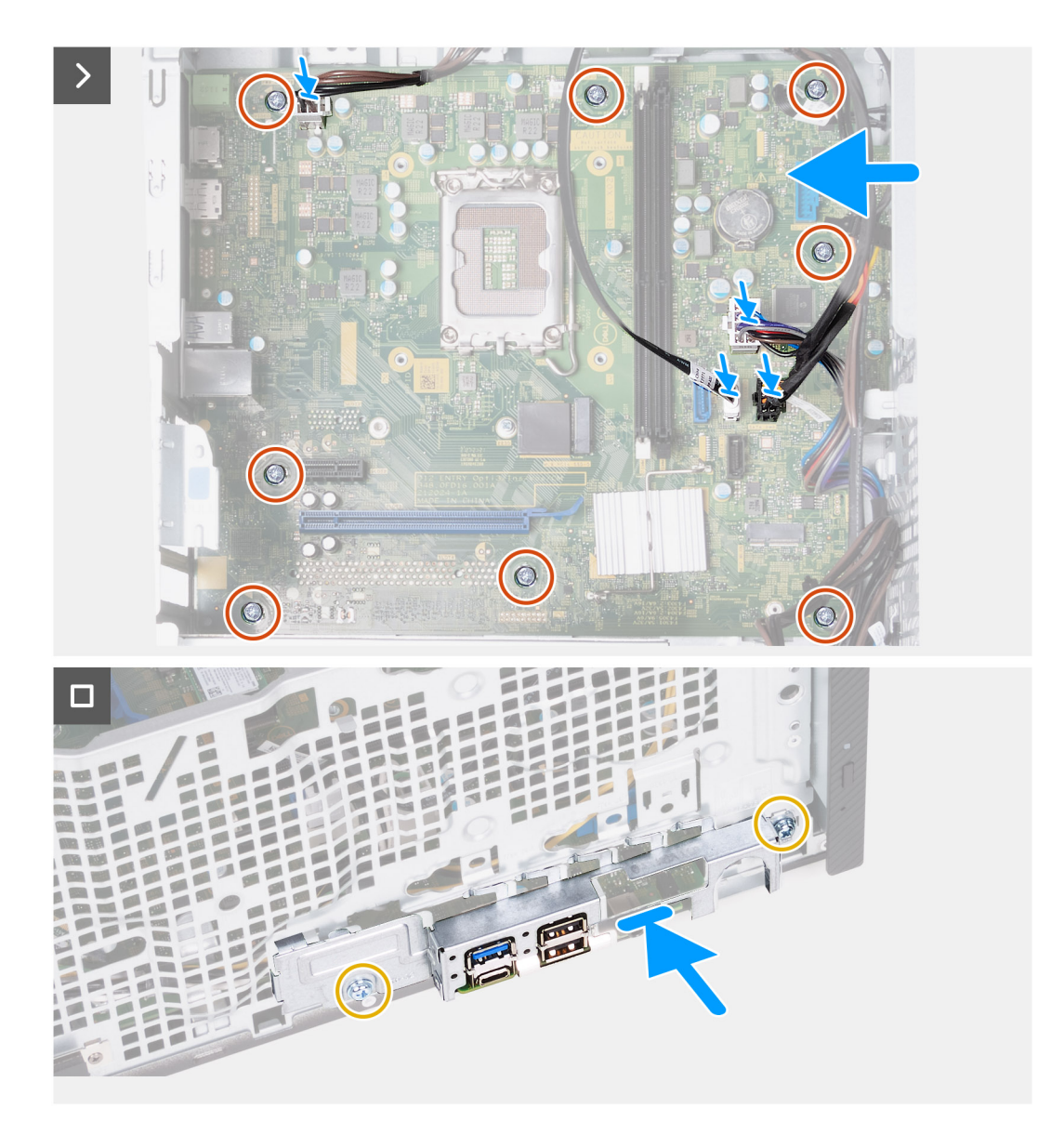

- 1. Slide the front I/O-ports on the system board into the front I/O-slots on the chassis and align the screw holes on the system board with the screw holes on the chassis.
- 2. Replace the eight screws (6-32) that secure the system board to the chassis.
- 3. Route and connect all the cables that you disconnected from the system board.
	- processor-power cable
	- system-board power cable
	- optical-drive data cable
	- optical-drive power cable
- 4. Place and align the front I/O-bracket with I/O slot on the chassis.
- 5. Replace the two screws (6-32) that secure the front I/O-bracket to the chassis.

#### **Next steps**

- 1. Install the [processor](#page-48-0).
- 2. Install the [processor fan and heat-sink assembly.](#page-46-0)
- 3. Install the [fan shroud](#page-44-0).
- 4. Install the [media-card reader](#page-39-0).
- 5. Install the [coin-cell battery](#page-35-0).
- 6. Install the [wireless card](#page-33-0).
- 7. Install the [graphics card.](#page-26-0)
- 8. Install the [hard drive](#page-22-0).
- 9. Install the [solid-state drive](#page-31-0).
- 10. Install the [memory.](#page-29-0)
- 11. Install the [front cover](#page-16-0).
- 12. Install the [left-side cover](#page-14-0).
- 13. Follow the procedure in [After working inside your computer](#page-8-0).

# **Drivers and downloads**

When troubleshooting, downloading or installing drivers it is recommended that you read the Dell Knowledge Based article, Drivers and Downloads FAQ [000123347](https://www.dell.com/support/kbdoc/000123347/drivers-and-downloads-faqs).

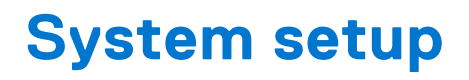

**CAUTION: Unless you are an expert computer user, do not change the settings in the BIOS Setup program. Certain changes can make your computer work incorrectly.**

**NOTE:** Depending on the computer and its installed devices, the items listed in this section may or may not be displayed.

**NOTE:** Before you change BIOS Setup program, it is recommended that you write down the BIOS Setup program screen information for future reference.

Use the BIOS Setup program for the following purposes:

- Get information about the hardware installed in your computer, such as the amount of RAM and the size of the hard drive.
- Change the system configuration information.
- Set or change a user-selectable option, such as the user password, type of hard drive installed, and enabling or disabling base devices.

# **BIOS overview**

The BIOS manages data flow between the computer's operating system and attached devices such as hard disk, video adapter, keyboard, mouse, and printer.

# **Entering BIOS setup program**

#### **About this task**

Turn on (or restart) your computer and press F2 immediately.

# **Navigation keys**

**(i)** NOTE: For most of the System Setup options, changes that you make are recorded but do not take effect until you restart the system.

#### **Table 3. Navigation keys**

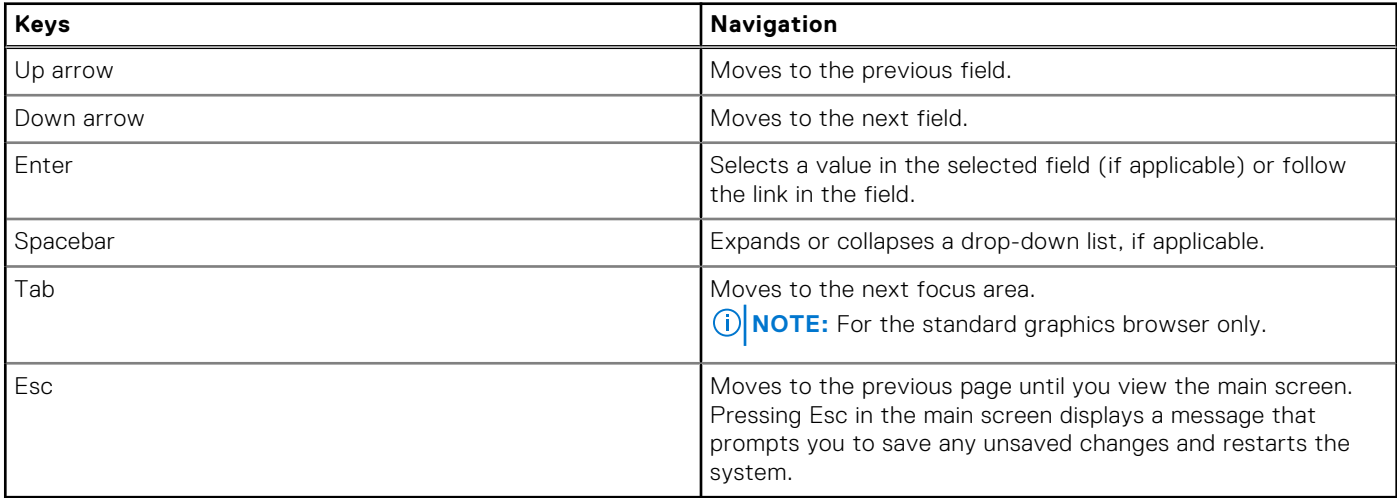

# **Boot Sequence**

Boot Sequence allows you to bypass the System Setup–defined boot device order and boot directly to a specific device (for example: optical drive or hard drive). During the Power-on Self Test (POST), when the Dell logo appears, you can:

- Access System Setup by pressing F2 key
- Bring up the one-time boot menu by pressing F12 key

The one-time boot menu displays the devices that you can boot from including the diagnostic option. The boot menu options are:

- Removable Drive (if available)
- STXXXX Drive (if available)

**NOTE:** XXX denotes the SATA drive number.

- Optical Drive (if available)
- SATA Hard Drive (if available)
- Diagnostics

The boot sequence screen also displays the option to access the System Setup screen.

# **One time boot menu**

To enter **one time boot menu**, turn on your computer, and then press F12 immediately.

**NOTE:** It is recommended to shutdown the computer if it is on.

The one-time boot menu displays the devices that you can boot from including the diagnostic option. The boot menu options are:

- Removable Drive (if available)
- STXXXX Drive (if available) (i) **NOTE:** XXX denotes the SATA drive number.
- Optical Drive (if available)
- SATA Hard Drive (if available)
- Diagnostics

The boot sequence screen also displays the option to access the System Setup screen.

# **System setup options**

**NOTE:** Depending on this computer and its installed devices, the items listed in this section may or may not appear.

#### **Table 4. System setup options—System information menu**

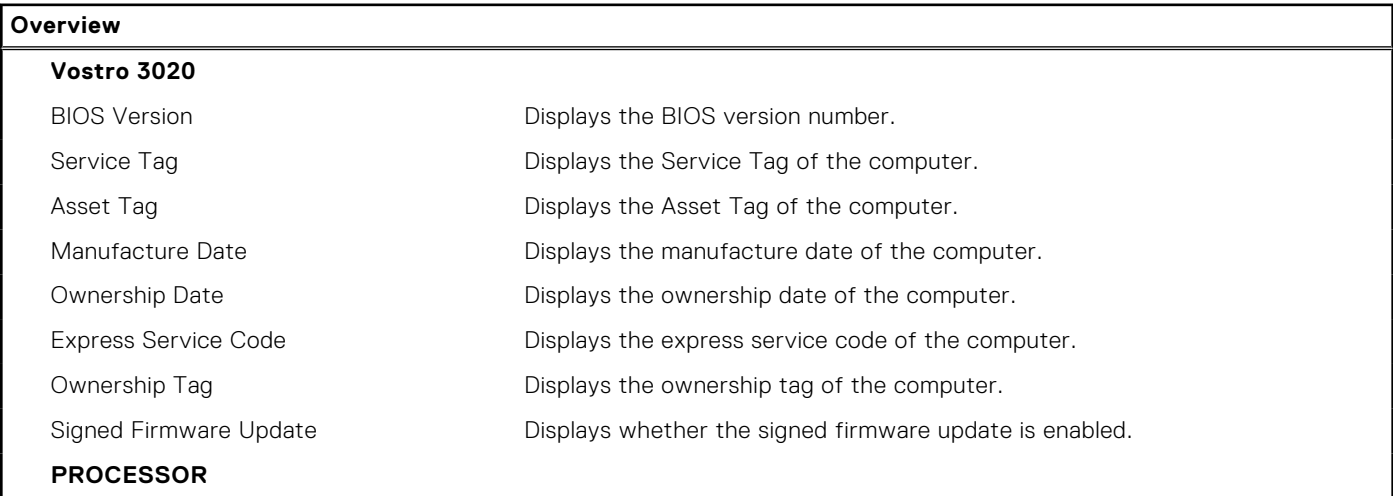

### **Table 4. System setup options—System information menu (continued)**

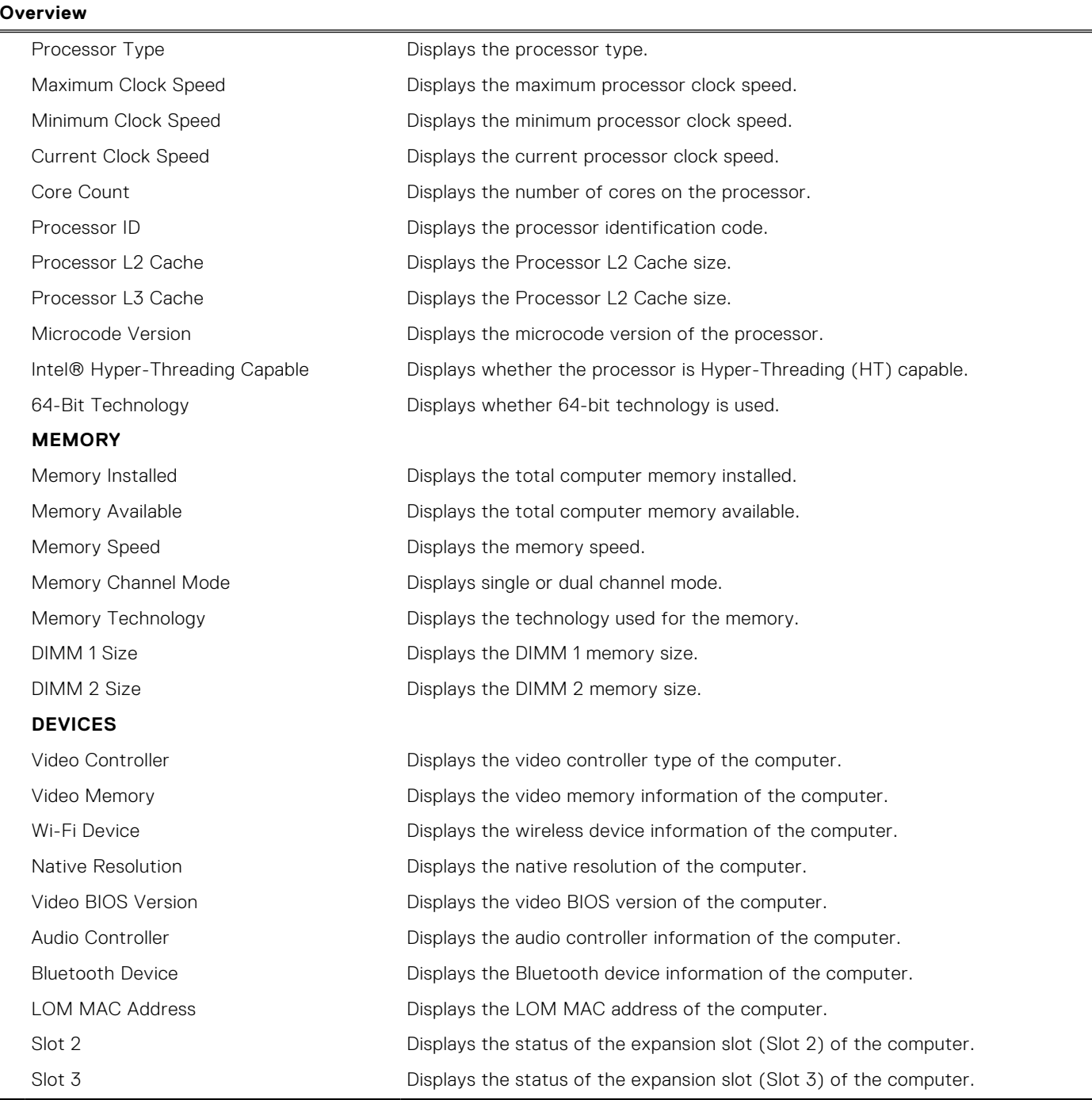

### **Table 5. System setup options—Boot Configuration menu**

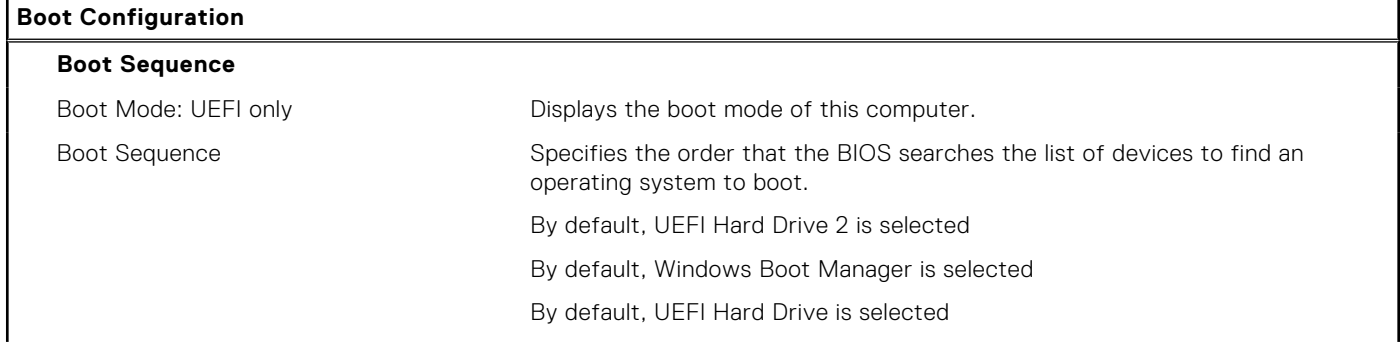

### **Table 5. System setup options—Boot Configuration menu (continued)**

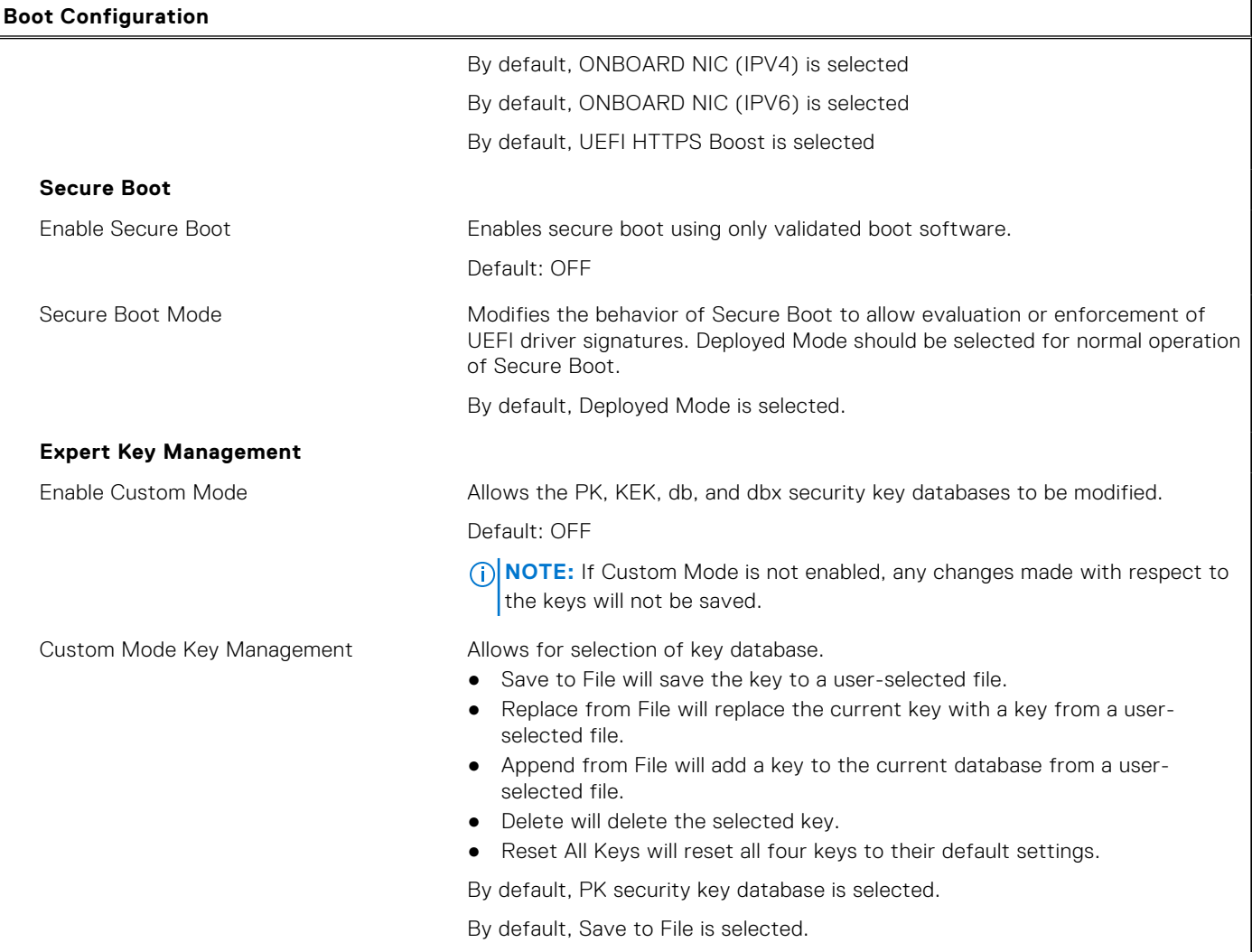

## **Table 6. System setup options—Integrated Devices menu**

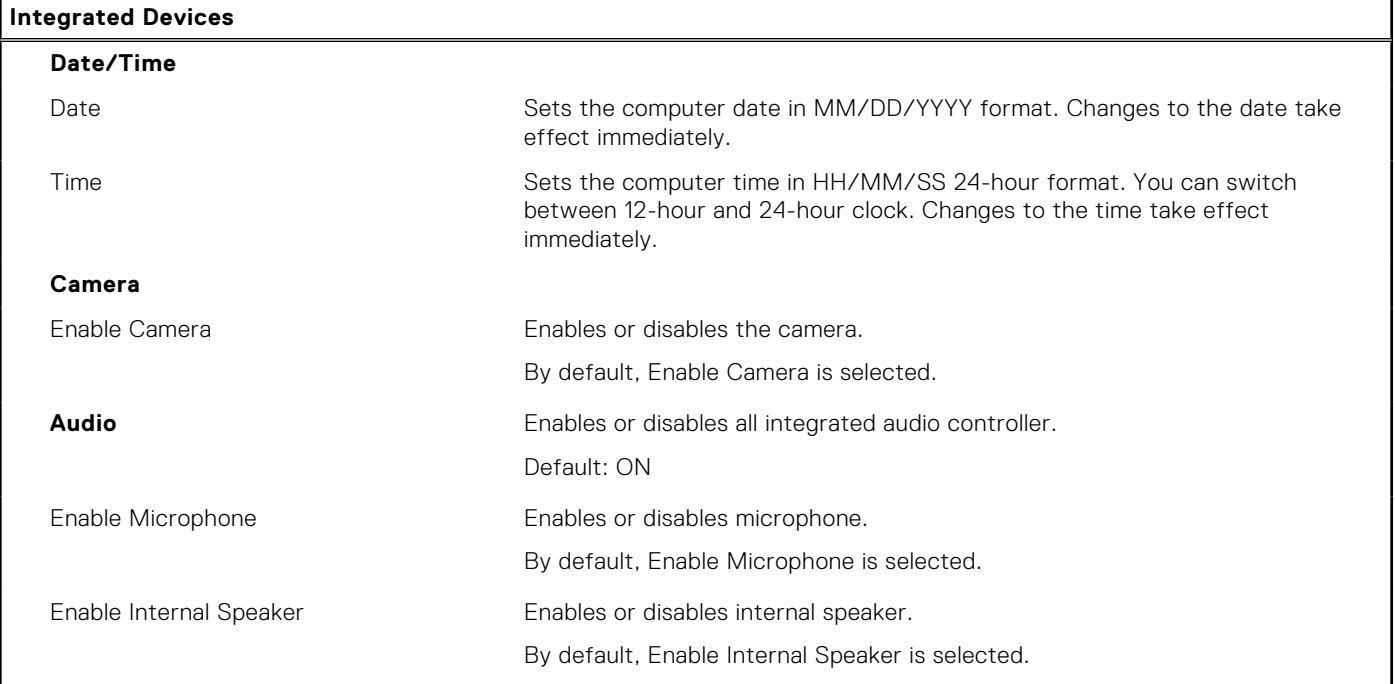

### **Table 6. System setup options—Integrated Devices menu (continued)**

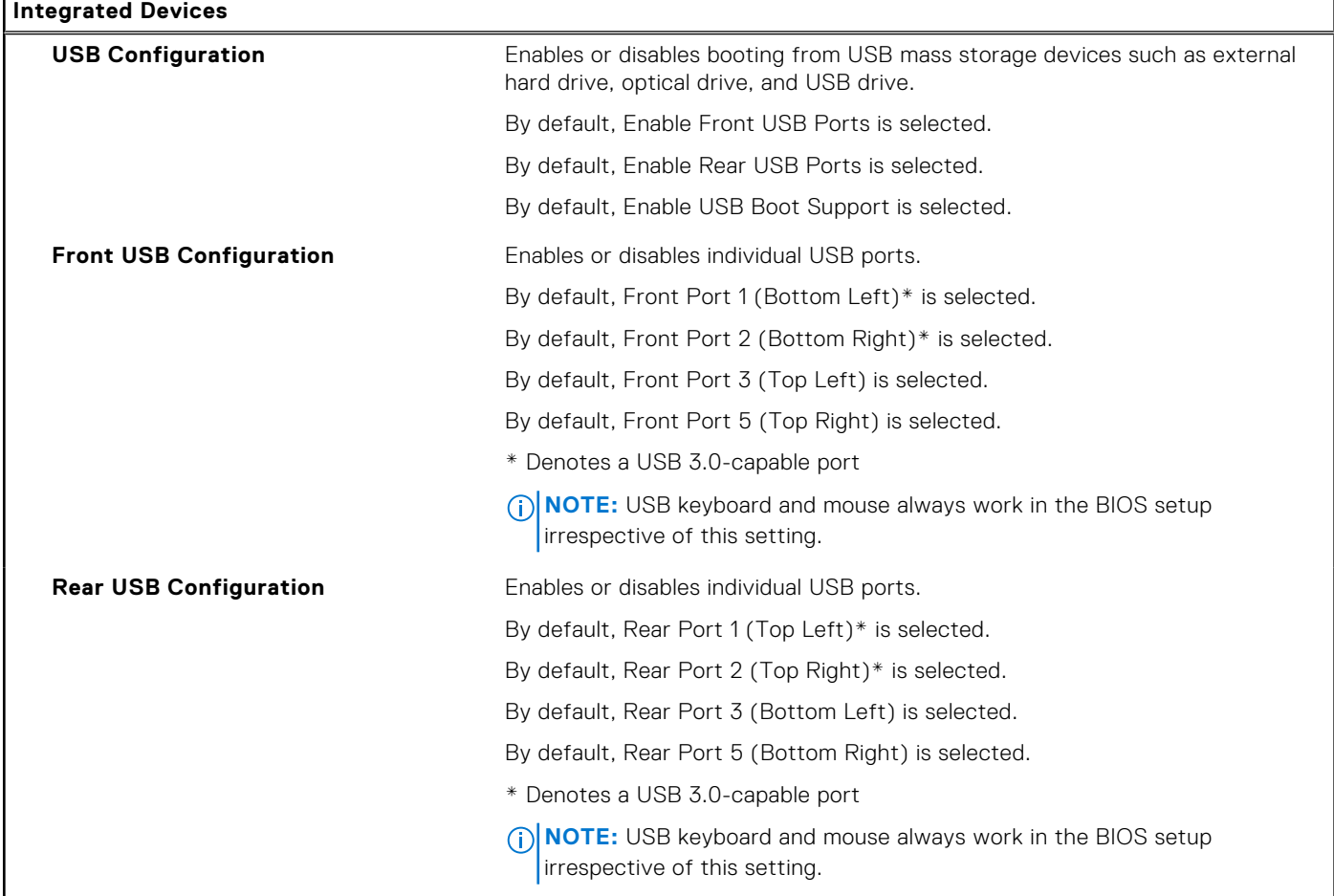

## **Table 7. System setup options—Storage menu**

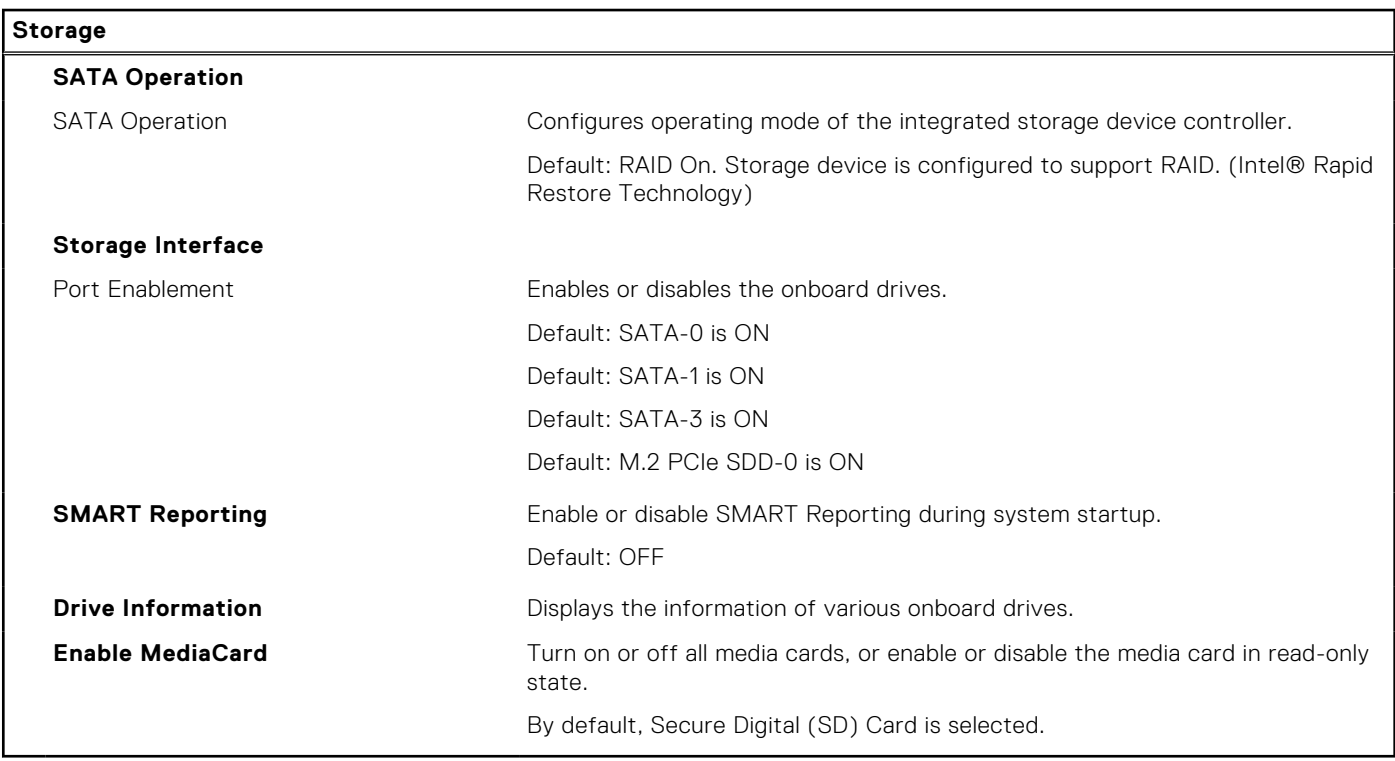

#### **Table 8. System setup options—Display menu**

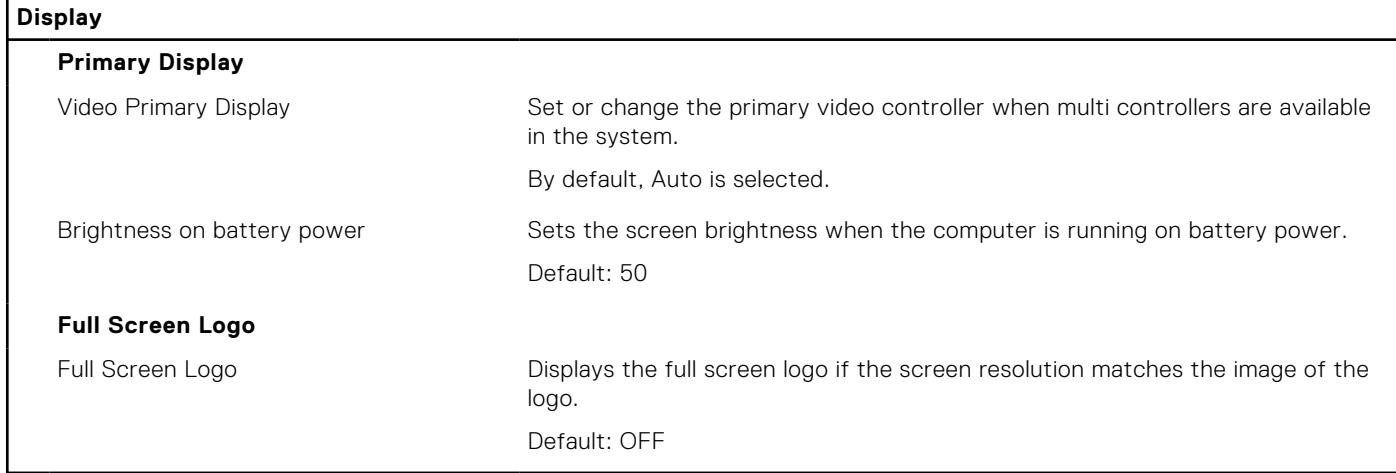

### **Table 9. System setup options—Connection menu**

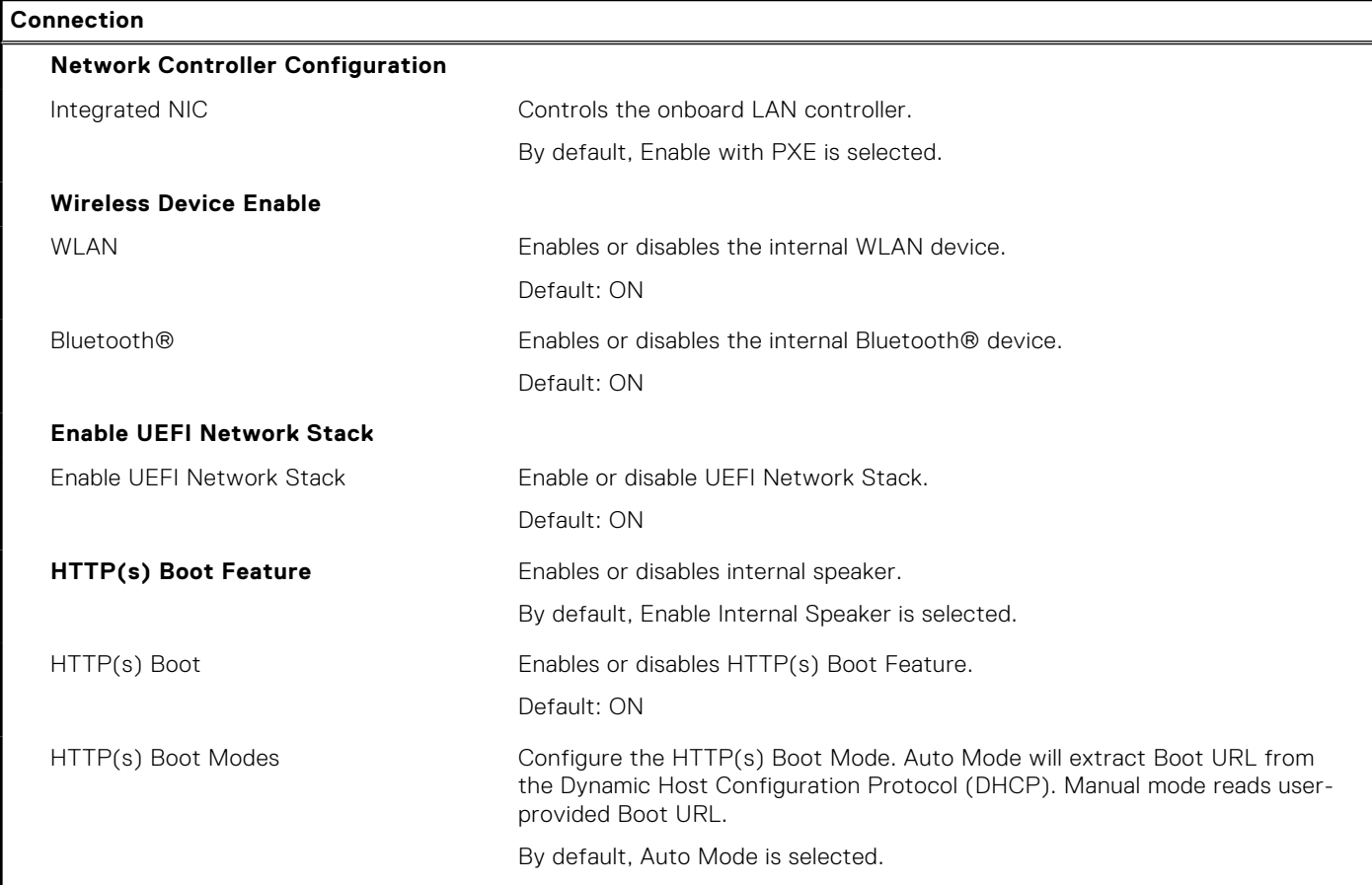

## **Table 10. System setup options—Power menu**

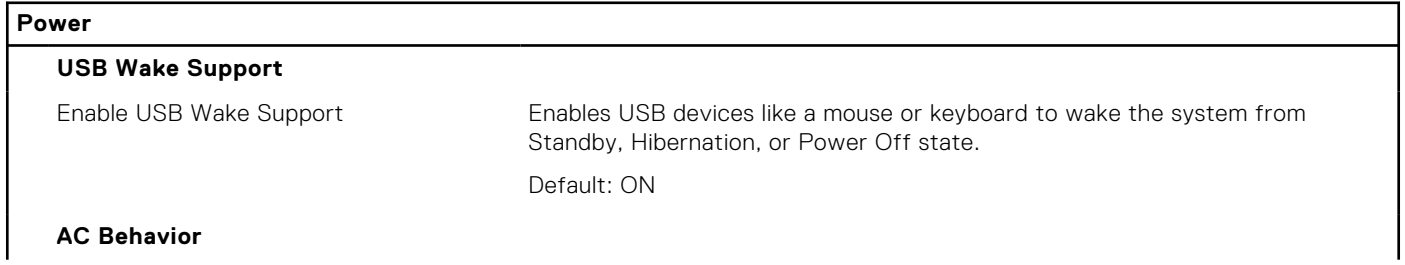

### **Table 10. System setup options—Power menu (continued)**

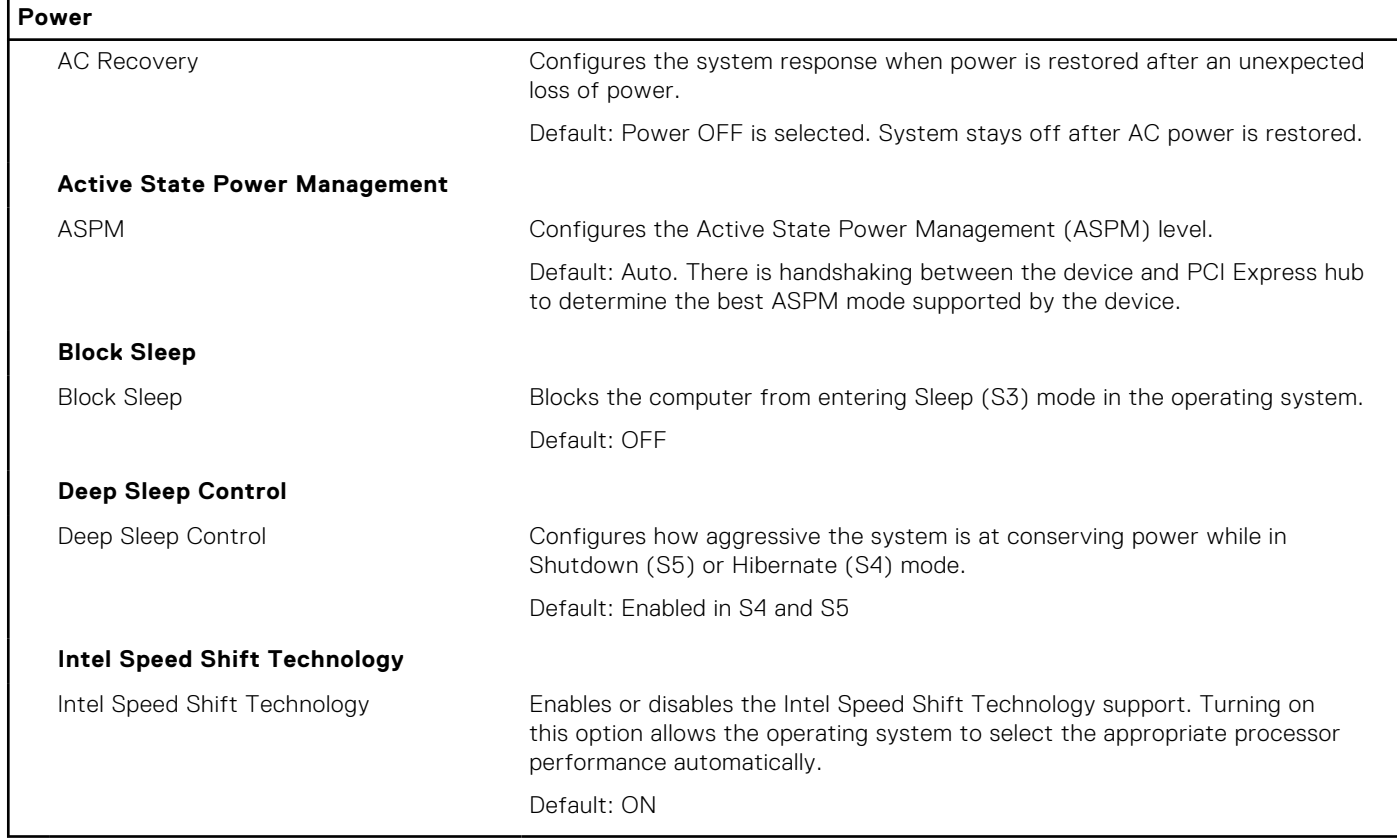

### **Table 11. System setup options—Security menu**

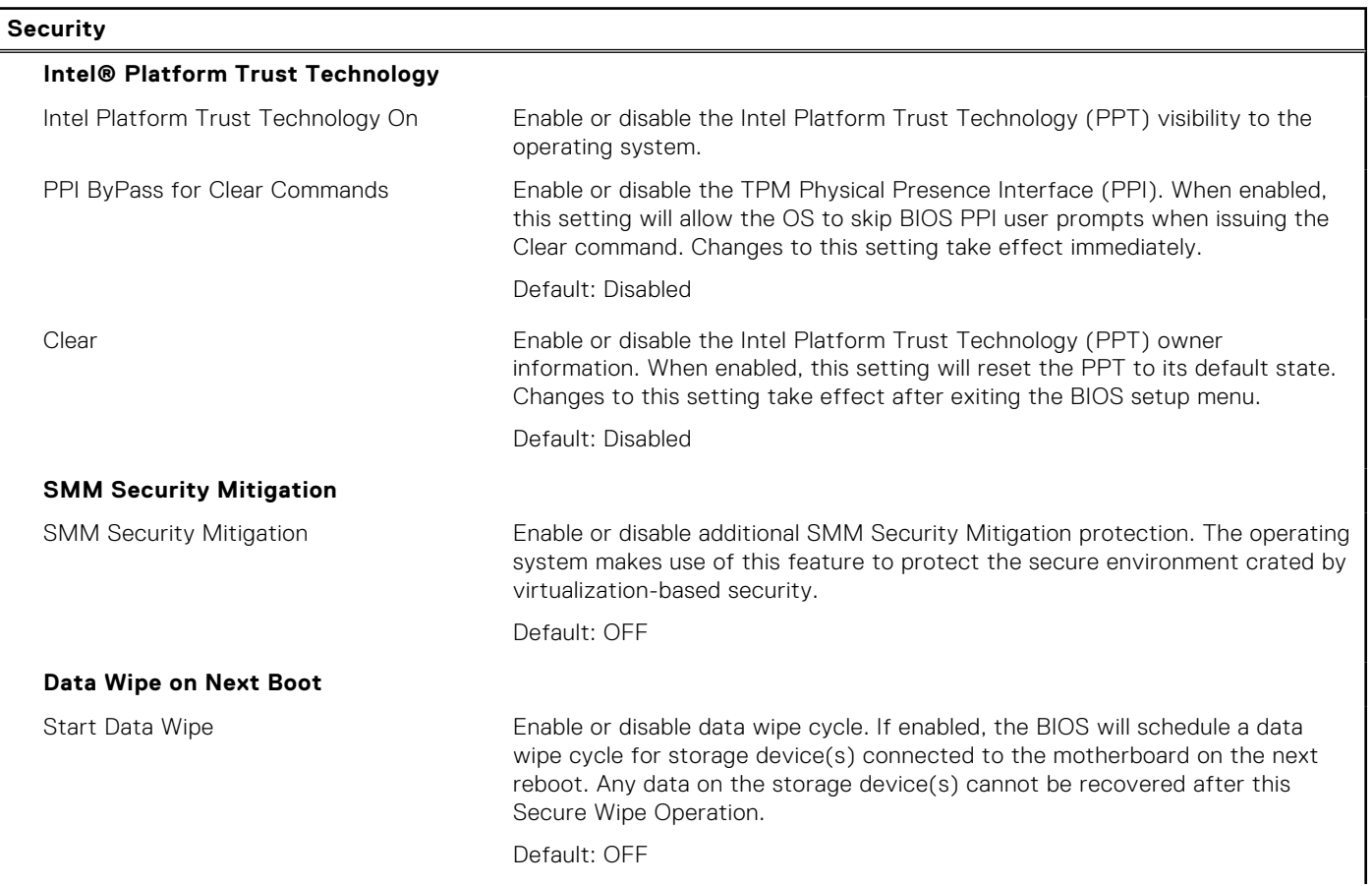

### **Table 11. System setup options—Security menu (continued)**

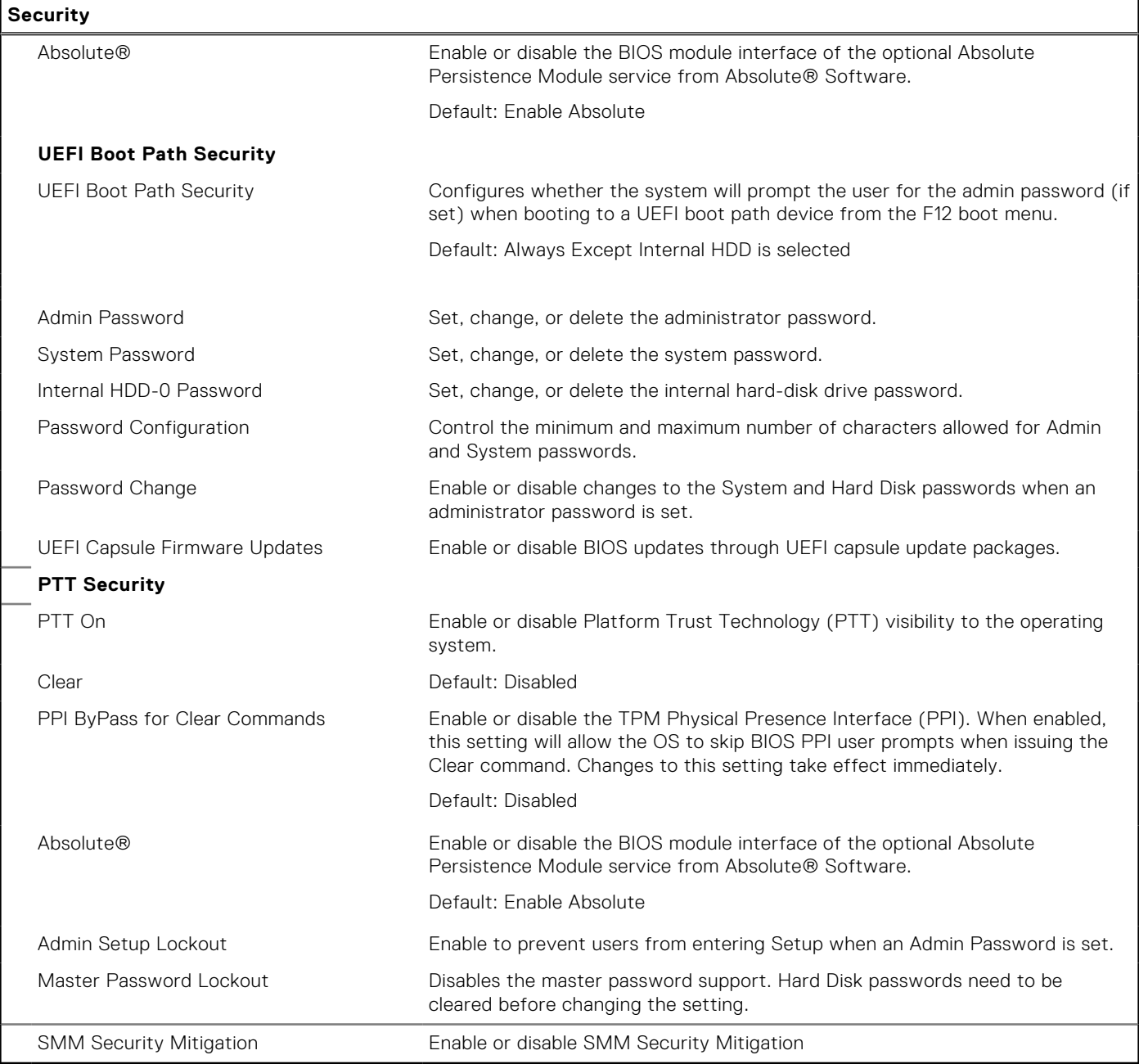

## **Table 12. System setup options—Passwords menu**

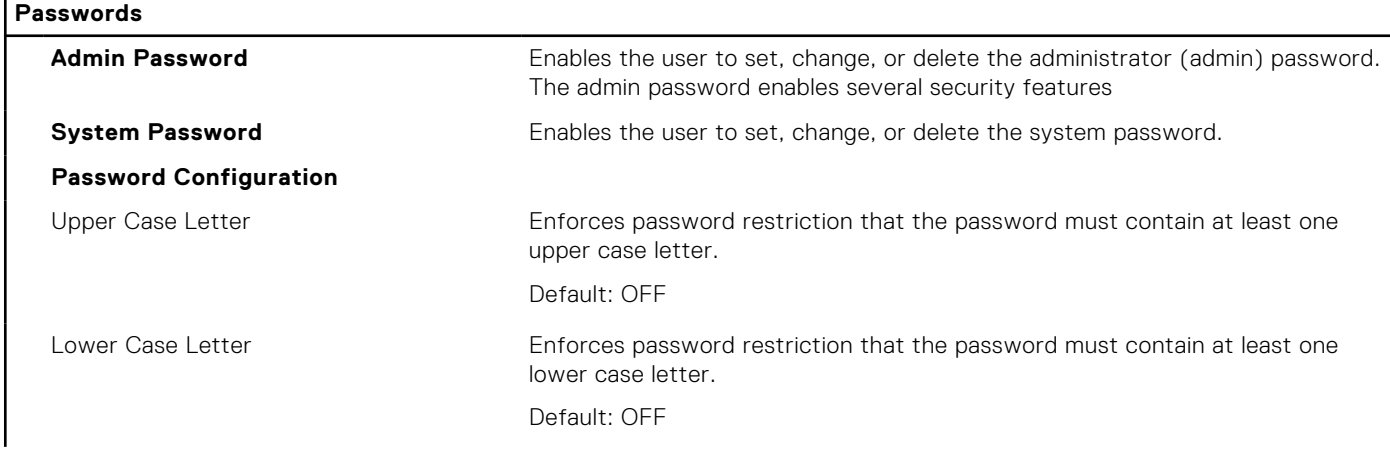

## **Table 12. System setup options—Passwords menu (continued)**

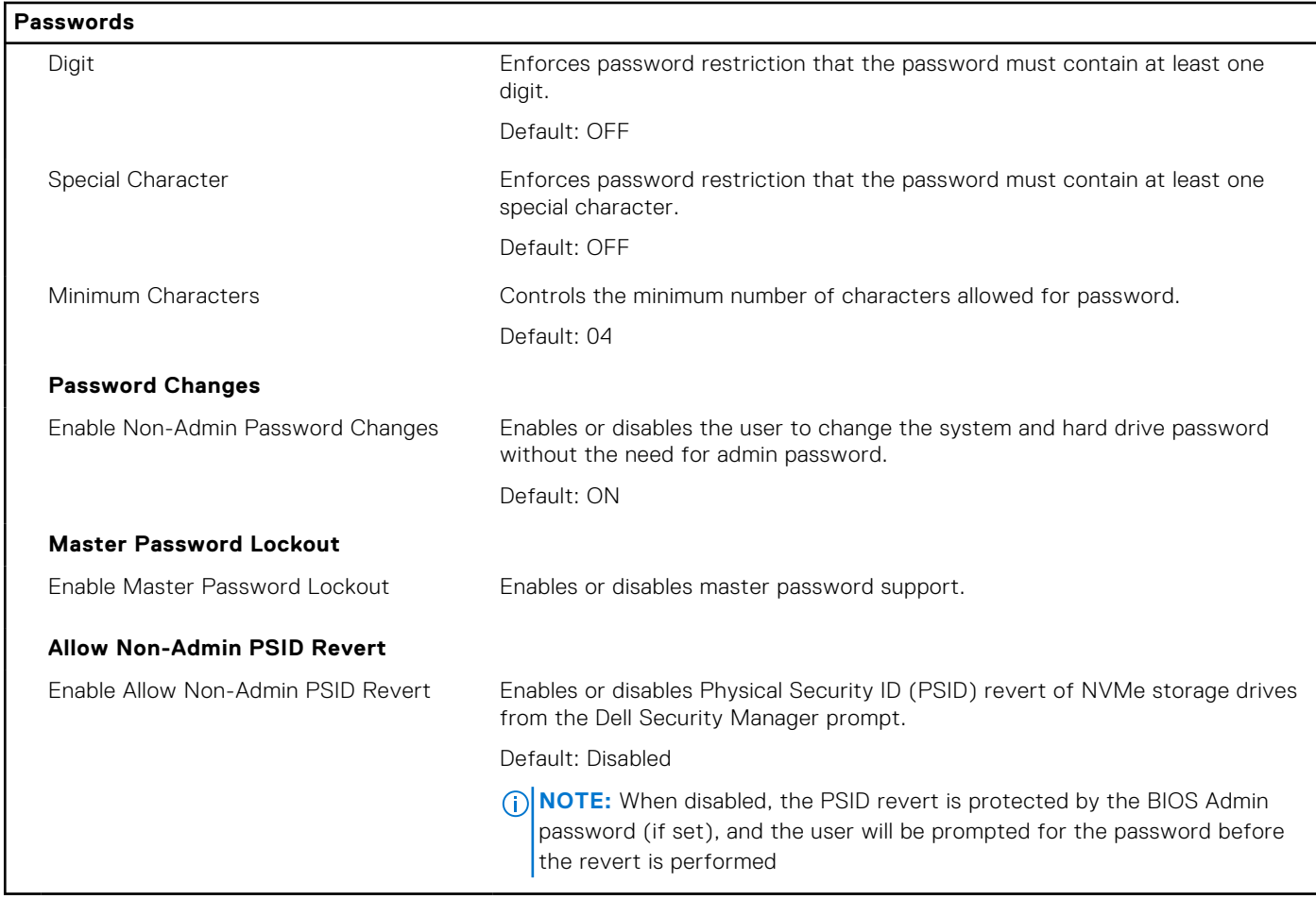

## **Table 13. System setup options—Update,Recovery menu**

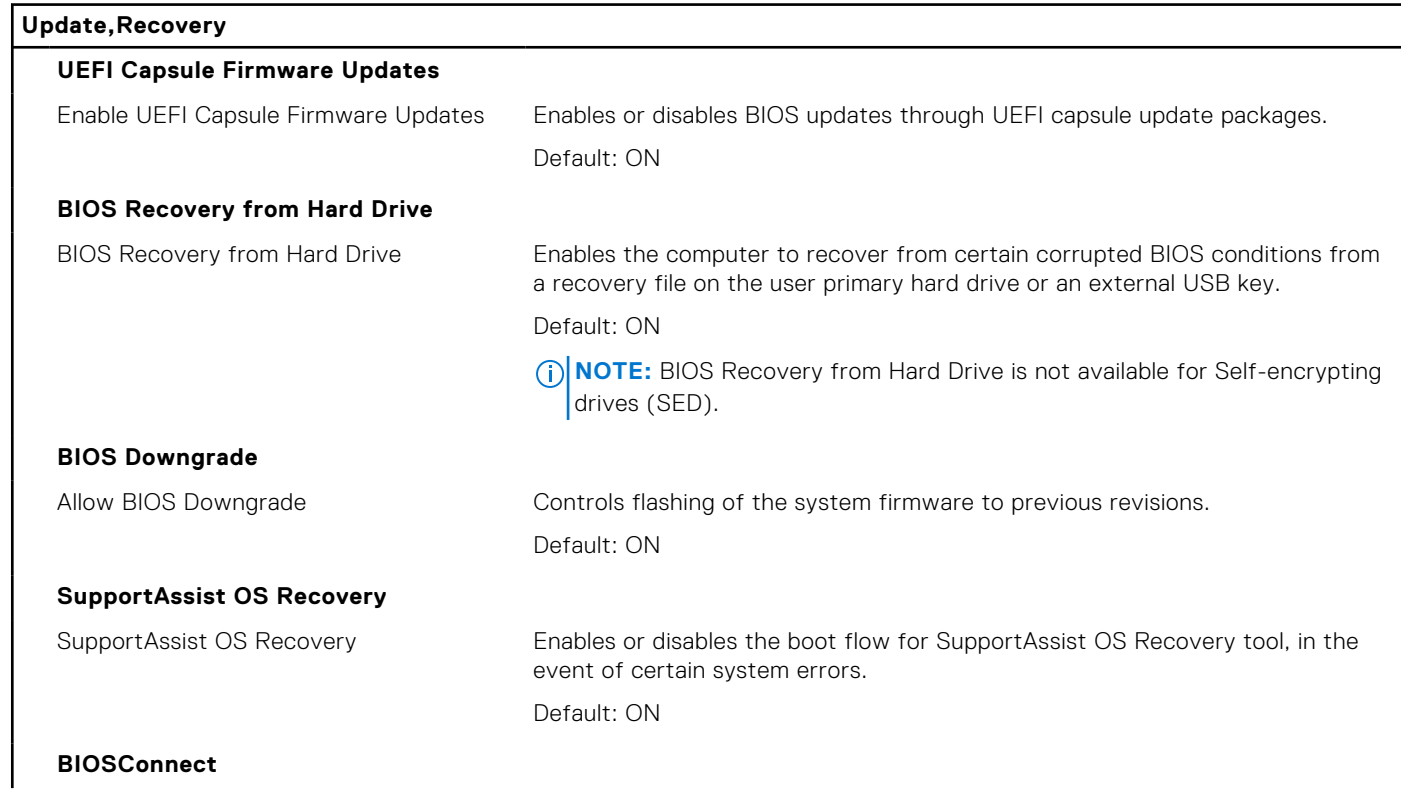

### **Table 13. System setup options—Update,Recovery menu (continued)**

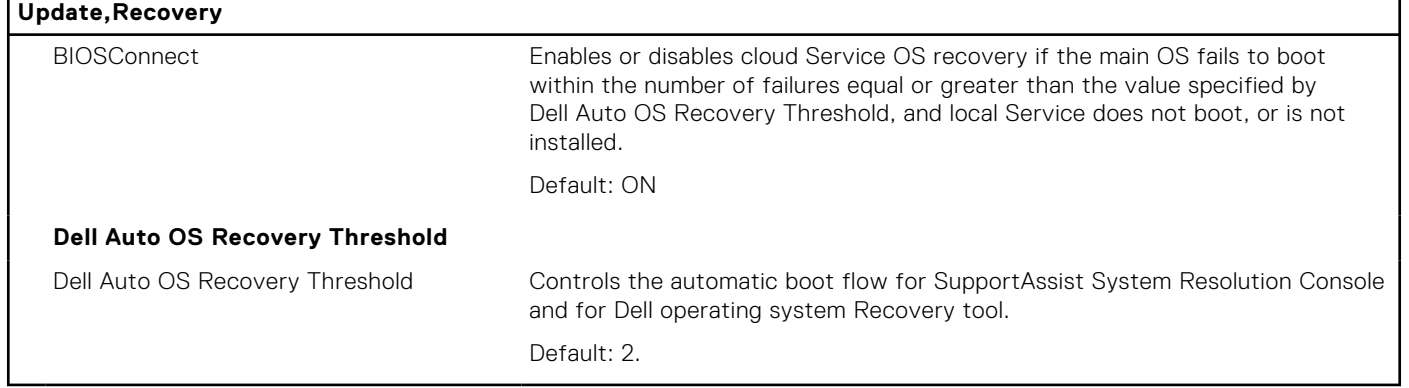

### **Table 14. System setup options—System Management menu**

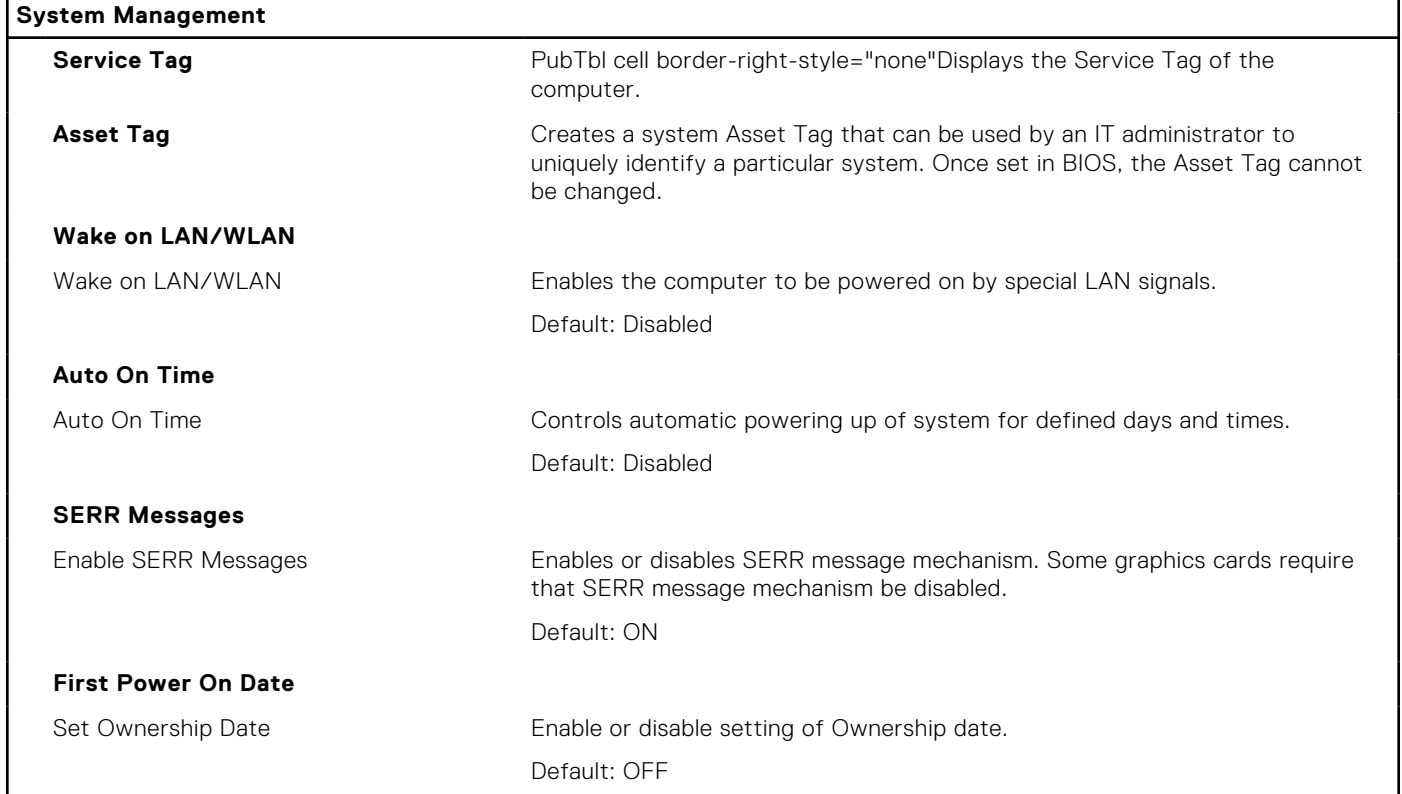

### **Table 15. System setup options—Keyboard menu**

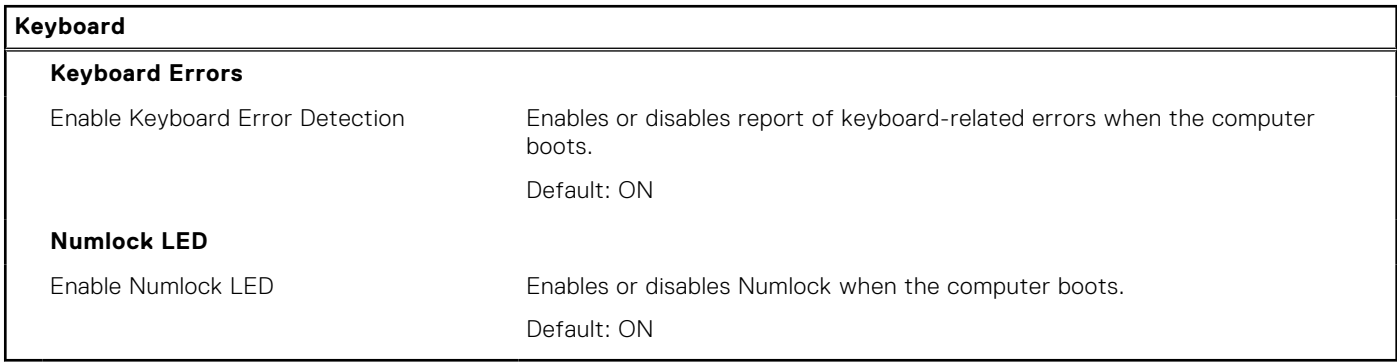

#### **Table 16. System setup options—Pre-boot Behavior menu**

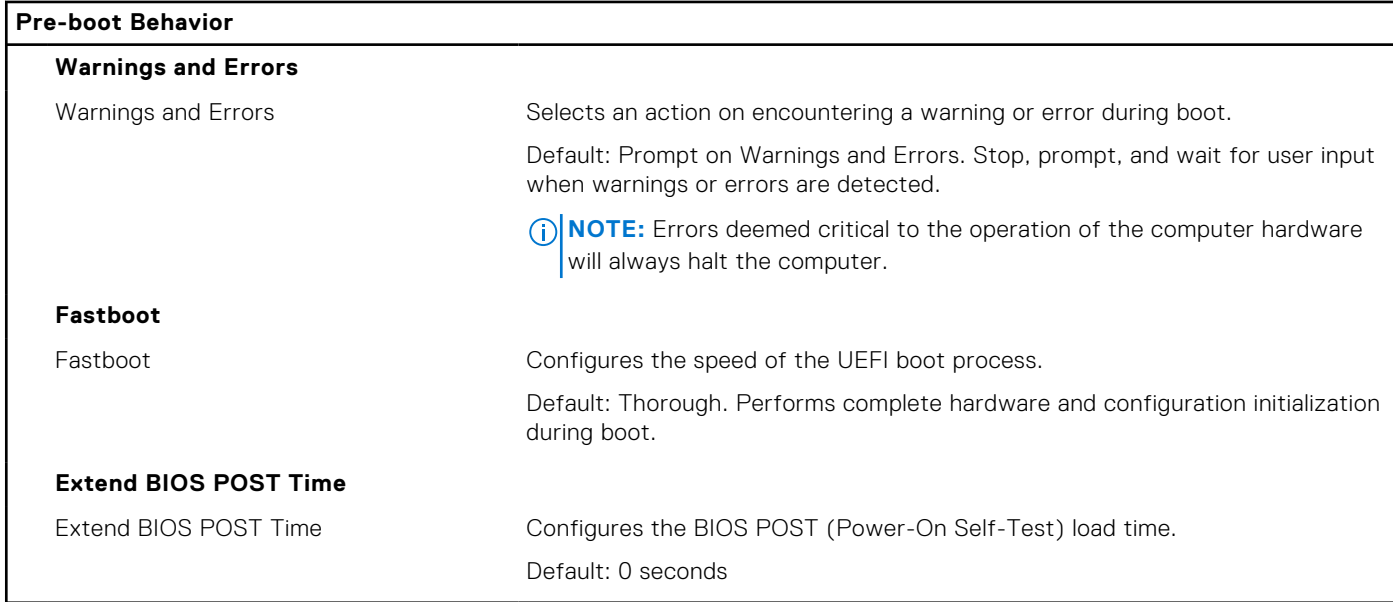

## **Table 17. System setup options—Virtualization menu**

![](_page_68_Picture_164.jpeg)

## **Table 18. System setup options—Performance menu**

![](_page_68_Picture_165.jpeg)

#### **Table 18. System setup options—Performance menu (continued)**

![](_page_69_Picture_182.jpeg)

#### **Table 19. System setup options—System Logs menu**

![](_page_69_Picture_183.jpeg)

# **System and setup password**

#### **Table 20. System and setup password**

![](_page_69_Picture_184.jpeg)

You can create a system password and a setup password to secure your computer.

**CAUTION: The password features provide a basic level of security for the data on your computer.**

**CAUTION: Anyone can access the data stored on your computer if it is not locked and left unattended.**

**NOTE:** System and setup password feature is disabled.

## **Assigning a system setup password**

#### **Prerequisites**

You can assign a new **System or Admin Password** only when the status is in **Not Set**.

#### **About this task**

To enter the system setup, press F12 immediately after a power-on or reboot.

- 1. In the **System BIOS** or **System Setup** screen, select **Security** and press Enter. The **Security** screen is displayed.
- 2. Select **System/Admin Password** and create a password in the **Enter the new password** field. Use the following guidelines to assign the system password:
	- A password can have up to 32 characters.
	- At least one special character: ! " #  $\frac{6}{9}$  % & ' ( ) \* + , . / : ; < = > ? @ [ \ ] ^ \_ ` { | }
	- Numbers 0 through 9.
	- Upper case letters from A to Z.
- Lower case letters from a to z.
- 3. Type the system password that you entered earlier in the **Confirm new password** field and click **OK**.
- 4. Press Esc and save the changes as prompted by the pop-up message.
- **5.** Press Y to save the changes. The computer restarts.

## **Deleting or changing an existing system setup password**

#### **Prerequisites**

Ensure that the **Password Status** is Unlocked (in the System Setup) before attempting to delete or change the existing System and/or Setup password. You cannot delete or change an existing System or Setup password, if the **Password Status** is Locked.

#### **About this task**

To enter the System Setup, press F12 immediately after a power-on or reboot.

#### **Steps**

- 1. In the **System BIOS** or **System Setup** screen, select **System Security** and press Enter. The **System Security** screen is displayed.
- 2. In the **System Security** screen, verify that **Password Status** is **Unlocked**.
- 3. Select **System Password**, update, or delete the existing system password, and press Enter or Tab.
- 4. Select **Setup Password**, update, or delete the existing setup password, and press Enter or Tab.

**NOTE:** If you change the System and/or Setup password, reenter the new password when prompted. If you delete the System and/or Setup password, confirm the deletion when prompted.

- 5. Press Esc and a message prompts you to save the changes.
- 6. Press Y to save the changes and exit from System Setup. The computer restarts.

# **Real Time Clock (RTC) reset**

The Real Time Clock (RTC) reset function allows you or the service technician to recover the recently launched model Dell computers from **No POST/No Boot/No Power** situations. You can initiate the RTC reset on the computer from a power-off state only if it is connected to AC power. Press and hold the power button for 30 seconds. The computer RTC reset occurs after you release the power button.

**NOTE:** The RTC reset is aborted if the power button is held for less than 25 seconds or more than 40 seconds.  $(i)$ 

The RTC reset restores the BIOS to defaults and resets the computer's date and time. The computer restarts several times during the reset process. Depending on how the computer is configured, you may see LED indications during the period the power button is held and after it is released. Once the reset is complete, the computer restarts and the Dell logo appears indicates reset success.

**CAUTION: Once RTC reset is complete, the computer may remain in a no-boot status until the time, date, and other BIOS settings are correctly set to boot in Windows. Failing to boot immediately after a reset does not mean that the reset has failed. You must restore the previous BIOS settings, such as the SATA Operation mode (ex. RAID On AHCI) for the computer to reboot normally.**

The following items are unaffected by the RTC reset:

- TPM (remains on and enabled if it was in that state prior to RTC reset)
- Service Tag
- Asset Tag
- Ownership Tag
- Admin Password
- **System Password**
- **Hard drive Password**
- **Key Databases**
- **System Logs**

The following items may or may not reset based on your custom BIOS setting selections:

- **Boot List**
- Secure Boot Enable
- Allow BIOS Downgrade
- Password clear

The Master System Password is used to clear the admin and computer password.

To clear the system or BIOS passwords, contact Dell technical support as described at [www.dell.com/contactdell.](https://www.dell.com/contactdell)

**(i)** NOTE: For information on how to reset Windows or application passwords, refer to the documentation accompanying Windows or your application.

## **Clearing BIOS (System Setup) and System passwords**

#### **About this task**

To clear the system or BIOS passwords, contact Dell technical support as described at [www.dell.com/contactdell.](https://www.dell.com/contactdell)

**NOTE:** For information on how to reset Windows or application passwords, refer to the documentation accompanying Windows or your application.

# **Updating the BIOS**

# **Updating the BIOS in Windows**

#### **Steps**

- 1. Go to [www.dell.com/support](https://www.dell.com/support).
- 2. Click **Product support**. In the **Search support** box, enter the Service Tag of your computer, and then click **Search**.
- **NOTE:** If you do not have the Service Tag, use the SupportAssist feature to automatically identify your computer. You can also use the product ID or manually browse for your computer model.
- 3. Click **Drivers & Downloads**. Expand **Find drivers**.
- 4. Select the operating system installed on your computer.
- 5. In the **Category** drop-down list, select **BIOS**.
- 6. Select the latest version of BIOS, and click **Download** to download the BIOS file for your computer.
- 7. After the download is complete, browse the folder where you saved the BIOS update file.
- 8. Double-click the BIOS update file icon and follow the on-screen instructions. For more information, see knowledge base article [000124211](https://www.dell.com/support/kbdoc/000124211) at [www.dell.com/support](https://www.dell.com/support).

## **Updating the BIOS using the USB drive in Windows**

- 1. Follow the procedure from step 1 to step 6 in Updating the BIOS in Windows to download the latest BIOS setup program file.
- 2. Create a bootable USB drive. For more information, see the knowledge base article [000145519](https://www.dell.com/support/kbdoc/000145519/) at [www.dell.com/support](https://www.dell.com/support).
- 3. Copy the BIOS setup program file to the bootable USB drive.
- 4. Connect the bootable USB drive to the computer that needs the BIOS update.
- 5. Restart the computer and press **F12** .
- 6. Select the USB drive from the **One Time Boot Menu**.
- 7. Type the BIOS setup program filename and press **Enter**. The **BIOS Update Utility** appears.
8. Follow the on-screen instructions to complete the BIOS update.

### **Updating the BIOS from the F12 One-Time boot menu**

Update your computer BIOS using the BIOS update.exe file that is copied to a FAT32 USB drive and booting from the F12 One-Time boot menu.

### **About this task**

### **BIOS Update**

You can run the BIOS update file from Windows using a bootable USB drive or you can also update the BIOS from the F12 One-Time boot menu on the computer.

Most of the Dell computers built after 2012 have this capability, and you can confirm by booting your computer to the F12 One-Time Boot Menu to see if BIOS FLASH UPDATE is listed as a boot option for your computer. If the option is listed, then the BIOS supports this BIOS update option.

**NOTE:** Only computers with BIOS Flash Update option in the F12 One-Time boot menu can use this function.

### **Updating from the One-Time boot menu**

To update your BIOS from the F12 One-Time boot menu, you need the following:

- USB drive formatted to the FAT32 file system (key does not have to be bootable)
- BIOS executable file that you downloaded from the Dell Support website and copied to the root of the USB drive
- AC power adapter that is connected to the computer
- Functional computer battery to flash the BIOS

Perform the following steps to perform the BIOS update flash process from the F12 menu:

### **CAUTION: Do not turn off the computer during the BIOS update process. The computer may not boot if you turn off your computer.**

### **Steps**

- 1. From a turn off state, insert the USB drive where you copied the flash into a USB port of the computer.
- 2. Turn on the computer and press F12 to access the One-Time Boot Menu, select BIOS Update using the mouse or arrow keys then press Enter.

The flash BIOS menu is displayed.

- 3. Click **Flash from file**.
- 4. Select external USB device.
- 5. Select the file and double-click the flash target file, and then click **Submit**.
- 6. Click **Update BIOS**. The computer restarts to flash the BIOS.
- 7. The computer will restart after the BIOS update is completed.

## **Locate the Service Tag or Express Service Code of your Dell computer**

Your Dell computer is uniquely identified by a Service Tag or Express Service Code. To view relevant support resources for your Dell computer, we recommend entering the Service Tag or Express Service Code at [www.dell.com/support.](https://www.dell.com/support)

For more information on how to find the Service Tag for your computer, see [Locate the Service Tag for your Dell Laptop](https://www.dell.com/support/contents/en-us/article/product-support/self-support-knowledgebase/locate-service-tag/notebook).

## **SupportAssist diagnostics**

### **About this task**

The SupportAssist diagnostics (previously known as ePSA diagnostics) performs a complete check of your hardware. The SupportAssist diagnostics is embedded in the BIOS and is launched by it internally. The SupportAssist diagnostics provides a set of options for particular devices or device groups. It allows you to:

- Run tests automatically or in an interactive mode.
- Repeat tests
- Display or save test results
- Run thorough tests to introduce additional test options and provide extra information about the failed device(s)
- View status messages that indicate if the tests are completed successfully
- View error messages that indicate if problems were encountered during the test
- **NOTE:** Some tests are meant for specific devices and require user interaction. Ensure that you are present in front of the computer when the diagnostic tests are performed.

For more information, see [SupportAssist Pre-Boot System Performance Check](https://www.dell.com/support/diagnose/Pre-boot-Analysis).

## **System diagnostic lights**

#### **Power-supply diagnostics light**

Indicates the power-supply state.

#### **Hard-drive activity light**

Turns on when the computer reads from or writes to the hard drive.

## **Recovering the operating system**

When your computer is unable to boot to the operating system even after repeated attempts, it automatically starts Dell SupportAssist OS Recovery.

Dell SupportAssist OS Recovery is a standalone tool that is preinstalled in all Dell computers installed with Windows operating system. It consists of tools to diagnose and troubleshoot issues that may occur before your computer boots to the operating system. It enables you to diagnose hardware issues, repair your computer, back up your files, or restore your computer to its factory state.

You can also download it from the Dell Support website to troubleshoot and fix your computer when it fails to boot into their primary operating system due to software or hardware failures.

For more information about the Dell SupportAssist OS Recovery, see *Dell SupportAssist OS Recovery User's Guide* at [www.dell.com/serviceabilitytools.](https://www.dell.com/serviceabilitytools) Click **SupportAssist** and then, click **SupportAssist OS Recovery**.

## **WiFi power cycle**

### **About this task**

If your computer is unable to access the internet due to WiFi connectivity issues a WiFi power cycle procedure may be performed. The following procedure provides the instructions on how to conduct a WiFi power cycle: **NOTE:** Some ISPs (Internet Service Providers) provide a modem/router combo device.

### **Steps**

- 1. Turn off your computer.
- 2. Turn off the modem.
- 3. Turn off the wireless router.
- 4. Wait for 30 seconds.
- 5. Turn on the wireless router.
- 6. Turn on the modem.
- 7. Turn on your computer.

## **Drain residual flea power (perform hard reset)**

#### **About this task**

Flea power is the residual static electricity that remains in the computer even after it has been powered off and the battery is removed.

For your safety, and to protect the sensitive electronic components in your computer, you are requested to drain residual flea power before removing or replacing any components in your computer.

Draining residual flea power, also known as a performing a "hard reset", is also a common troubleshooting step if your computer does not power on or boot into the operating system.

### **To drain residual flea power (perform a hard reset)**

### **Steps**

- 1. Turn off your computer.
- 2. Disconnect the power adapter from your computer.
- 3. Press and hold the power button for 20 seconds to drain the flea power.
- 4. Connect the power adapter to your computer.
- 5. Turn on your computer.

**(i)** NOTE: For more information about performing a hard reset, see the knowledge base article [000130881](https://www.dell.com/support/kbdoc/en-us/000130881) at [www.dell.com/support](https://www.dell.com/support).

**6**

# **Getting help and contacting Dell**

## Self-help resources

You can get information and help on Dell products and services using these self-help resources:

### **Table 21. Self-help resources**

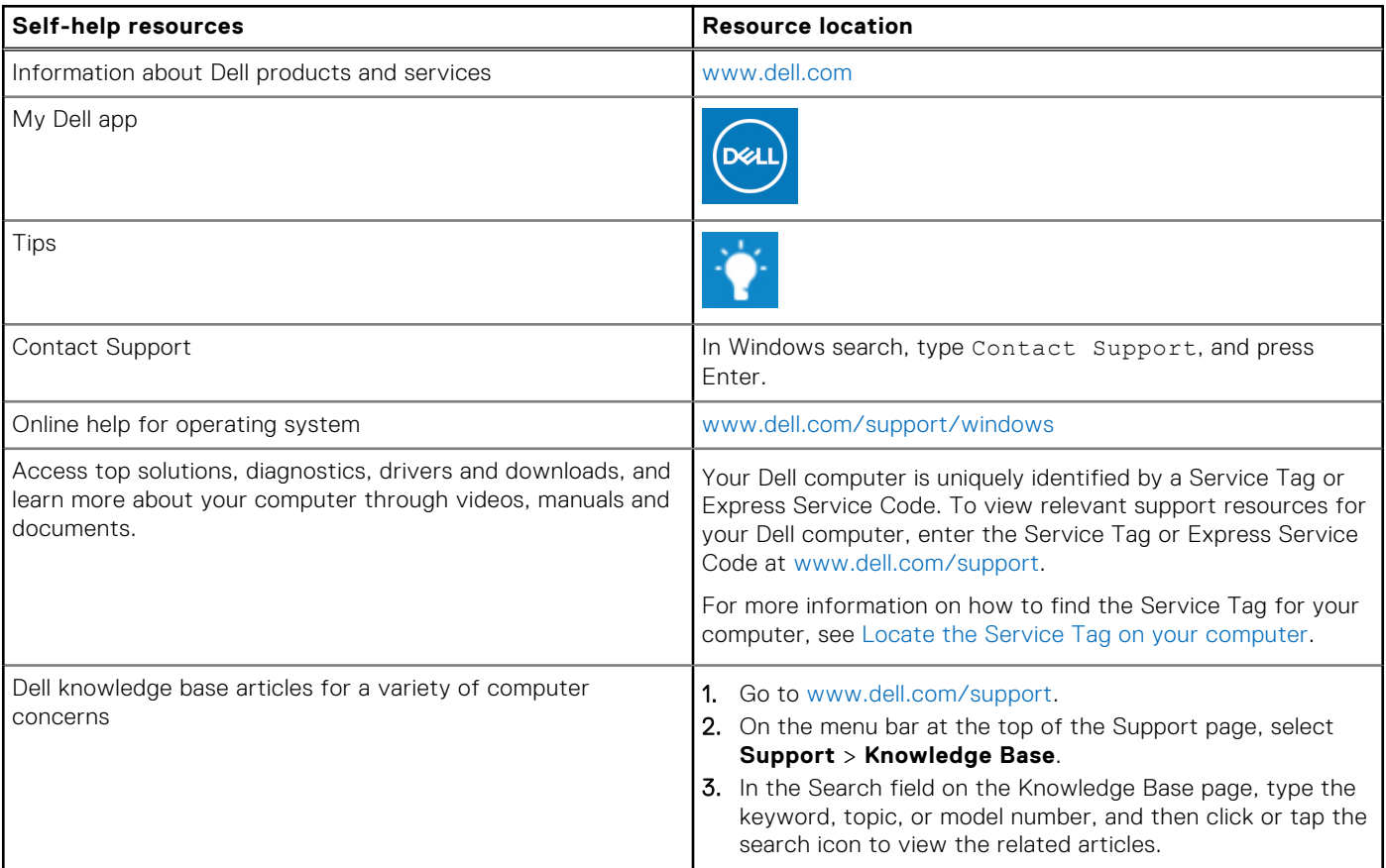

### Contacting Dell

To contact Dell for sales, technical support, or customer service issues, see [www.dell.com/contactdell](https://www.dell.com/contactdell).

**NOTE:** Availability varies by country/region and product, and some services may not be available in your country/region.

**(i)** NOTE: If you do not have an active Internet connection, you can find contact information about your purchase invoice, packing slip, bill, or Dell product catalog.